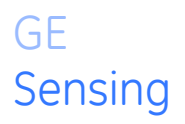

# **OxyTrak**™ **390**

# *Panametrics Flue Gas Analyzer*

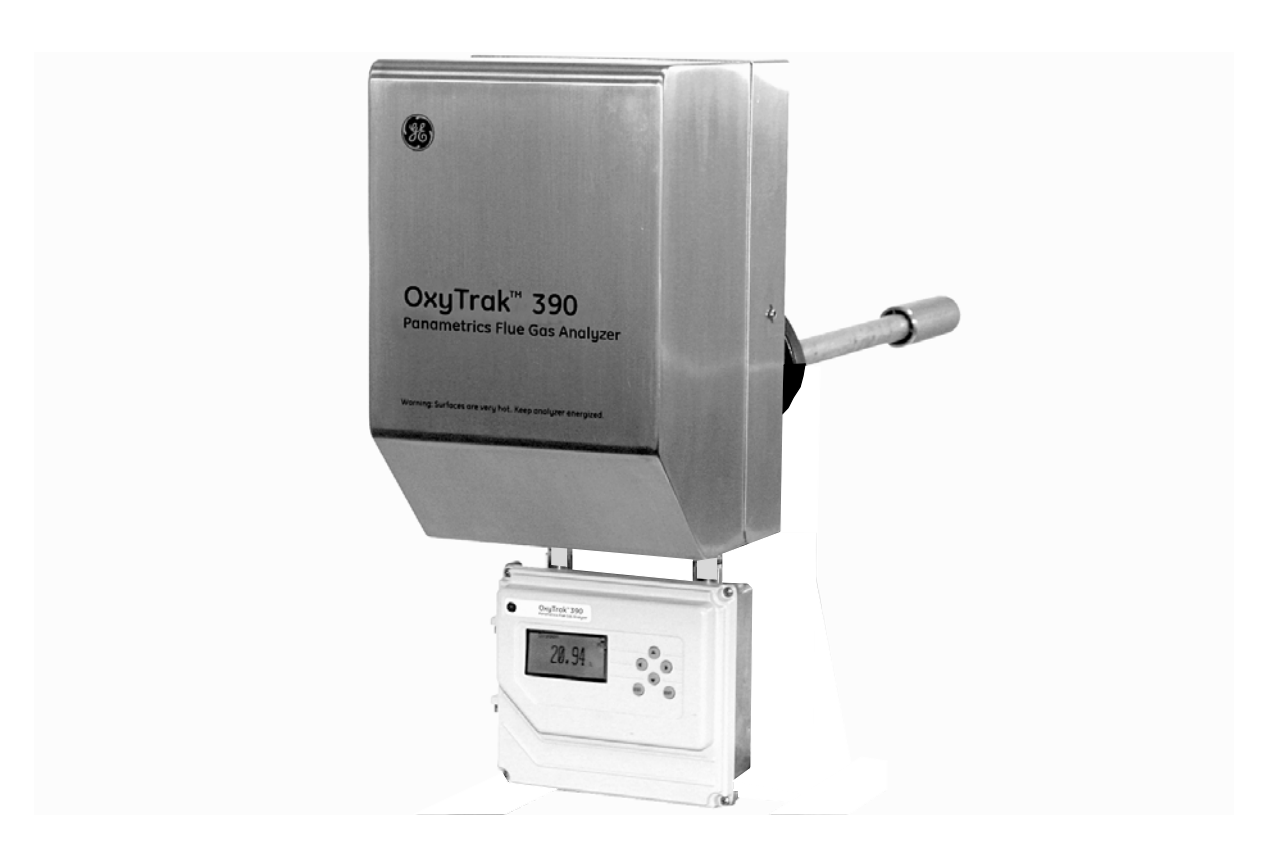

**User's Manual** 910-264B3 September 2007

The *OxyTrak™ 390 Flue Gas Analyzer* is a Panametrics product. Panametrics has joined other GE hightechnology sensing businesses under a new name—GE Sensing.

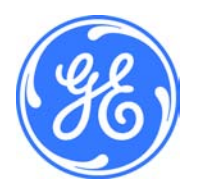

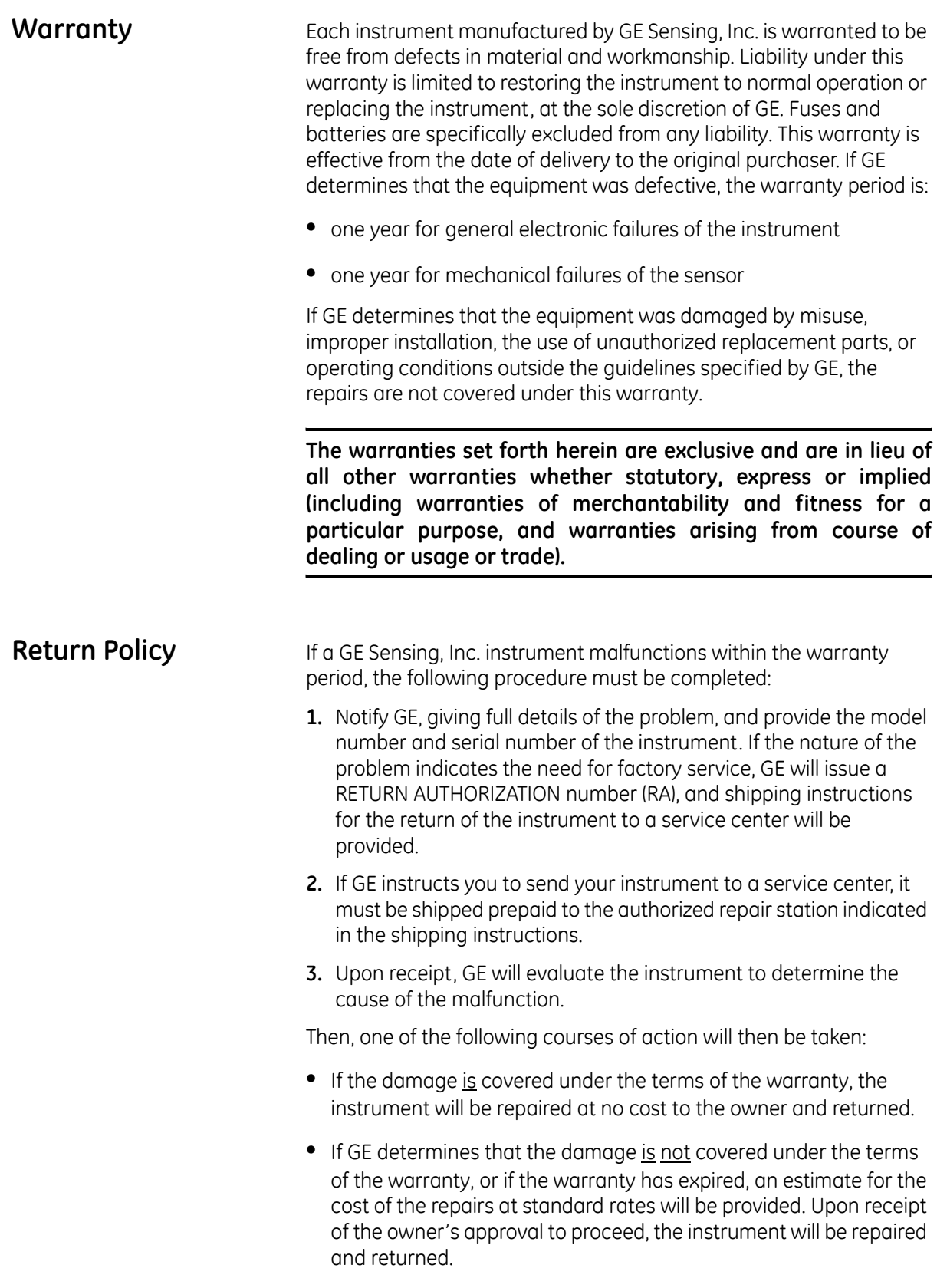

## **Table of Contents**

#### **Chapter 1: General Information**

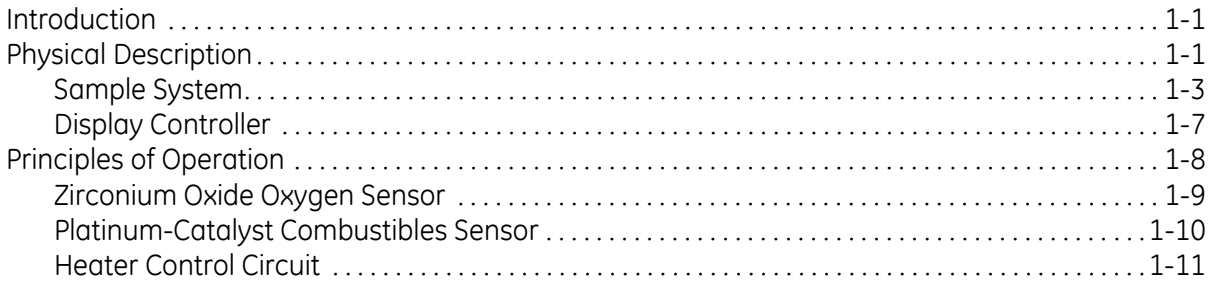

#### Chapter 2: Installation

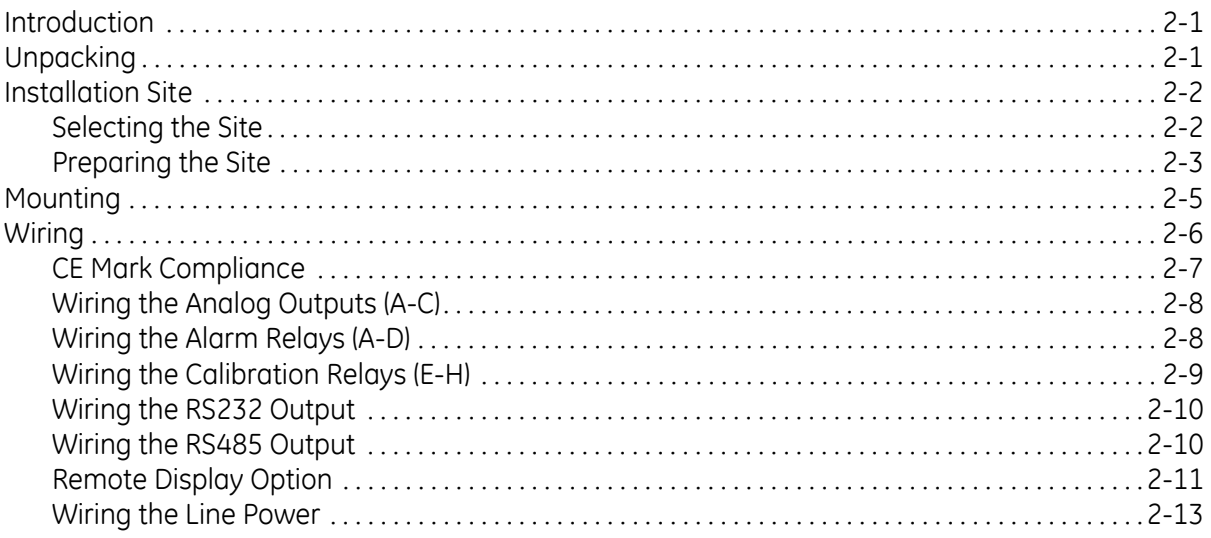

#### Chapter 3: Operation

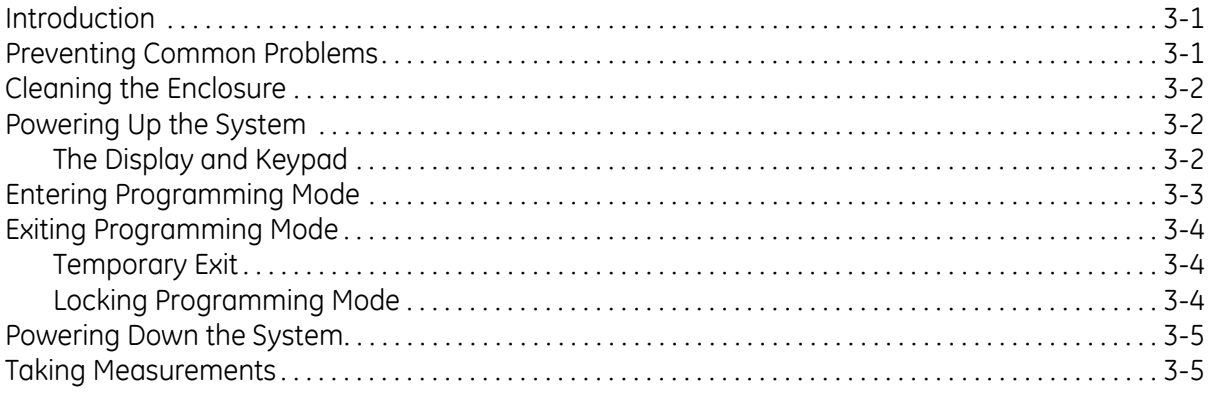

## **Table of Contents (cont.)**

#### Chapter 4: Setting Up the Display

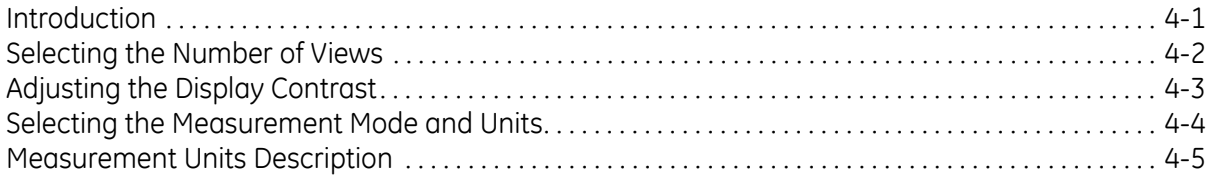

#### **Chapter 5: General Programming**

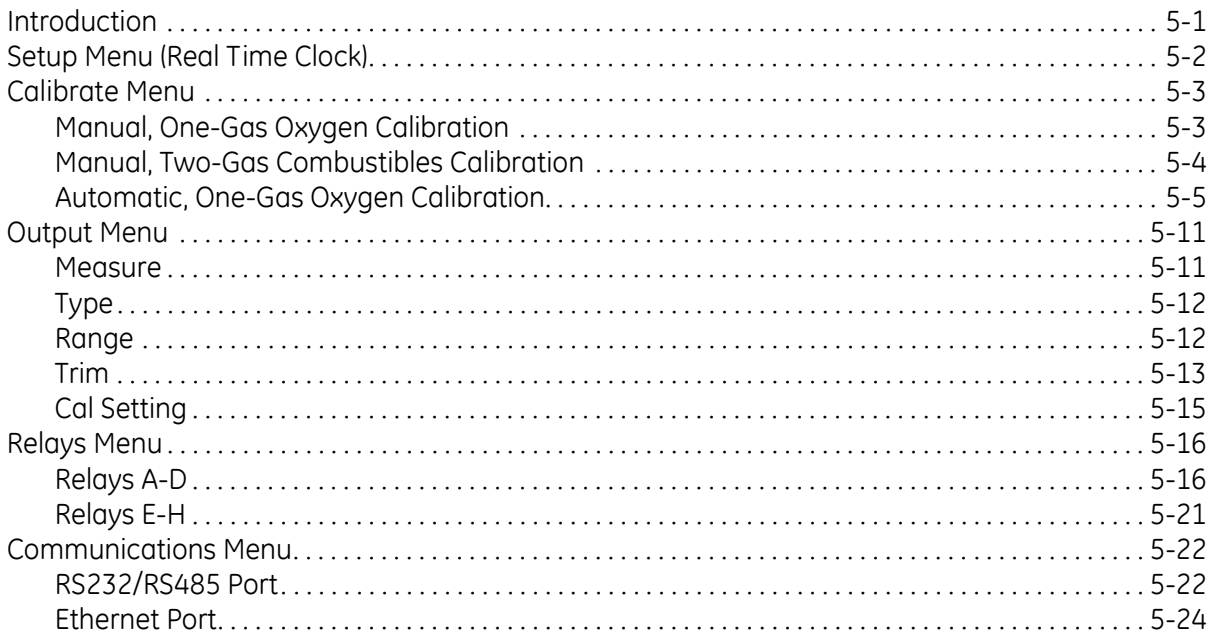

#### **Chapter 6: Advanced Programming**

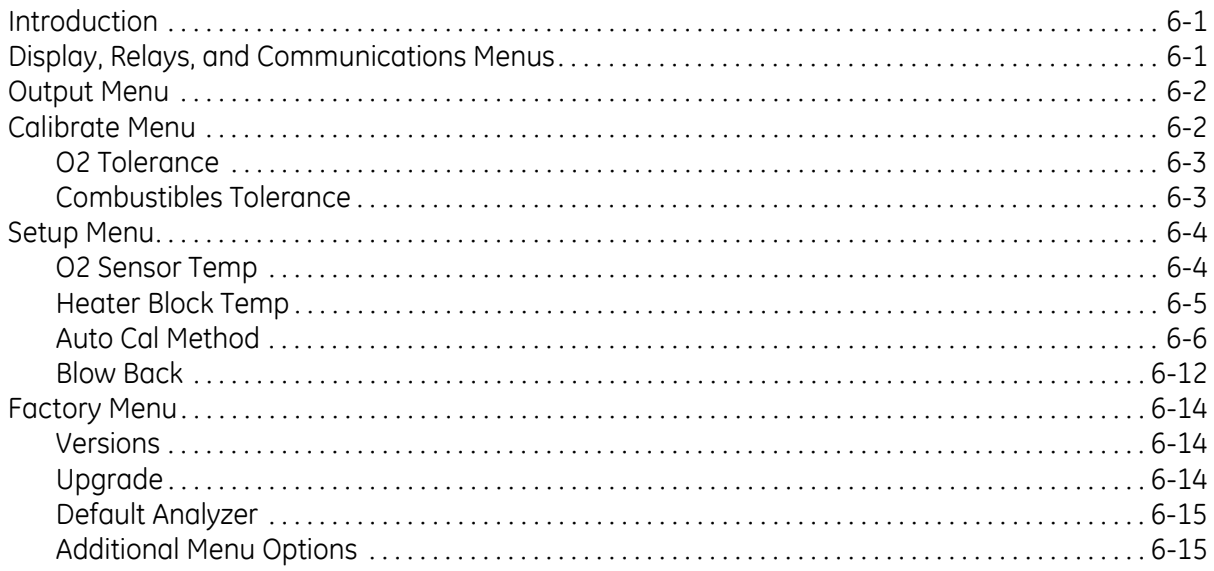

## **Table of Contents (cont.)**

#### **Chapter 7: Specifications**

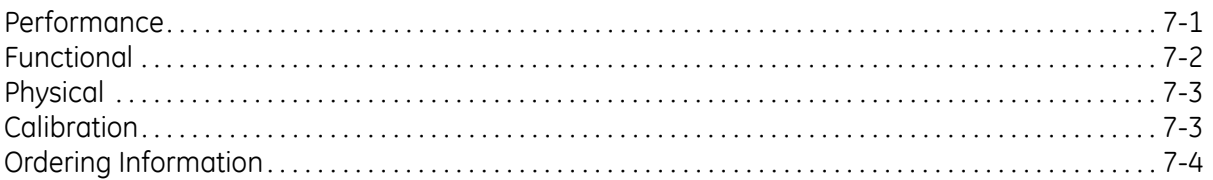

#### Appendix A: The Nernst Equation

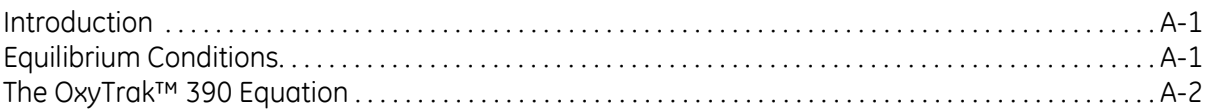

#### Appendix B: Menu Maps

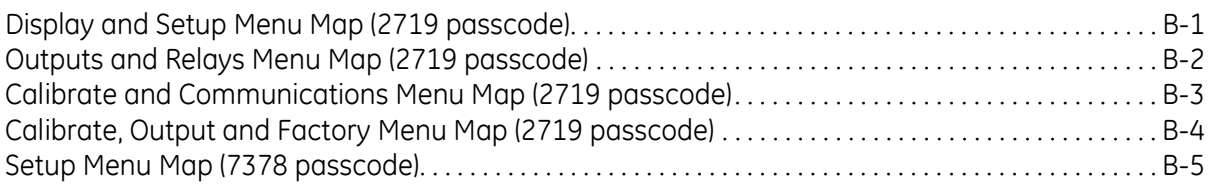

#### Appendix C: Calibration, Standard Convection

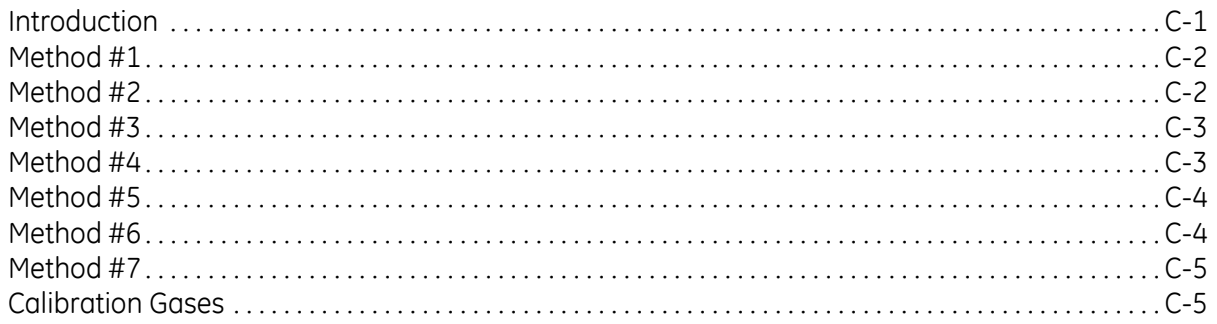

### Appendix D: Calibration, Aspirated Flow

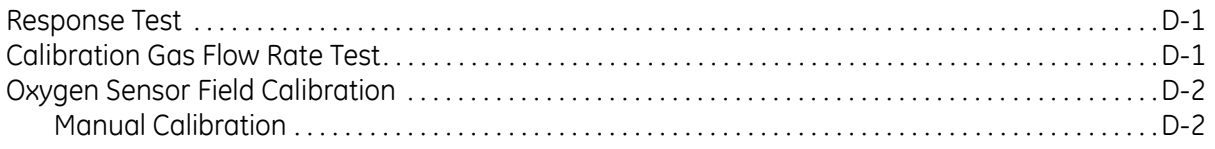

## **Table of Contents (cont.)**

#### Appendix E: Default Settings

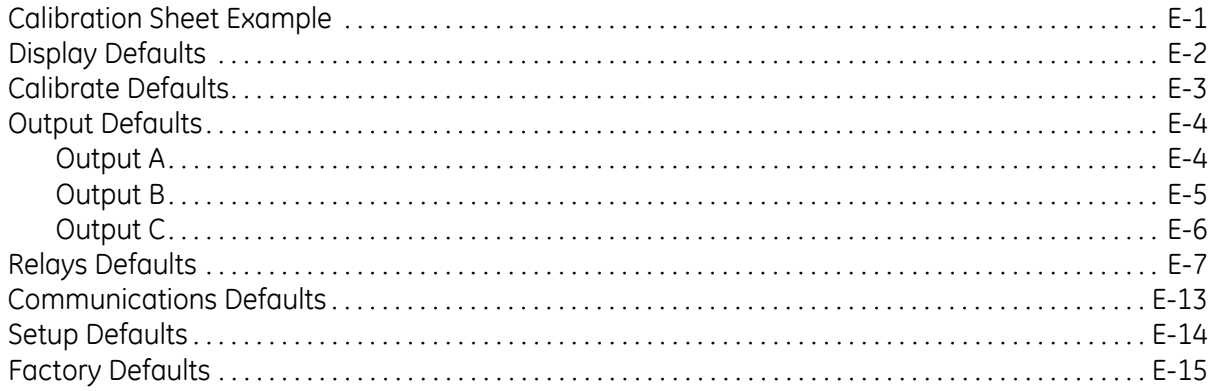

### Appendix F: Blow Back Sample System

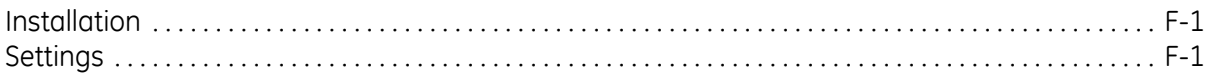

**Chapter 1**

## <span id="page-7-0"></span>**General Information**

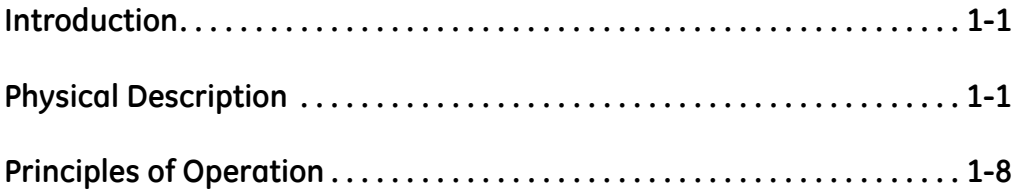

<span id="page-8-1"></span><span id="page-8-0"></span>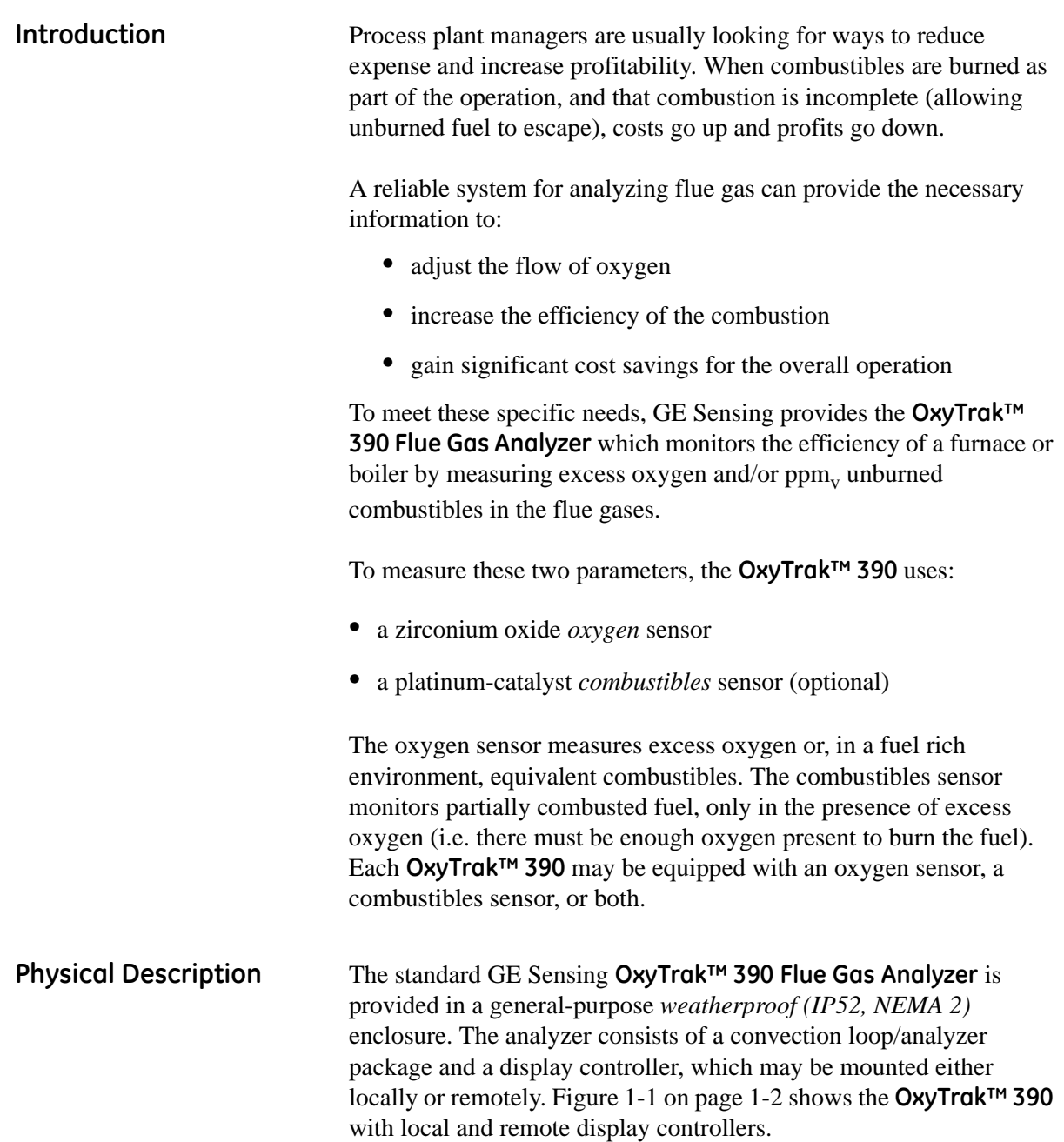

<span id="page-9-0"></span>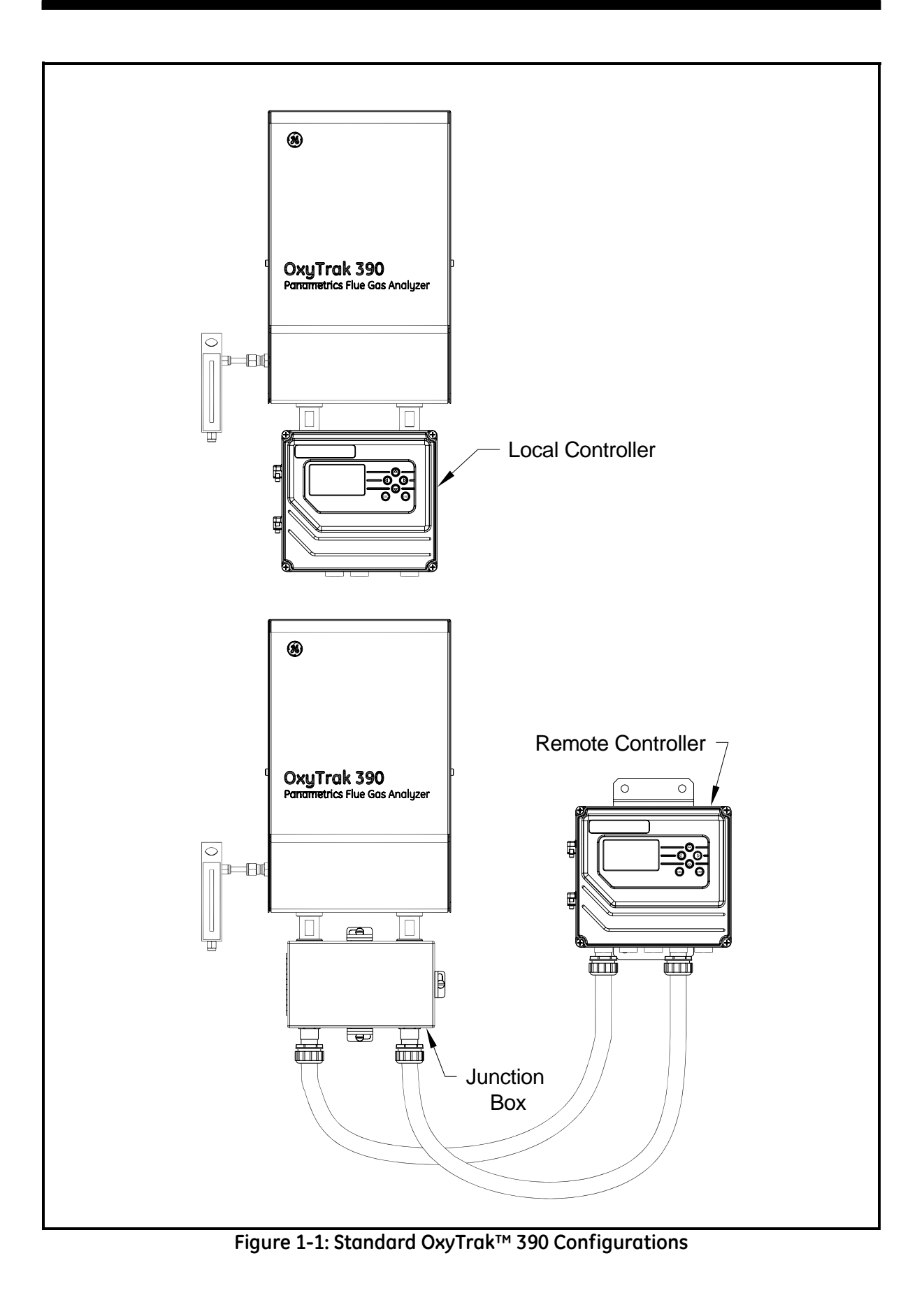

### <span id="page-10-0"></span>Sample System The convection loop/analyzer package houses the *sample system*, which consists of the components shown in [Figure 1-2 on page 1-4](#page-11-0) and [Figure 1-3 on page 1-5](#page-12-0). The functions of the sample system components are as follows:

- **•** a *manifold* with removable *thermocouple* and *cartridge heaters* to prevent acid components of the flue gas from condensing in the sample system and causing corrosion
- **•** a zirconium oxide *oxygen sensor*
- **•** an optional platinum-catalyst *combustibles sensor* to monitor incomplete combustion of the fuel by burning it in the presence of excess oxygen
- **•** a temperature-controlled *sensor furnace* to maintain the oxygen sensor at a stable operating temperature and to act as the engine for convective sampling
- **•** a *convection loop* to circulate the sample gases through the sample system
- an *aspirator port* to connect to an aspirated probe.

### Sample System (cont.)

<span id="page-11-0"></span>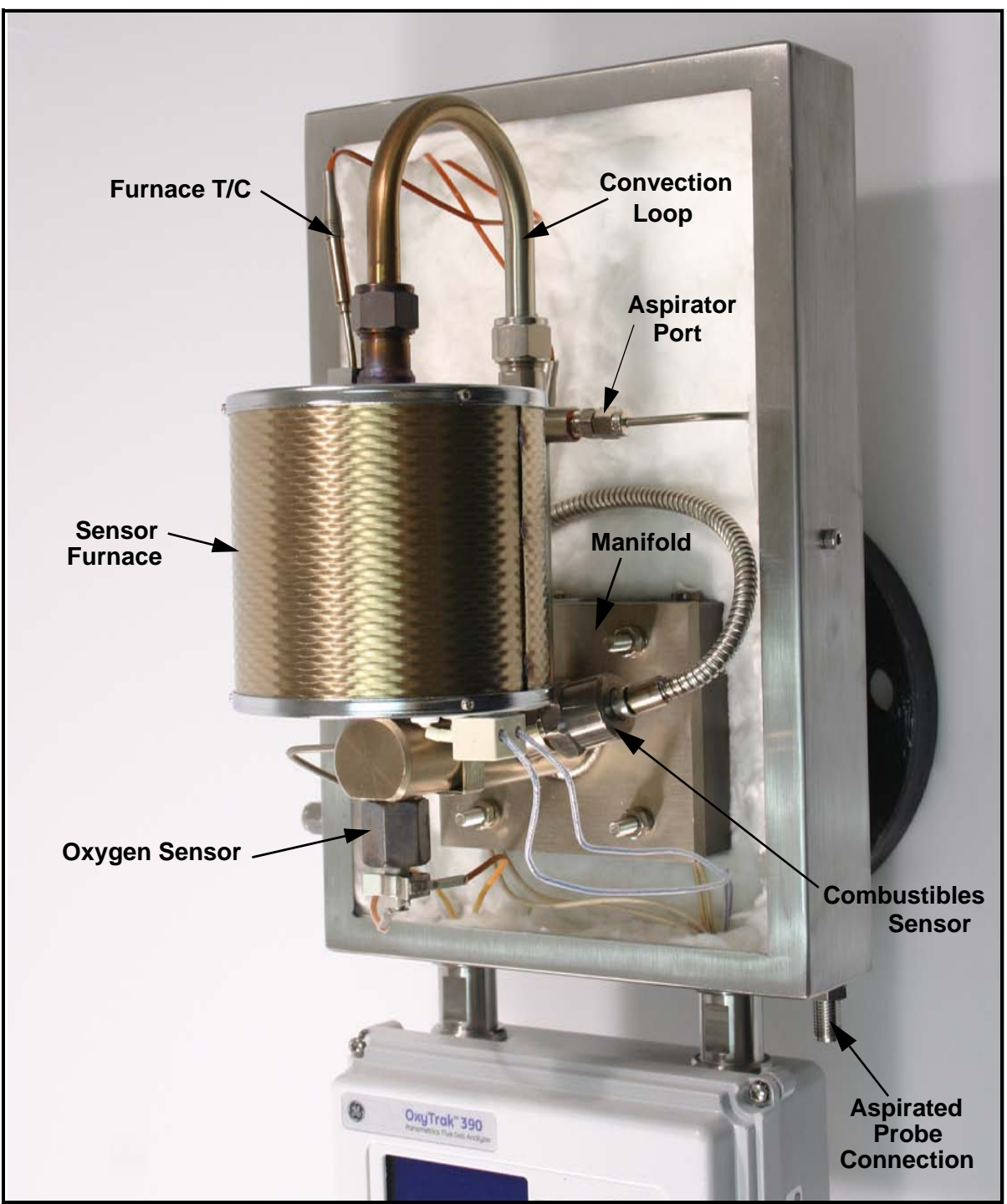

**Figure 1-2: The Sample System**

### Sample System (cont.)

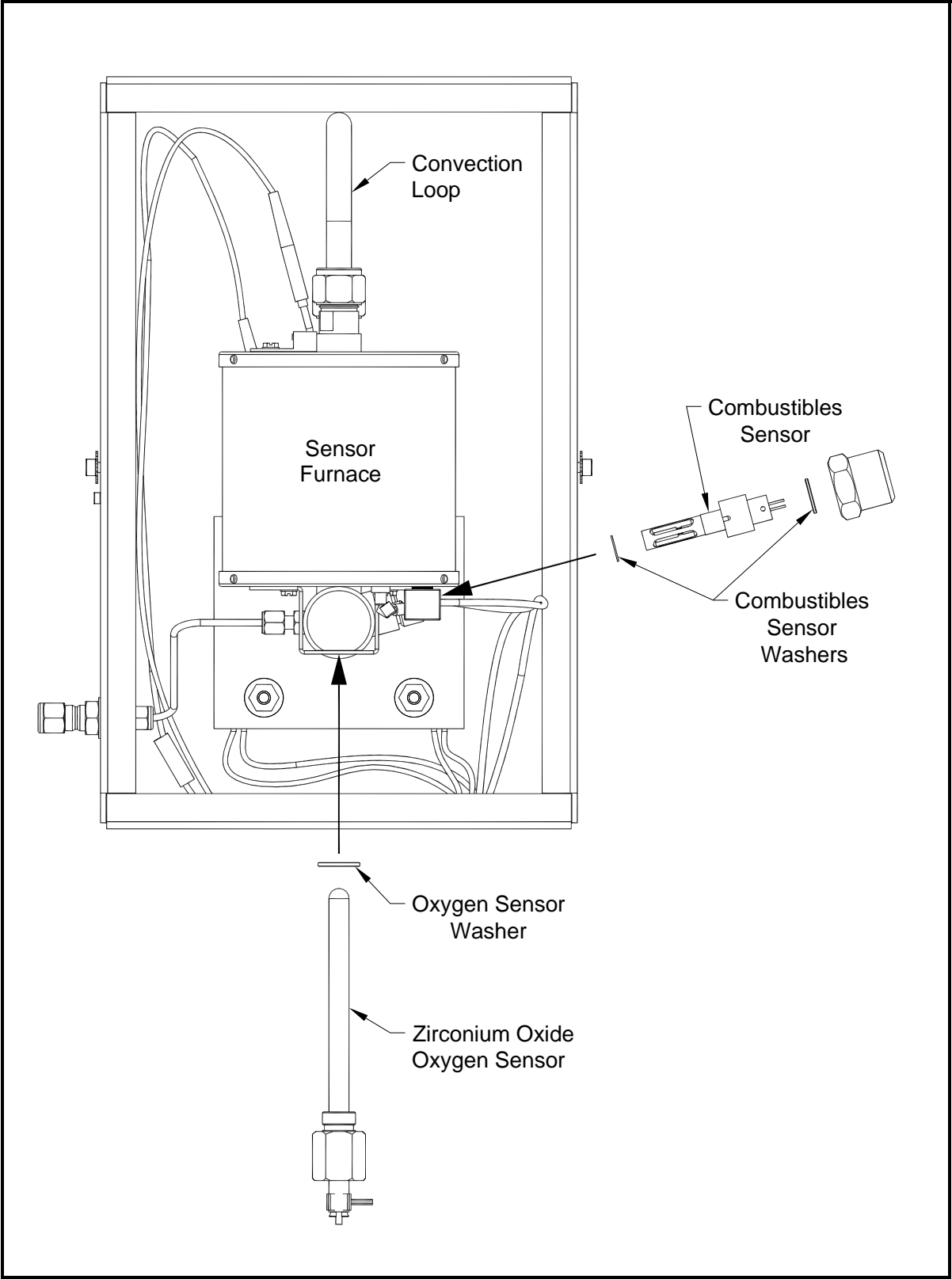

<span id="page-12-0"></span>**Figure 1-3: Sensor Locations (ref. dwg #705-1088, sht 3)**

Sample System (cont.)

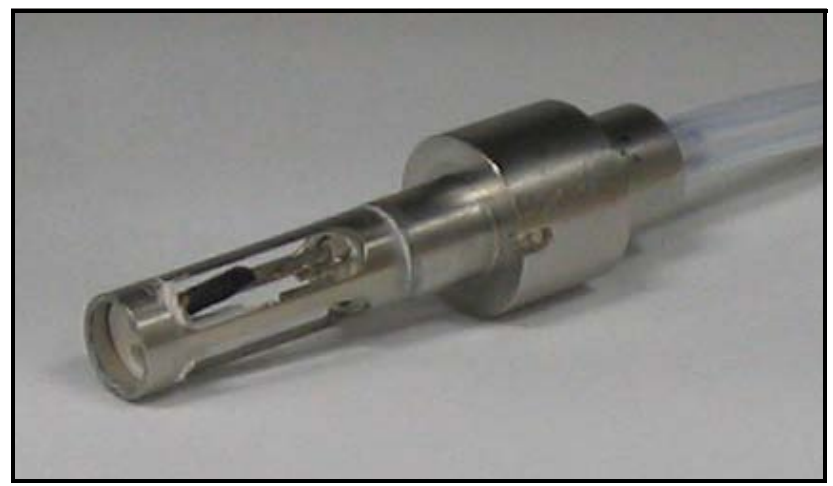

**Figure 1-4: Combustibles Sensor**

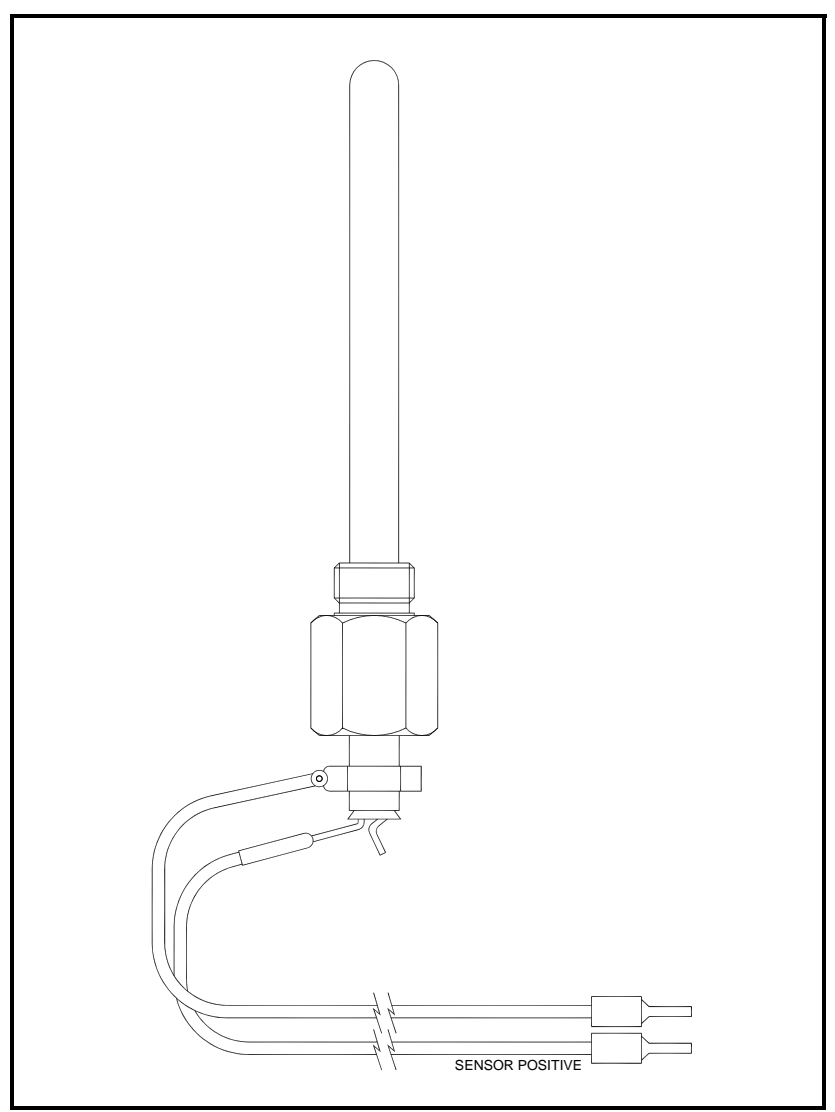

**Figure 1-5: Zirconium Oxide Oxygen Sensor**

<span id="page-14-0"></span>Display Controller The display controller (see [Figure 1-6](#page-14-1) below) includes the *terminal blocks* for making all electrical connections and the *furnace temperature control (FTC) circuit board*. The FTC board maintains a constant sensor furnace temperature to improve the accuracy of the oxygen analysis and to extend the life of the oxygen sensor.

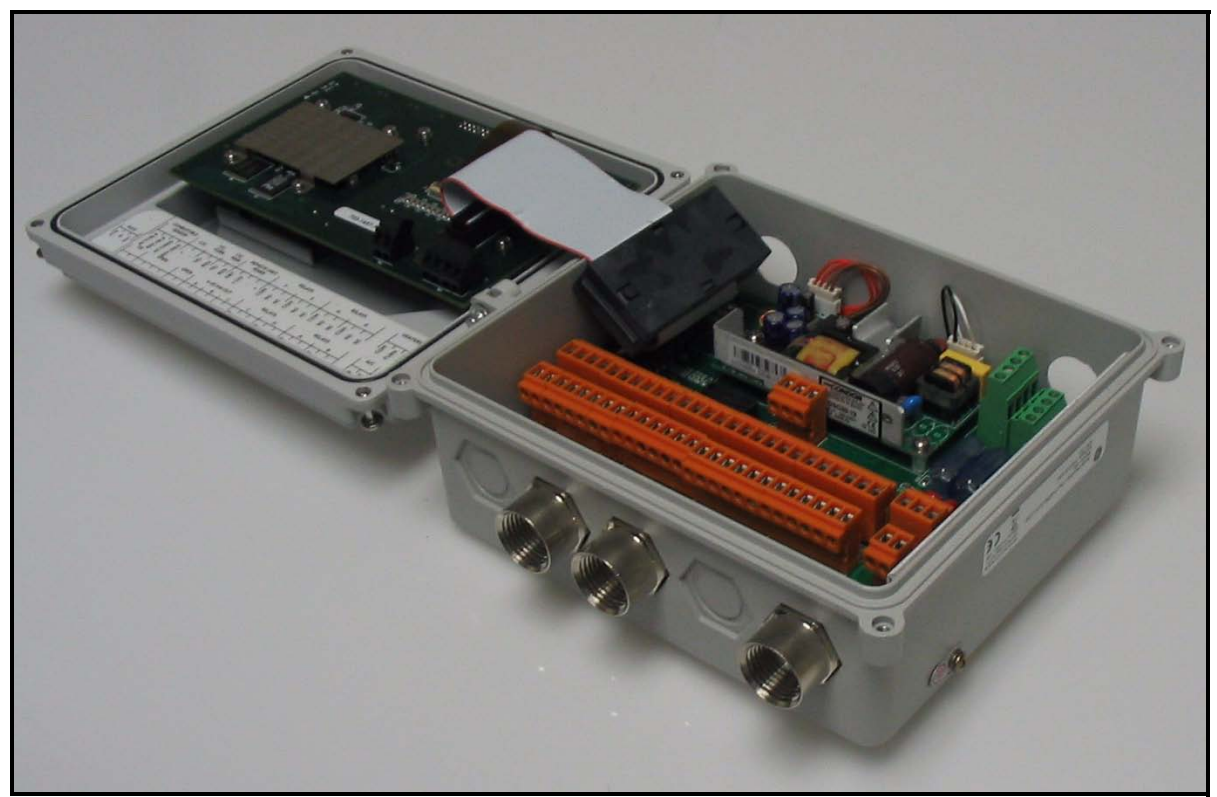

**Figure 1-6: Display Controller Interior**

<span id="page-14-1"></span>The display controller performs the following functions:

- **•** amplifies the oxygen and combustibles sensor outputs
- linearizes the oxygen signal
- controls the sensor temperature
- outputs the reading on a 64 x 128 pixel graphic display
- **•** enables programming using an integral keypad
- **•** provides a linear 4-20 mA analog output
- **•** provides four alarm relays
- **•** provides four auto-calibration relays
- provides RS232/RS485 communications outputs

#### <span id="page-15-0"></span>**Principles of Operation** Ideally, every furnace/burner should mix a precise ratio of air to fuel, and the mixture should burn efficiently to yield only heat, water vapor and carbon dioxide. However, because of burner aging, imperfect air to fuel mixtures and changing firing rates, this rarely happens. Monitoring the actual efficiency of the combustion process is easily accomplished with the **OxyTrak™ 390**.

A flue gas sample is drawn into the probe by gaseous diffusion and a gentle convective flow. The sample passes through the probe and into the sample system, where it is maintained at a temperature above  $200^{\circ}$ C (392°F) by the heater block. In the presence of oxygen, this sample temperature is high enough to burn any partial combustion products that reach the active (platinum-coated) element of the combustibles sensor. The resulting temperature differential between the two combustibles sensor elements is related to the concentration of partial combustion products in the test sample.

#### **Note:** *The sampled gas is maintained above 200°C (392°F) to prevent flue gas acids from condensing in the analyzer and causing corrosion.*

The sample then passes into the sensor furnace, which heats the sample gas and the oxygen sensor to  $700^{\circ}C$  (1,292°F) (a temperature above 650°C (1,202°F) is required for proper operation of the oxygen sensor). The oxygen sensor is covered with a platinum catalyst that causes the burning of all remaining combustibles, enabling the sensor to measure the excess oxygen (or fuel) in the flue gas.

The sensor furnace also generates the convective flow that circulates the sample gas through the sample system. The hot sample gas in the sensor furnace rises out of the furnace and cools, as it is pushed from behind by the hot gases still in the furnace. The cooled sample gases then drop down the other branch of the convection loop and into the annular space between the probe and probe sleeve, where they are carried away by the gas flow in the flue.

<span id="page-16-0"></span>Zirconium Oxide Oxygen Sensor

The inside and outside of the zirconium oxide oxygen sensor are coated with porous platinum, forming two electrodes. The sample gas flows past the outside of the sensor, while atmospheric air circulates freely inside the sensor. This atmospheric air is used as the reference gas for making oxygen measurements. See [Figure 1-7](#page-16-1) below.

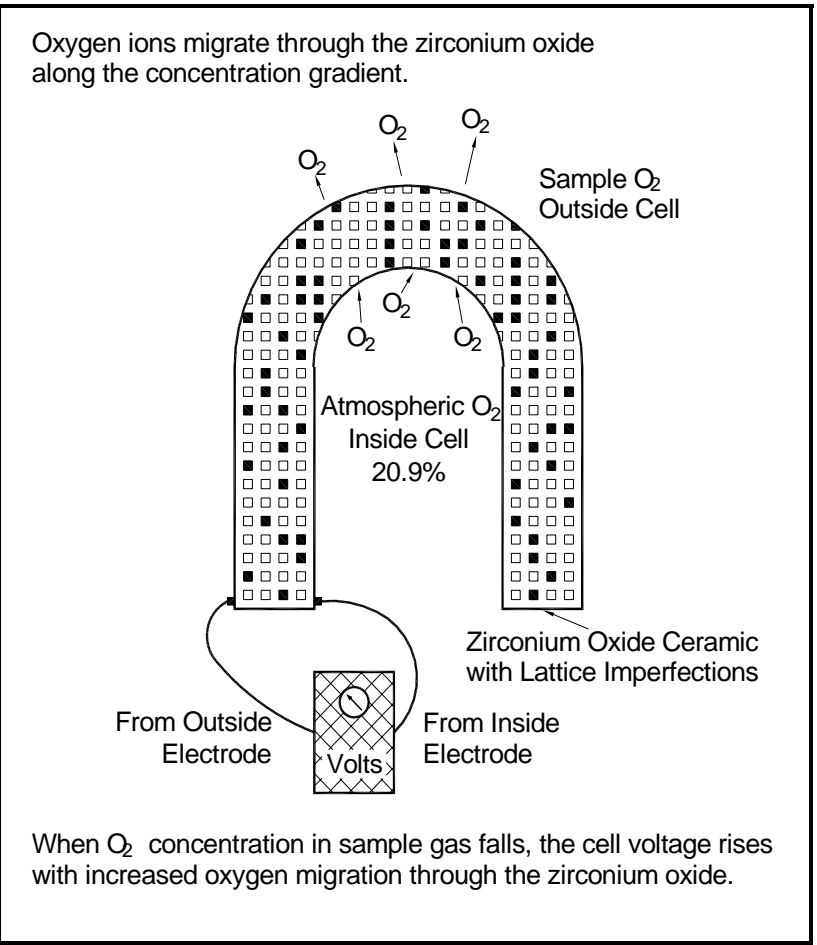

<span id="page-16-1"></span>**Figure 1-7: Oxygen Migration in the Zirconium Oxide Sensor**

At the operating temperature of the oxygen sensor, the atmospheric reference oxygen is electrochemically reduced at the inner electrode, and the resulting oxygen ions seek to equalize with the lower oxygen concentration on the sample side of the cell by migrating through the porous ceramic toward the outer electrode. At the outer electrode they give up electrons to become oxygen molecules again, and are swept away by the sample gas flow.

The lower the concentration of oxygen in the flue gas sample, the greater the rate of ion migration through the ceramic, and the higher the cell voltage due to electron exchange at the electrodes. The cell voltage rises logarithmically as the amount of oxygen in the flue gas falls, allowing the accurate measurement of very low levels of excess oxygen in the flue gas.

#### <span id="page-17-0"></span>Platinum-Catalyst Combustibles Sensor

The combustibles sensor consists of two platinum thermistors mounted side by side in the sample stream. One thermistor, the *active element*, is used to detect/react partial combustion products, while the other thermistor, the *reference element*, provides a baseline. The active element is coated with a black platinum catalyst and the reference element has a white inert surface. As the sample gas passes over the active element, the platinum catalyst causes any combustibles to burn (in the presence of excess oxygen), thereby raising the temperature of the active element above that of the reference element (see [Figure 1-8](#page-17-1) below).

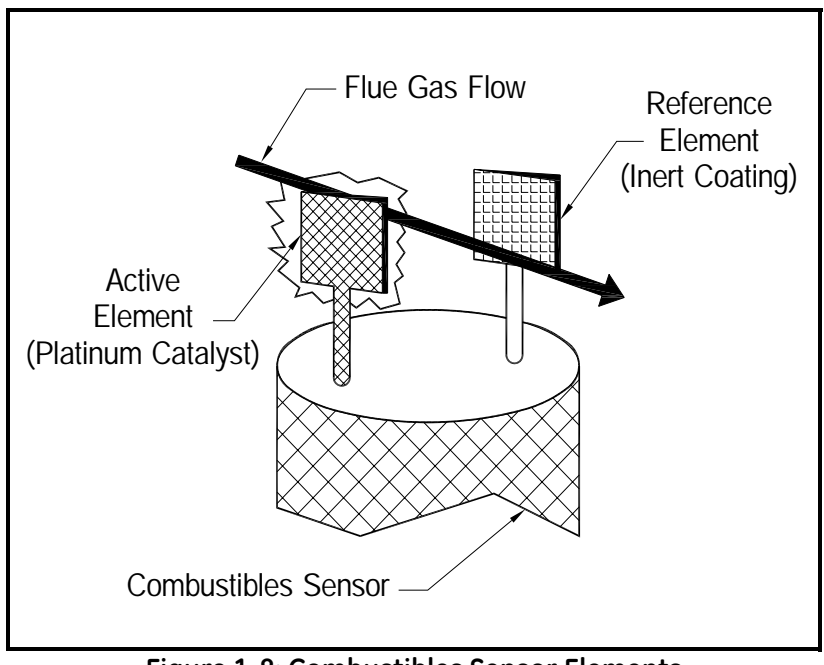

**Figure 1-8: Combustibles Sensor Elements**

<span id="page-17-1"></span>The resulting temperature differential between the active and reference elements is proportional to the concentration of combustibles in the sample, and a corresponding resistance change is then converted into a reading of parts per million by volume ( $ppm_V$ ) of combustibles.

<span id="page-18-0"></span>Heater Control Circuit The oxygen sensor temperature in the OxyTrak™ 390 is maintained by a heater, which is part of a complex temperature control loop. This circuit constantly monitors the oxygen sensor temperature, compares it to the set point temperature (700°C), and turns the heater ON or OFF accordingly. The specific type of control circuit used is called a Proportional Integral Derivative (**PID**) loop, because of the three adjustable parameters involved:

- **• Proportional Band:** Because the system cannot respond instantaneously to temperature changes, the actual temperature of the oxygen sensor oscillates about the set point. In general, increasing the proportional band reduces the magnitude of these temperature oscillations.
- **• Integral Action:** A consequence of increasing the proportional band is the introduction of an offset between the set point and the control point. The integral portion of the control loop acts to move the control point back toward the set point within a specified period of time. Thus, decreasing this integration time reduces the offset more quickly.
- **Derivative Action:** The derivative portion of the control loop applies a corrective signal based on the rate at which the actual temperature is approaching the set point. In effect, the derivative action reduces overshoot by counteracting the control signal produced by the proportional and integral parameters.

The heater control circuit is configured at the factory for optimum performance. Because of the strong interaction between the three parameters involved, properly setting up the PID loop is a very complex matter. As a result, randomly changing the P, I and/or D parameters can seriously degrade the performance of the **OxyTrak™ 390**.

**IMPORTANT:** *Always contact the factory before attempting to change the default P, I and/or D values.*

**Chapter 2**

## <span id="page-20-0"></span>Installation

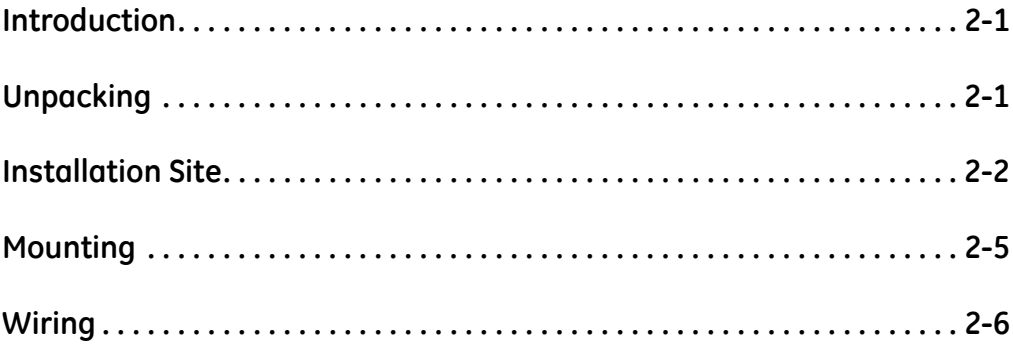

<span id="page-21-0"></span>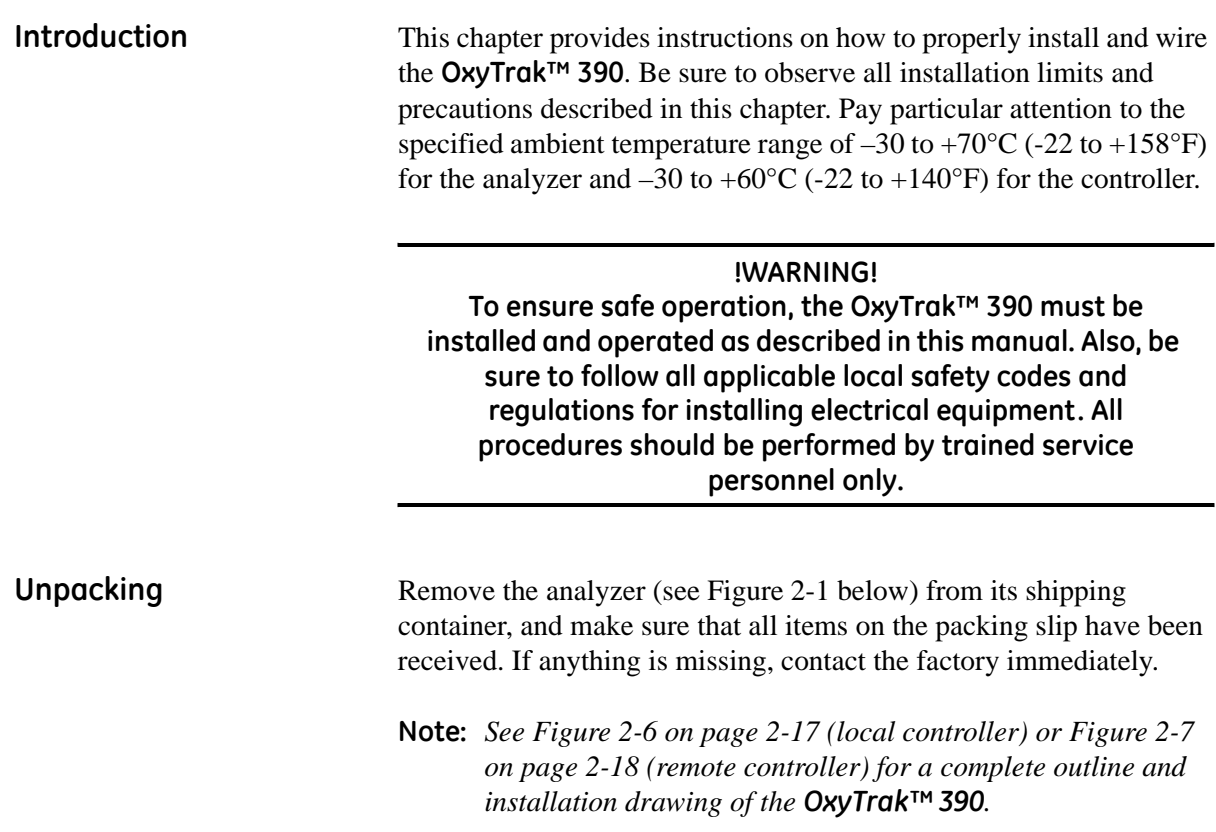

<span id="page-21-2"></span><span id="page-21-1"></span>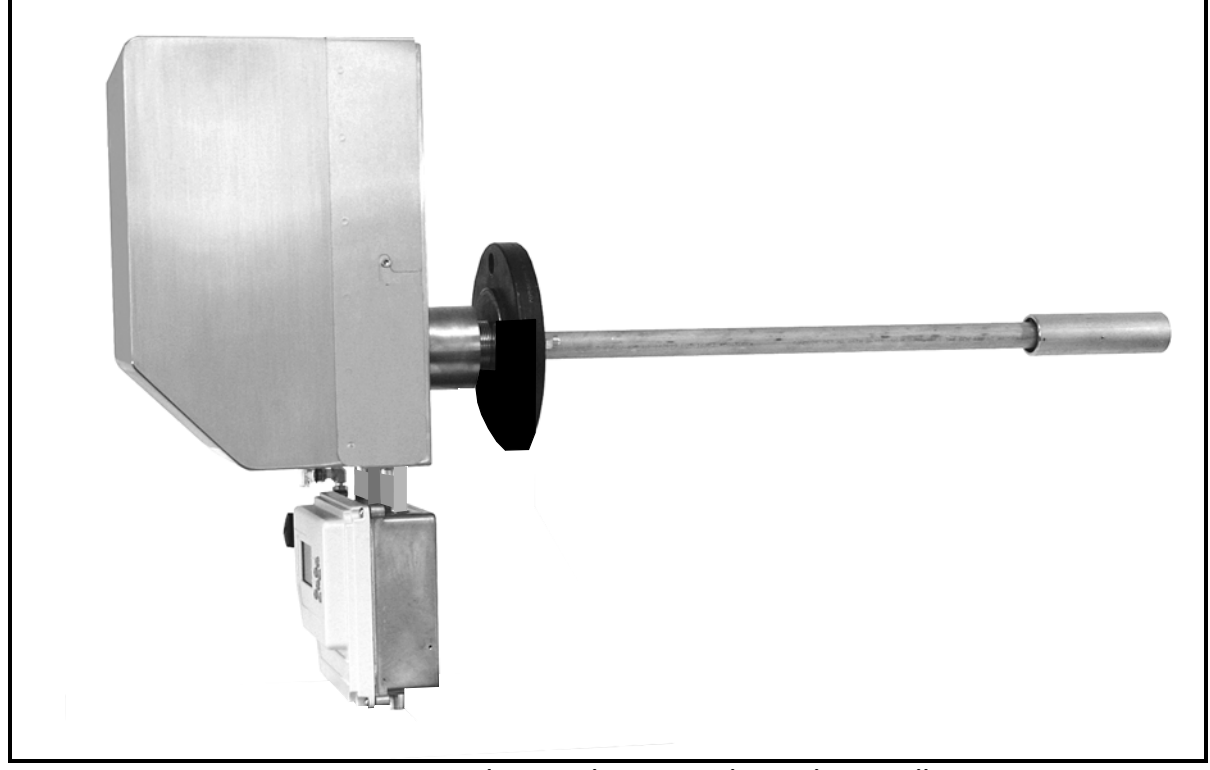

**Figure 2-1: Typical OxyTrak™ 390 with Local Controller**

<span id="page-22-1"></span><span id="page-22-0"></span>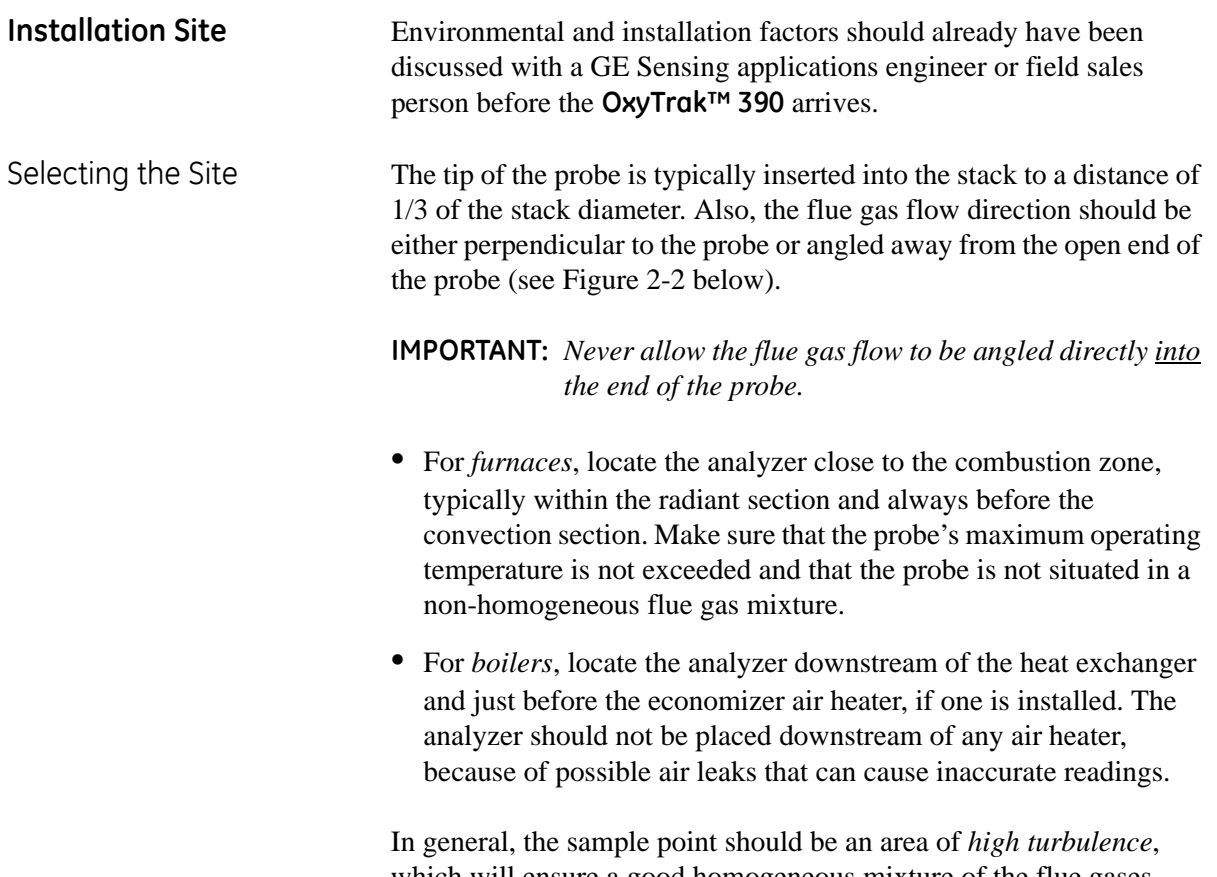

which will ensure a good homogeneous mixture of the flue gases. Conditions to be avoided would include *air leaks* upstream of the sample point and *dead spaces* in the vicinity of the sample point.

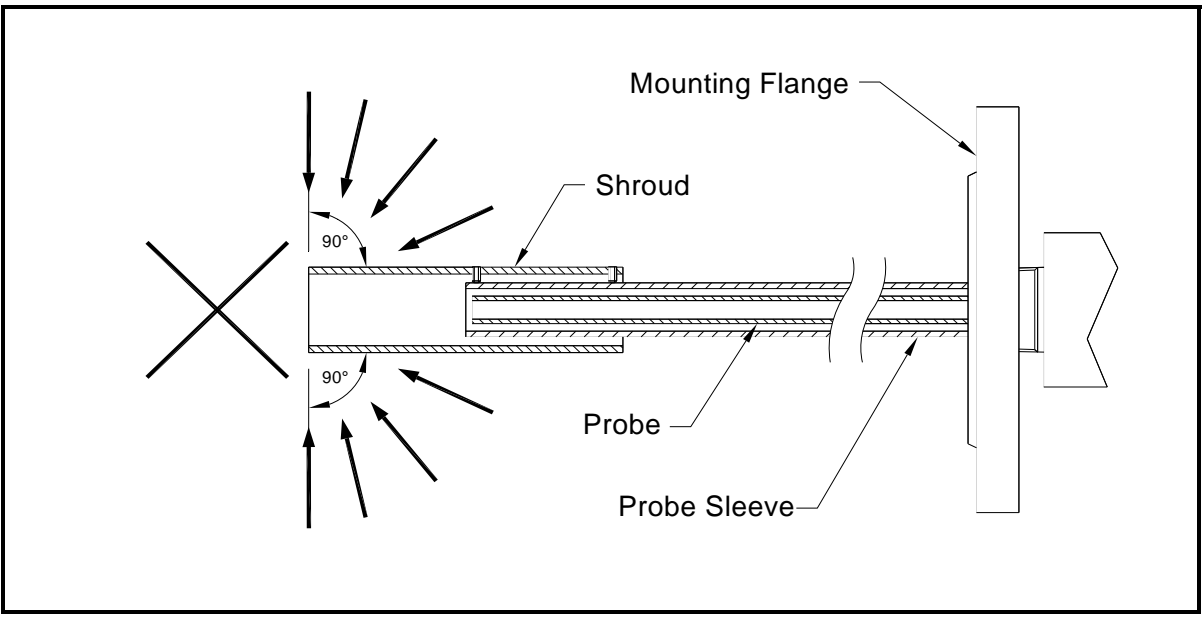

<span id="page-22-2"></span>**Figure 2-2: Permitted Flue Gas Flow Angles**

Selecting the Site (cont.) Finally, the following installation requirements should be observed:

- **•** Install the **OxyTrak™ 390** in a location that provides ready access for programming, testing, and servicing the unit.
- **•** Protect all cables from excessive physical strain (bending, pulling, twisting, etc.).
- **•** Be sure that the input voltage at the planned installation site is within the limits specified for the **OxyTrak™ 390**.

<span id="page-23-0"></span>Preparing the Site Preparation of the installation site should include the following steps (see Figure 2-8 on page 2-19 and [Figure 2-3](#page-23-1) below):

> **Note:** *Although a horizontal installation is shown in this manual, other mounting angles are permissible.*

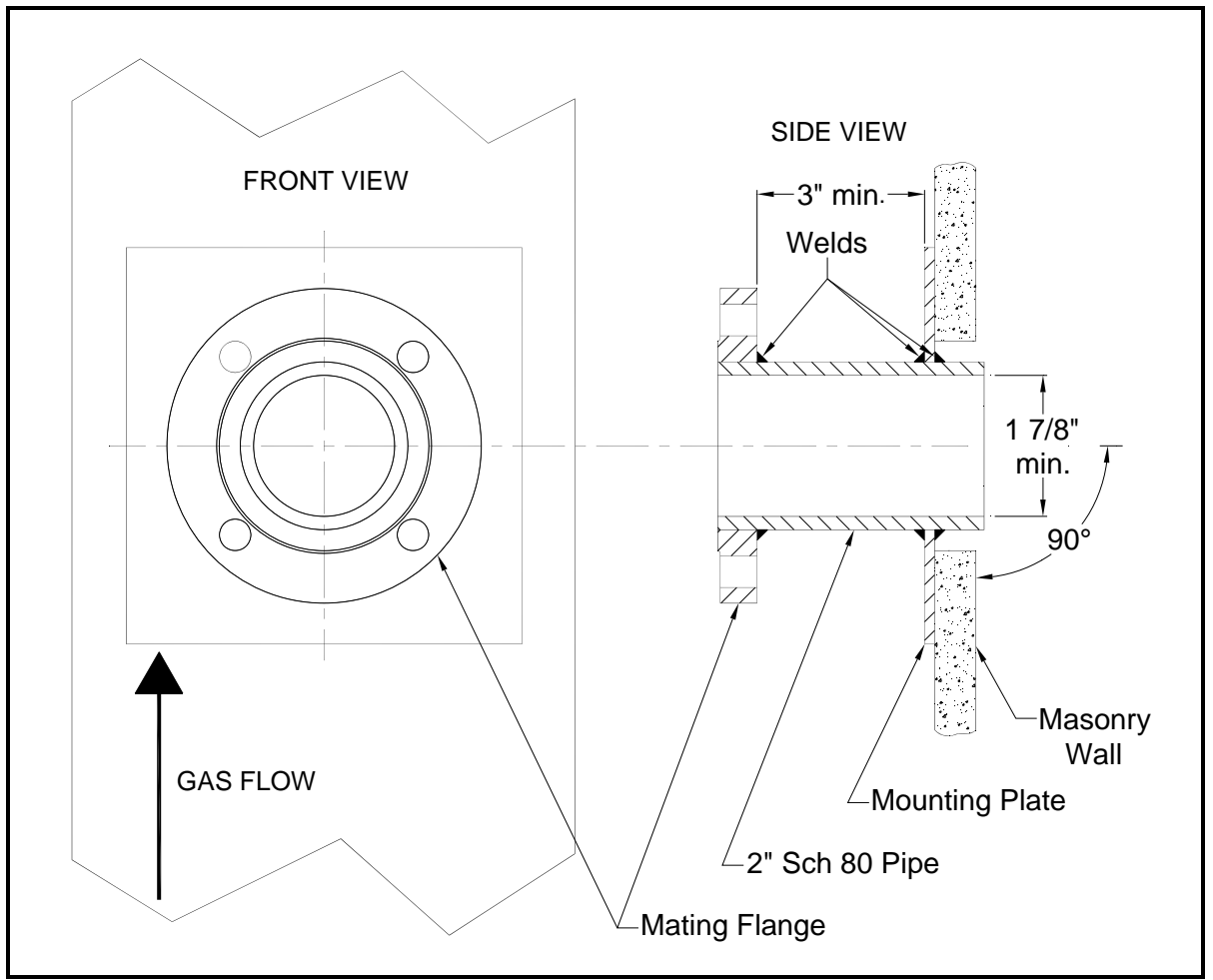

<span id="page-23-1"></span>**Figure 2-3: A Typical Installation Setup**

- Preparing the Site (cont.) **1.** At the chosen analyzer location on the furnace or boiler wall or on the side of a horizontal or vertical flue duct, drill a hole of the proper diameter to accommodate a short length of pipe having at least a 1 7/8 in. 48 mm) inside diameter. A length of 2" Schedule 80 pipe is suitable for this purpose. **2.** Weld the short pipe into a mounting plate, with welds on both
	- sides of the plate. The pipe length must be sufficient to meet the following requirements:
		- **•** One end of the pipe should extend through the rear of the mounting plate sufficiently to enter the wall. For installation in a masonry wall, the pipe should extend entirely through the wall to prevent the probe from becoming trapped, if the wall should crumble.
		- **•** To provide clearance for installing the flange bolts, the pipe must be long enough to provide 4 in. (100 mm) of clearance between the front surface of the mounting plate and the back surface of the mating flange.
	- **3.** Weld the mating flange onto the end of the short pipe so that the raised face of the flange faces away from the mounting plate. Be sure that the following requirements are met:
		- **•** One end of the short pipe should be flush with the raised face of the flange.
		- **•** The mating flange should be oriented so that its bolt holes straddle the vertical and horizontal center lines of the mounting plate.
	- **Note:** *The OxyTrak™ 390 can be supplied with an optional flange. If a flange is desired, it must be specified (e.g. 3"-150# flange) at the time of purchase*
	- **4.** Attach the mounting plate to the wall with the pipe extending into the drilled hole.

For probe lengths greater than 2 meters (6 feet), a support sleeve is recommended. Refer to Figure E-3 on page E-3.

<span id="page-25-0"></span>**Mounting** This section explains how to mount **OxyTrak™ 390** analyzer at the site that was prepared in the previous section. The **OxyTrak™ 390** has integral male 1-1/2" NPT mounting threads. This permits a flange to be threaded onto the analyzer, and the resulting assembly is then bolted to the mating flange on the furnace/boiler wall or flue duct.

#### **Caution!**

Flue gas condensate is extremely corrosive. The **OxyTrak™ 390** must be wired and powered up immediately after mounting to prevent damage to the unit. If a blowback (purge) system is to be used, install this system and turn it on right away also.

**IMPORTANT:** *Direct mounting of the OxyTrak™ 390 into a threaded hole using its mounting threads is not recommended. Always use a mounting flange.*

**Note:** *Rather than the use of a thread sealant, a high temperature lubricant such as Molykote 1000 is recommended.*

Refer to Figure 2-8 on page 2-19, and complete the following steps to mount the **OxyTrak™ 390** convection loop/analyzer package:

- **1.** Slide a suitable flange gasket over the probe and up against the mounting flange on the analyzer.
- **Note:** *Be sure to use a suitable high temperature gasket for this application.*
- **2.** Orient the analyzer so that the convection loop/analyzer package is vertical, and slide the probe through the hole in the mounting wall until the two flanges meet.
- **3.** Using suitable hardware, make sure the gasket is properly positioned between them, and bolt the two flanges together.
- **4.** Continue as follows:
	- **a.** If you have a local display controller, the physical installation is complete. Proceed to the wiring section on the next page.
	- **b.** If you have a remote display controller, proceed to Step 5.
- **5.** Refer to Figure 2-7 on page 2-18 and mount the remote display controller in a convenient location. Be sure to allow sufficient clearance for programming and operation of the unit.
- **6.** Install suitable cable glands and conduit for the environment, to connect the junction box on the bottom of the convection loop/ analyzer package to the display controller (2 places).

#### <span id="page-26-0"></span>**Wiring !Attention European Customers! To meet CE Mark requirements, install all cables as described on the next page.**

**IMPORTANT:** *For compliance with the European Union's Low Voltage Directive (73/23/EEC), the OxyTrak™ 390 requires an external power disconnect device such as a switch or circuit breaker. The disconnect device must be marked as such, clearly visible, directly accessible, and located within 1.8 m (6 ft) of the unit.*

#### **!WARNING!**

**To ensure safe operation, the OxyTrak™ 390 must be installed and operated as described in this manual. Be sure to follow all applicable local safety codes and regulations for installing electrical equipment. All procedures should be performed by trained service personnel only.**

To wire the **OxyTrak™ 390**, see Figure 2-9 on page 2-20 for a local assembly or Figure 2-10 on page 2-21 for a remote assembly, and connect the following items to the display controller (*do not run the line power through the same conduit as the other connections*):

- **•** alarm relays A-D
- **•** calibration relays E-H
- **•** 4-20 mA analog output
- **•** RS232 or RS485 output
- **•** line power (connect through the right-hand port)

If you have a remote display controller, you must also make the following connections between the controller and the junction box:

- **•** oxygen and combustibles sensors
- **•** furnace and manifold thermocouples
- **•** thermocouple cold junction compensation
- **•** furnace and manifold heaters

#### **IMPORTANT:** *Do not alter any of the factory-installed wiring.*

To access the terminal blocks for wiring, unthread the four screws on the front of the display controller and swing the cover open. If you have a system with a remote display controller, you must also unthread the three screws on the junction box and swing the cover open.

<span id="page-27-0"></span>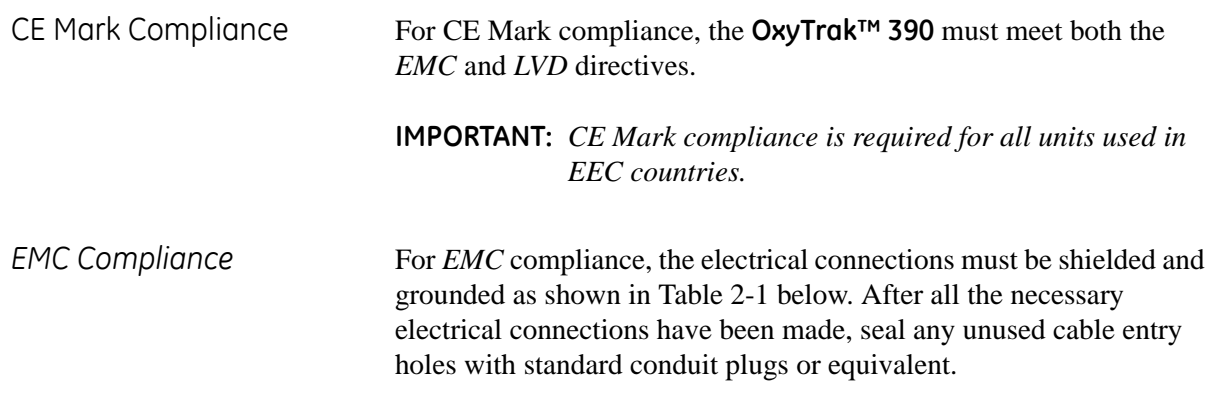

**Note:** *If the instructions in this section are followed, the unit will comply with the EMC Directive 89/336/EEC.*

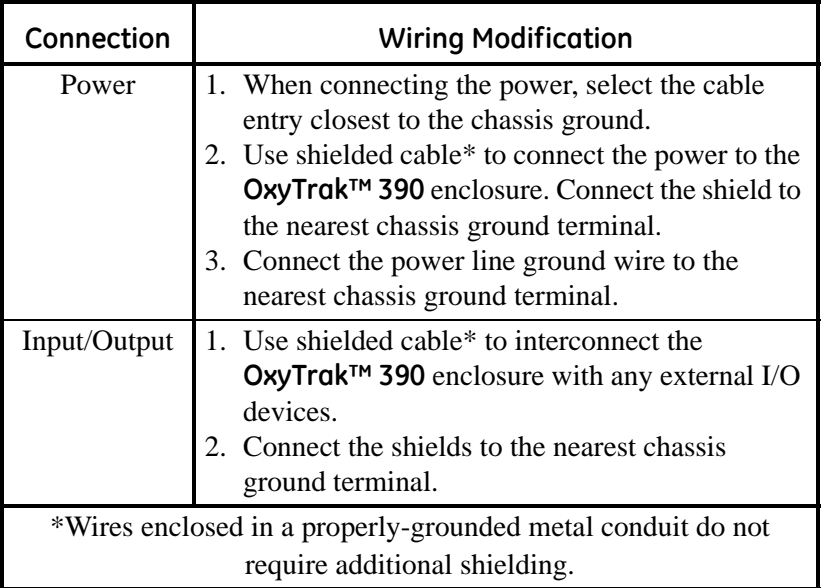

#### **Table 2-1: Wiring Modifications for EMC Compliance**

*LVD Compliance* For compliance with the European Union's Low Voltage Directive (73/23/EEC), the analyzer requires an external power disconnect device such as a switch or circuit breaker. The disconnect device must be marked as such, clearly visible, directly accessible, and located within 1.8 m (6 ft) of the unit.

> **Note:** *If the instructions in this section are followed, the unit will comply with the Low Voltage Directive (73/23/EEC).*

<span id="page-28-1"></span><span id="page-28-0"></span>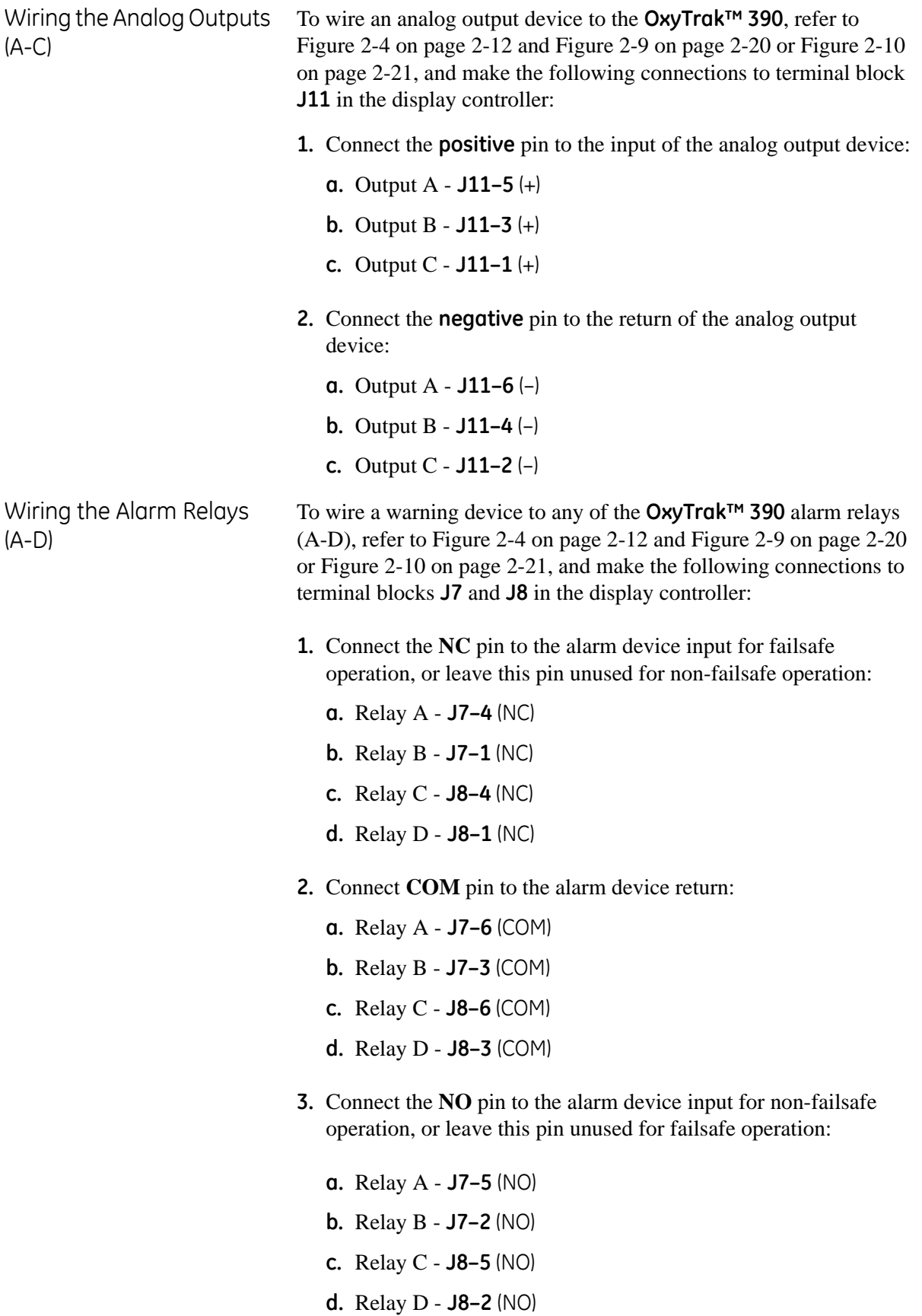

<span id="page-29-0"></span>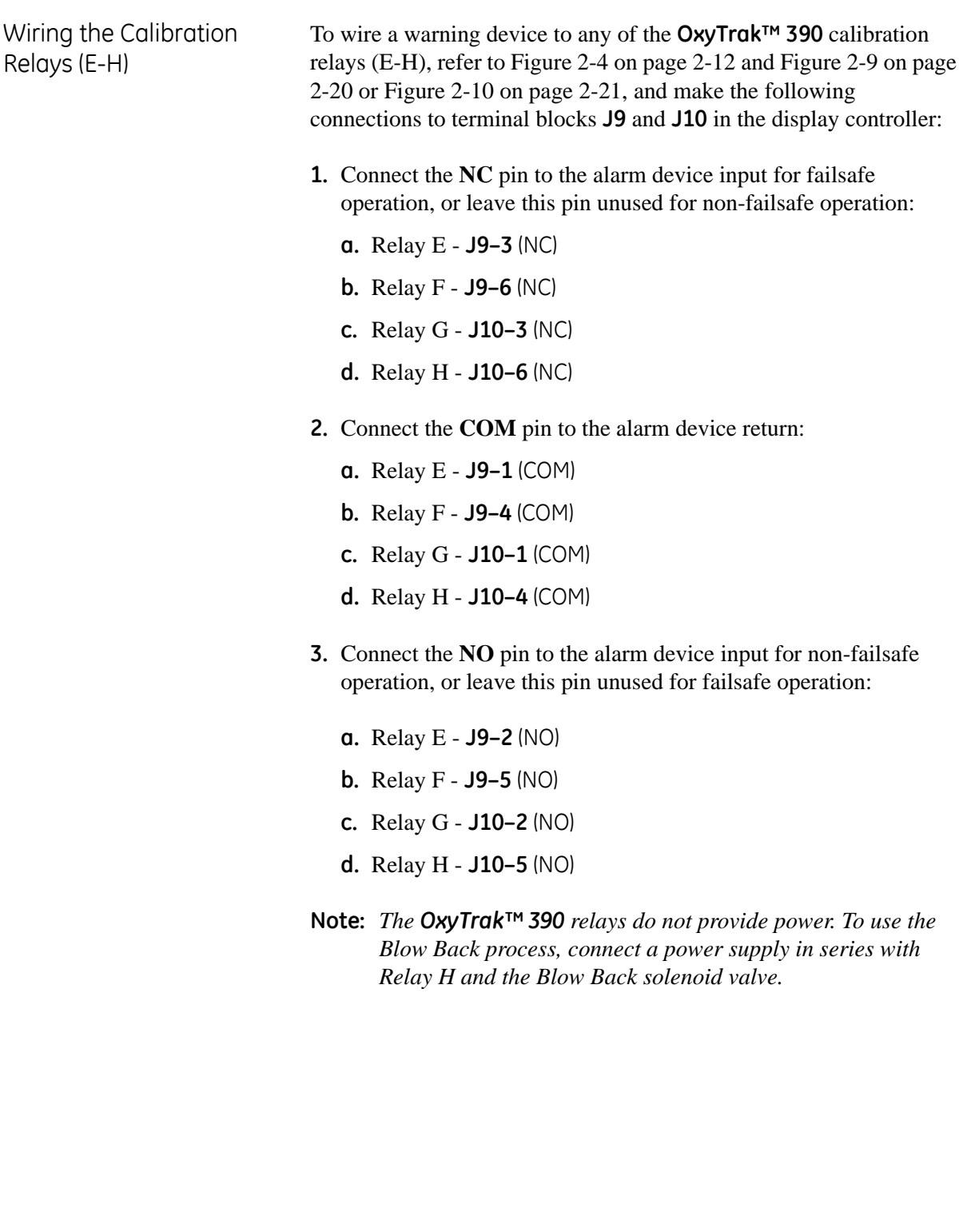

<span id="page-30-1"></span><span id="page-30-0"></span>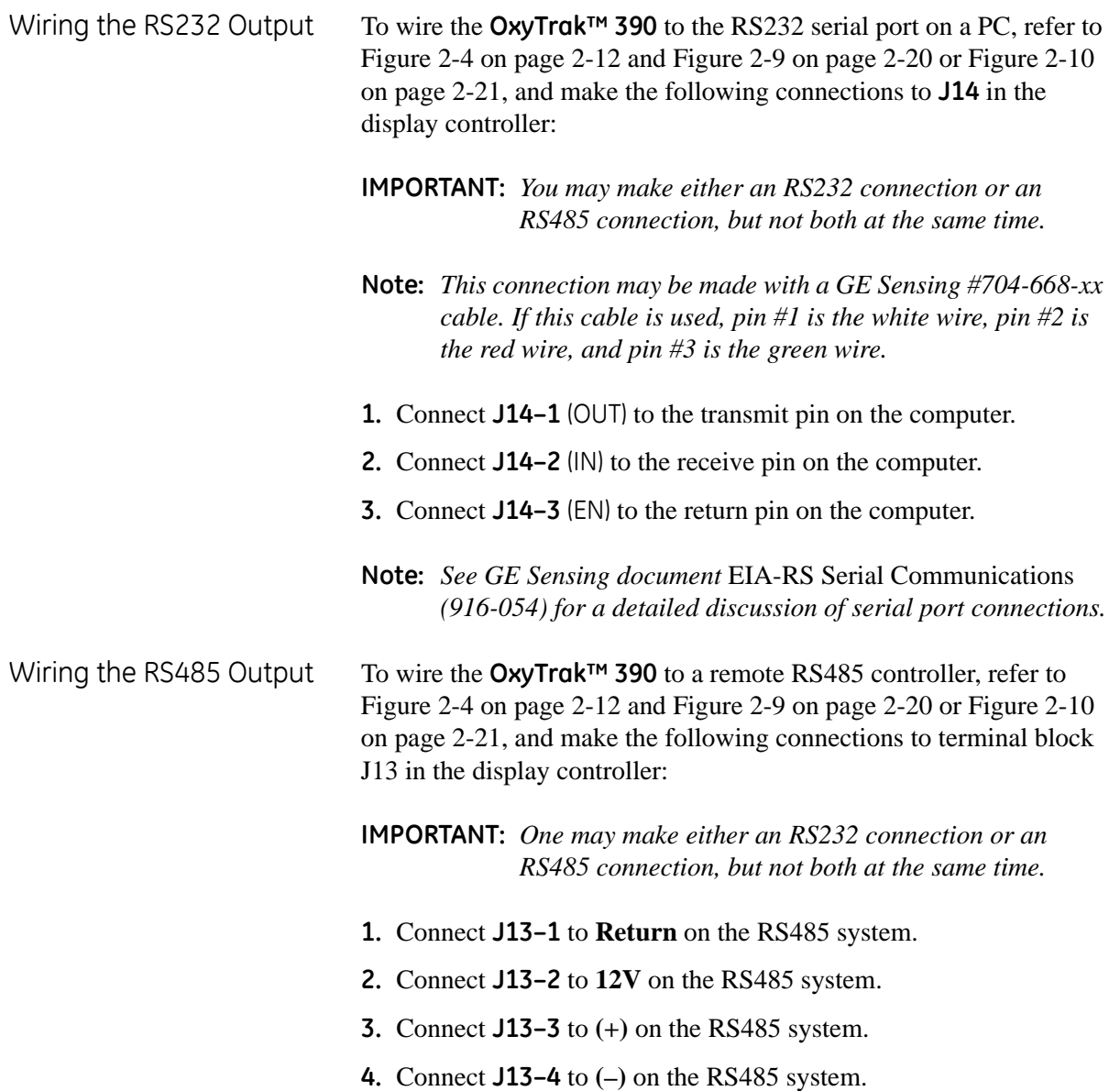

<span id="page-31-0"></span>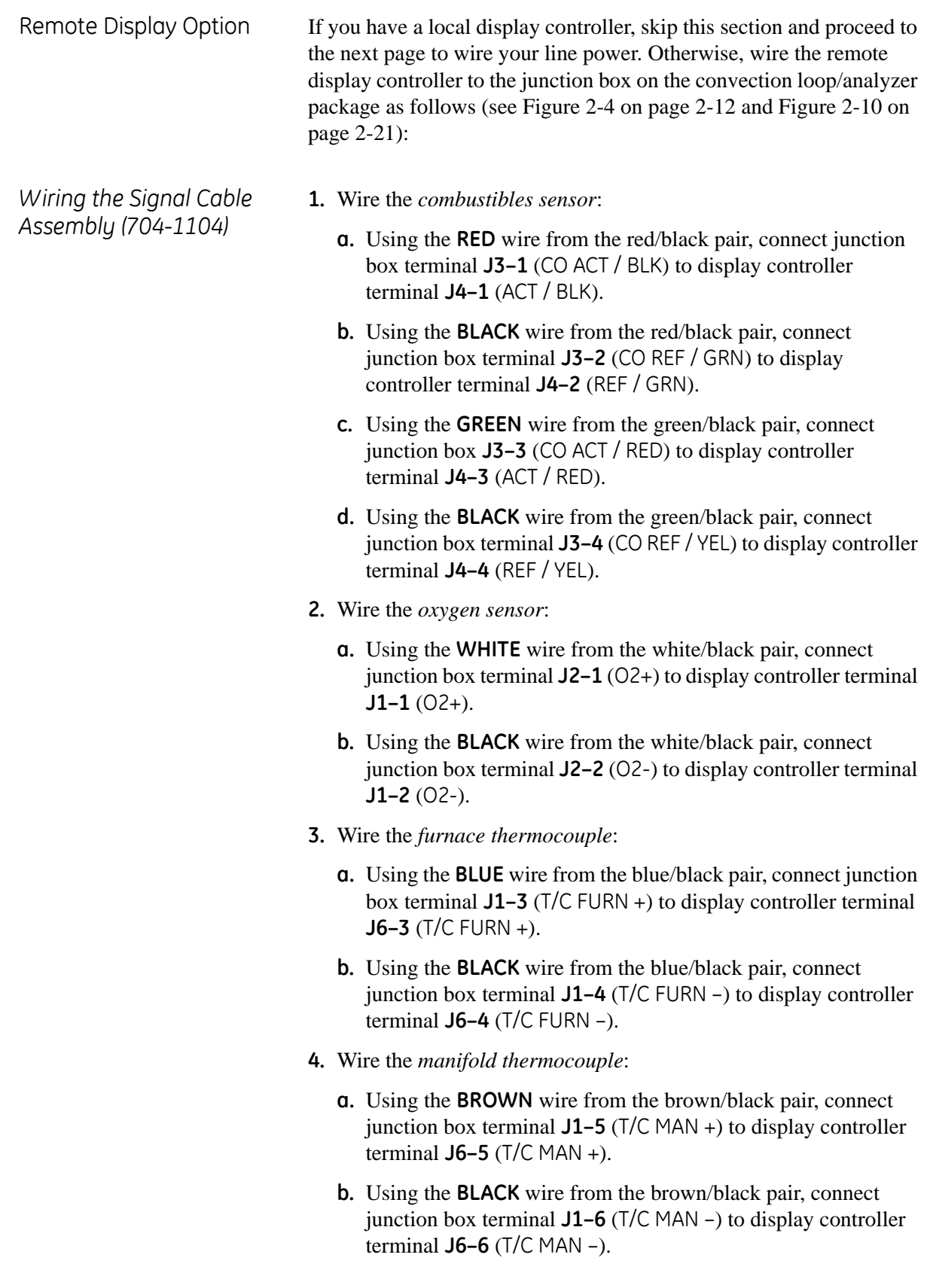

*Wiring the Signal Cable Assembly (704-1104) (cont.)*

*Wiring the AC Cable Assembly (704-1102)*

- **5.** Wire the *cold junction compensation*:
	- **a.** Using the **YELLOW** wire from the yellow/black pair, connect junction box terminal **J1–1** (CJC +) to display controller terminal **J6–1** (CJC +).
	- **b.** Using the **BLACK** wire from the yellow/black pair, connect junction box terminal **J1–2** (CJC –) to display controller terminal **J6–2** (CJC –).
- **1.** Wire the *manifold and furnace heaters*:
	- **a.** Using **WIRE 1**, connect junction box terminal **J5–1** (MANIFOLD) to display controller terminal **J3–3** (MANIFOLD).
	- **b.** Using **WIRE 2**, connect junction box terminal **J5–2** (FURNACE) to display controller terminal **J3–2** (FURNACE).
	- **c.** Using **WIRE 3**, connect junction box terminal **J5–3** (COMMON) to display controller terminal **J3–1** (COMMON).
	- **d.** Connect the ground wire from a ground standoff in the junction box to a boss in the display controller.

<span id="page-32-0"></span>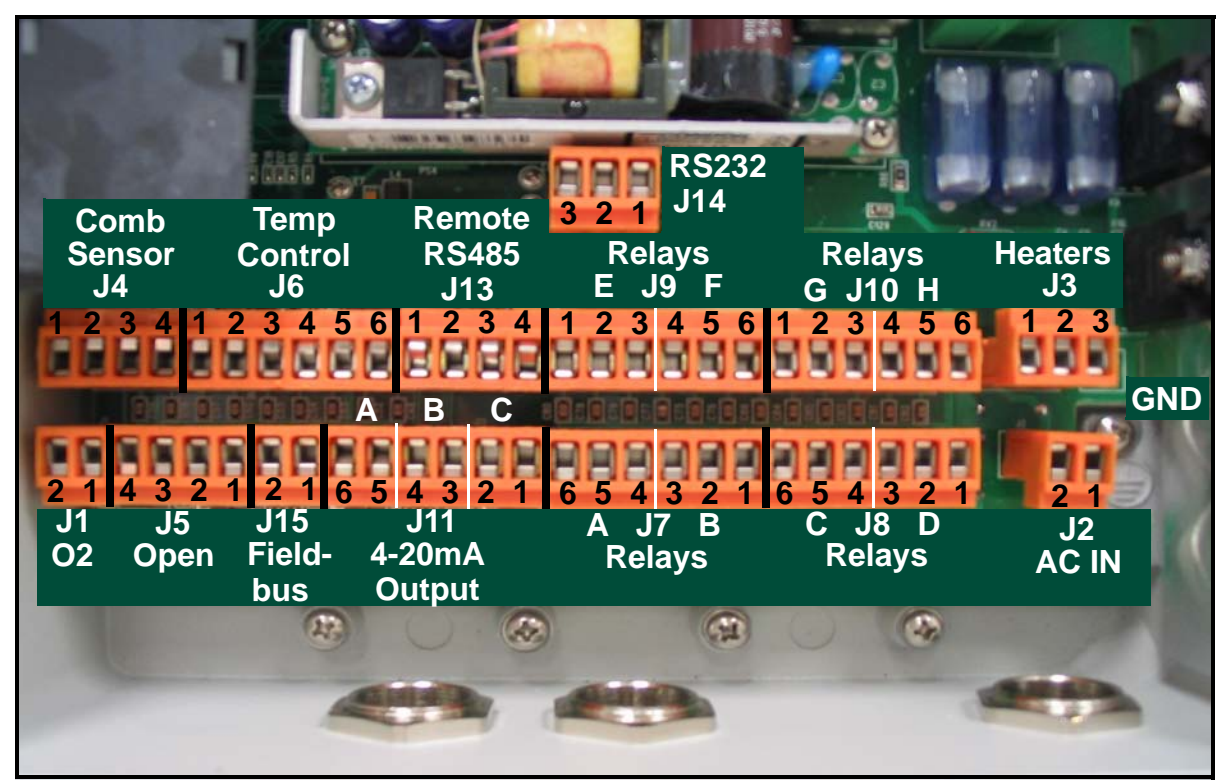

**Figure 2-4: Display Controller Wiring Connections**

#### <span id="page-33-0"></span>Wiring the Line Power **1999 WARNING! Before proceeding, verify that the line power has been turned off at the external disconnect device.**

To wire the input voltage to the **OxyTrak™ 390**, complete the following steps. Make these connections only with wire that meets the following specifications:

- **•** minimum 18 AWG individual conductor gauge (max. 12A current)
- voltage rating of 600V minimum
- insulation temperature rating of 105°C minimum

#### **!WARNING! The wire insulation rating must be at least 15°C above the expected ambient temperature.**

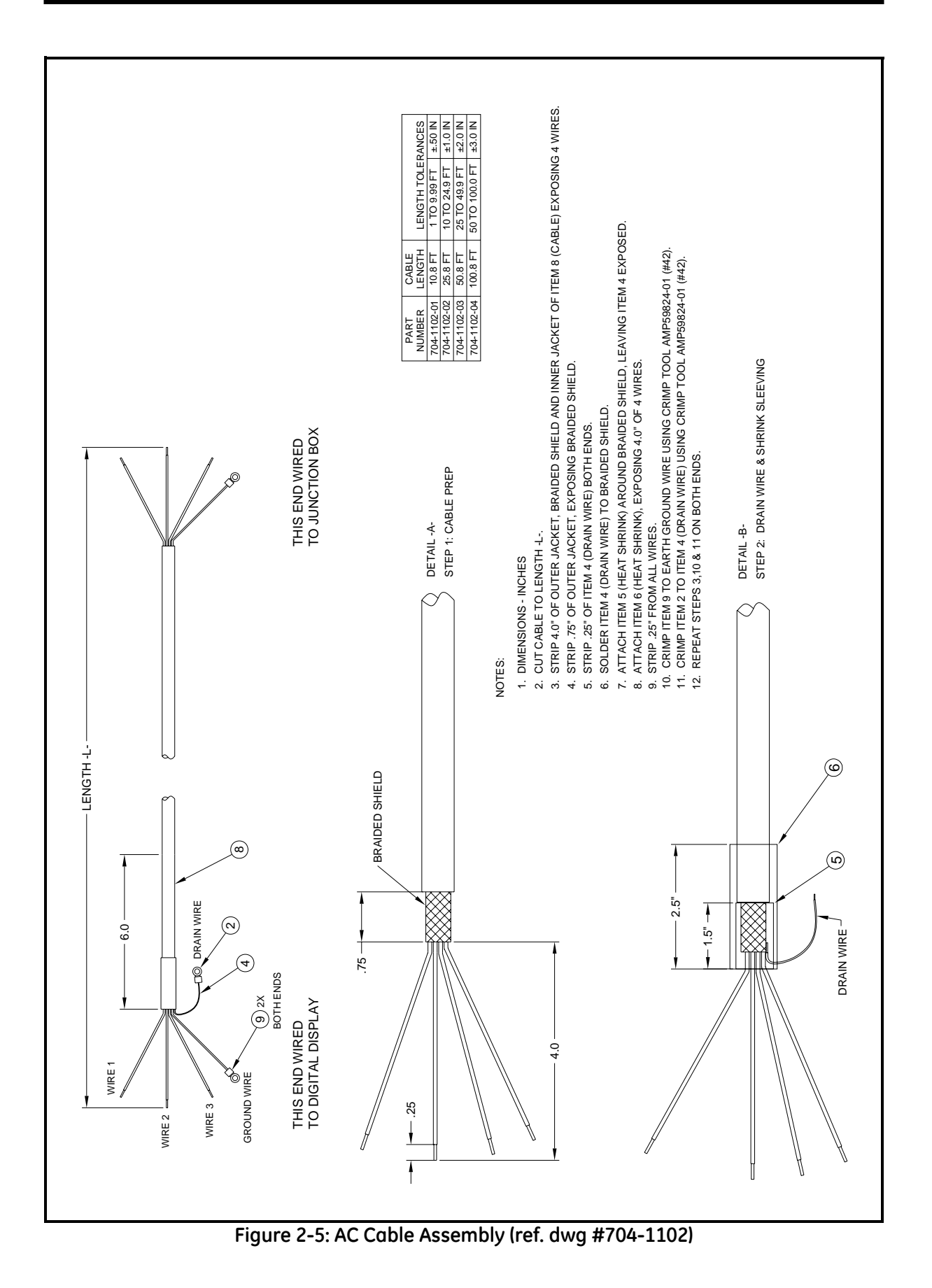

Wiring The Line Power (cont.)

**1.** Attach a cable or conduit with the three conductors to the right cable entry port on the display controller.

**Caution!** Be sure that the input voltage is within the specified limits for your **OxyTrak™ 390**.

- **2.** Connect the line power leads as follows:
	- **a.** Connect the *line* power lead to the LIVE pin (J2, pin #2) on the power connector.
	- **b.** Connect the *neutral* power lead to the NEUT pin (J2, pin #1) on the terminal block.
	- **c.** Connect the *ground* power lead to the earth ground connection in the enclosure.

**IMPORTANT:** *Do not alter any of the factory-wired power connections in your OxyTrak™ 390.*

This completes the wiring of the **OxyTrak™ 390**. Proceed to Chapter 3, *Operation*, for instructions on using the analyzer.
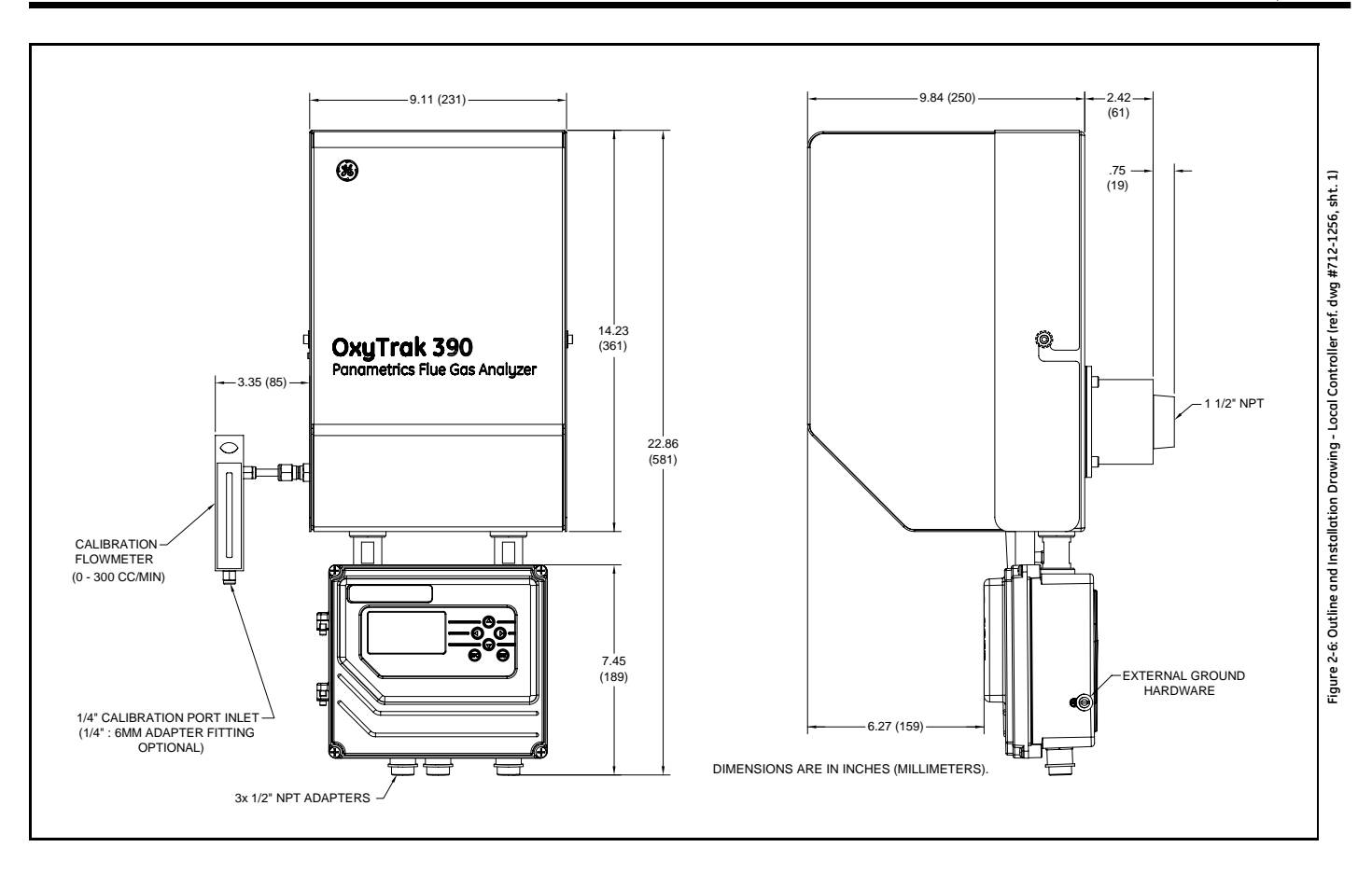

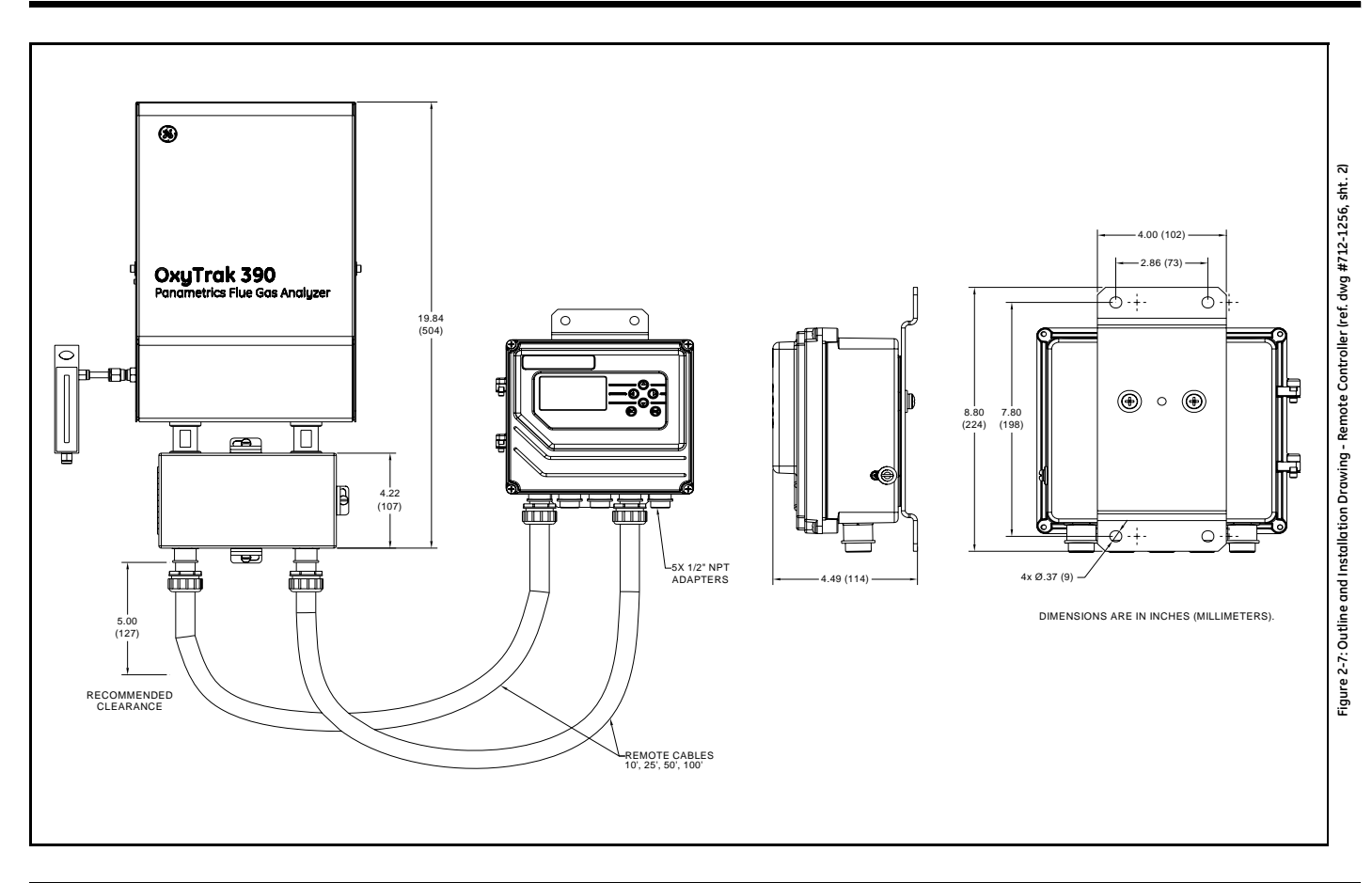

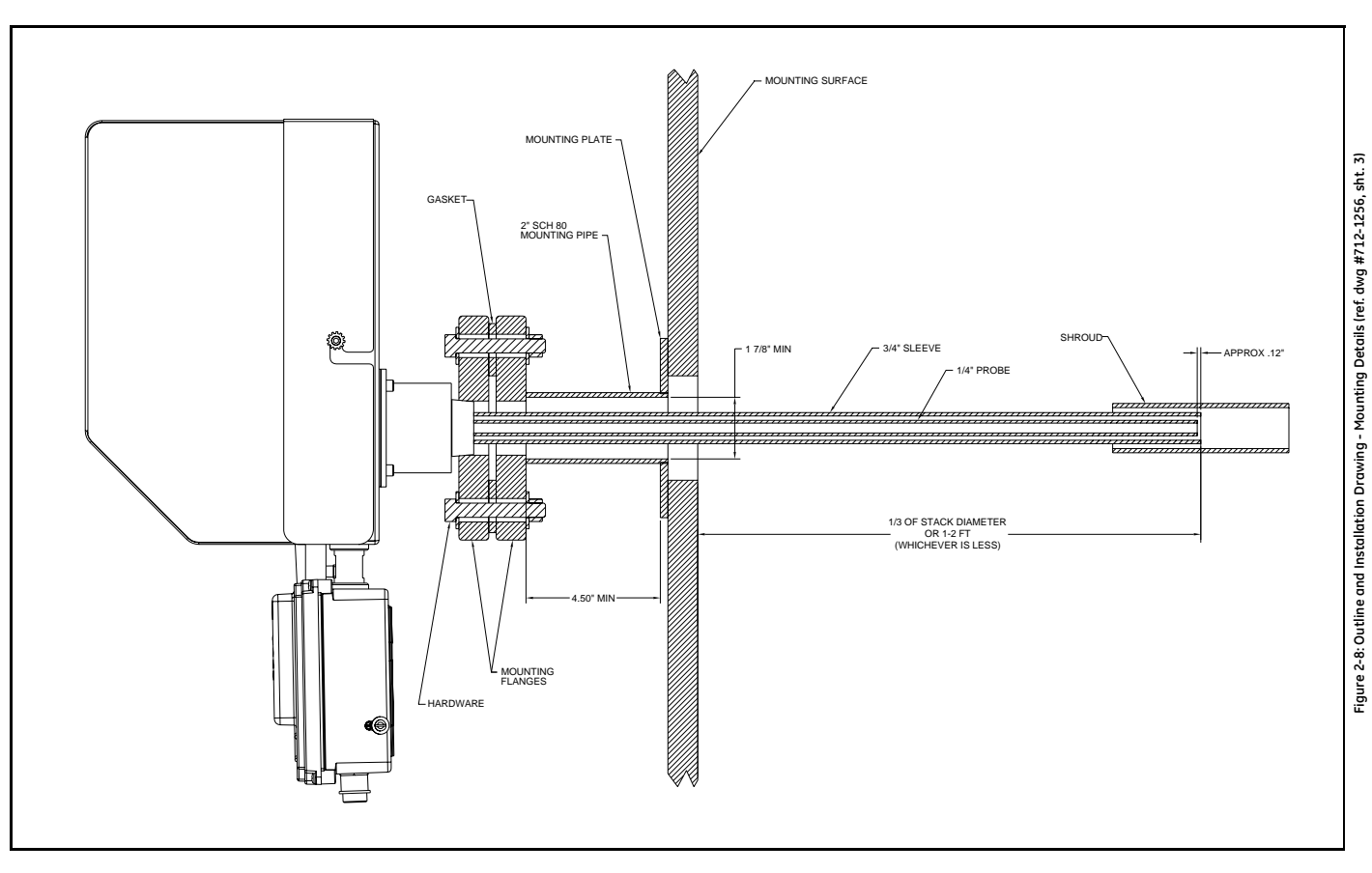

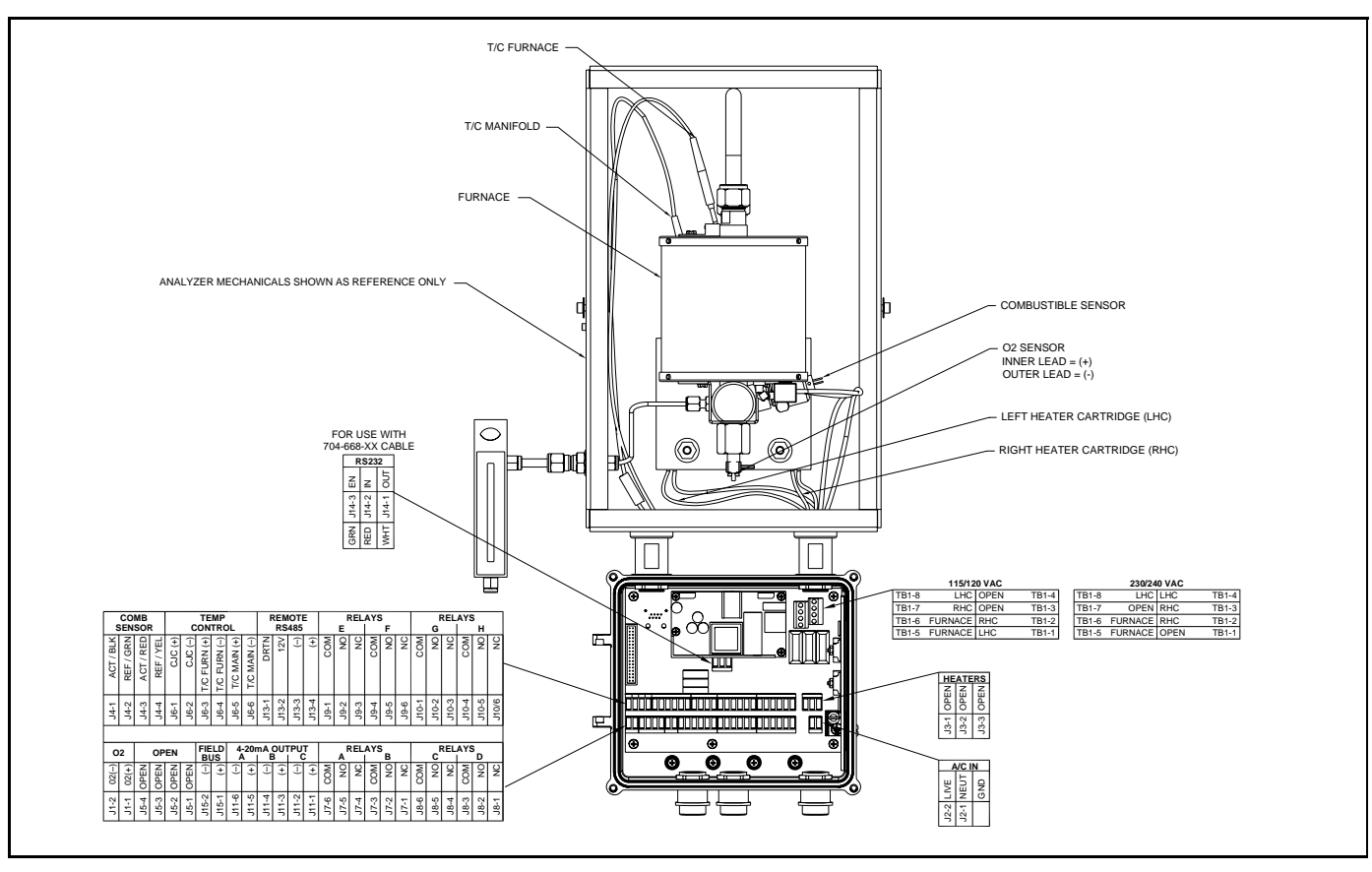

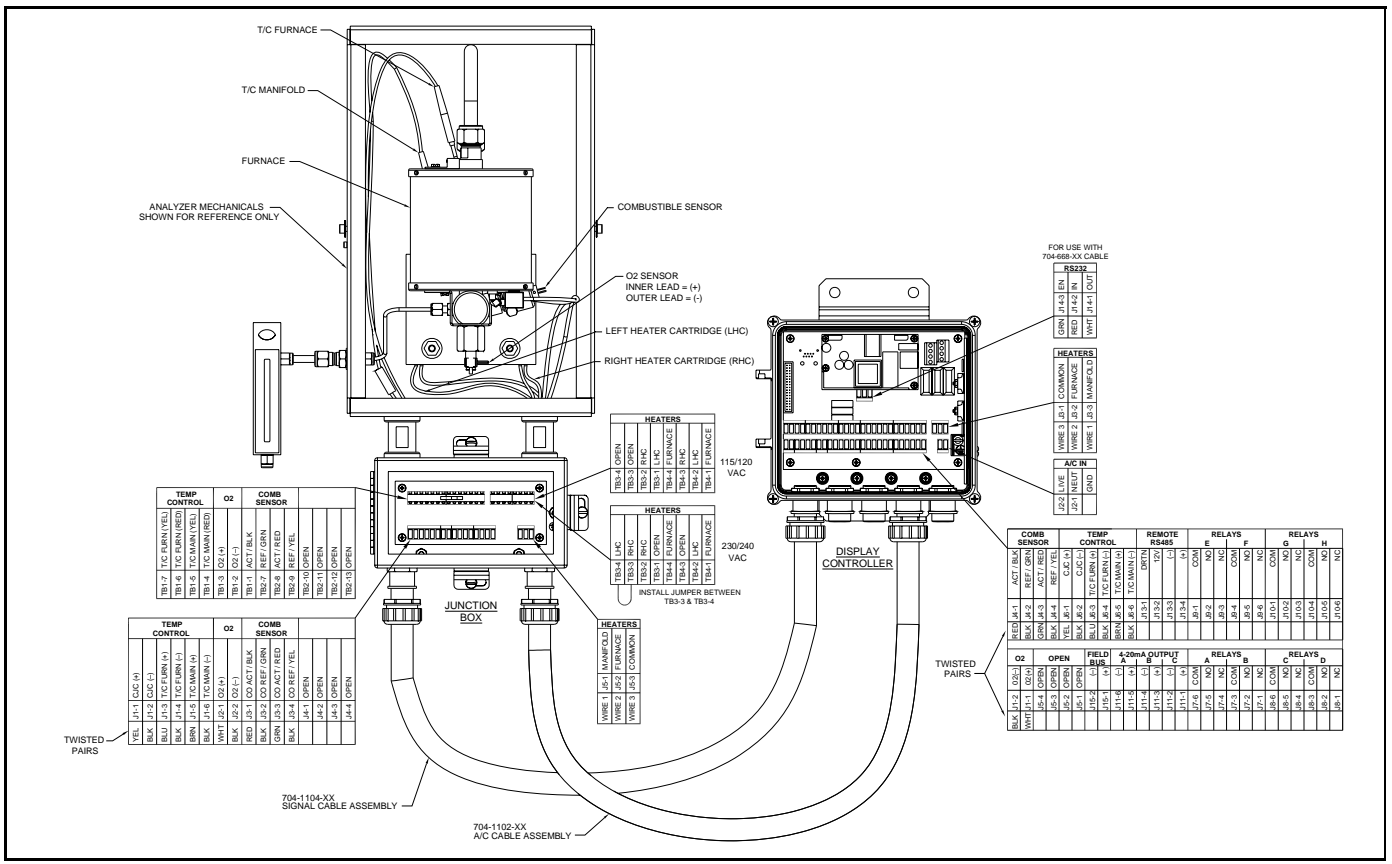

**Chapter 3**

# **Operation**

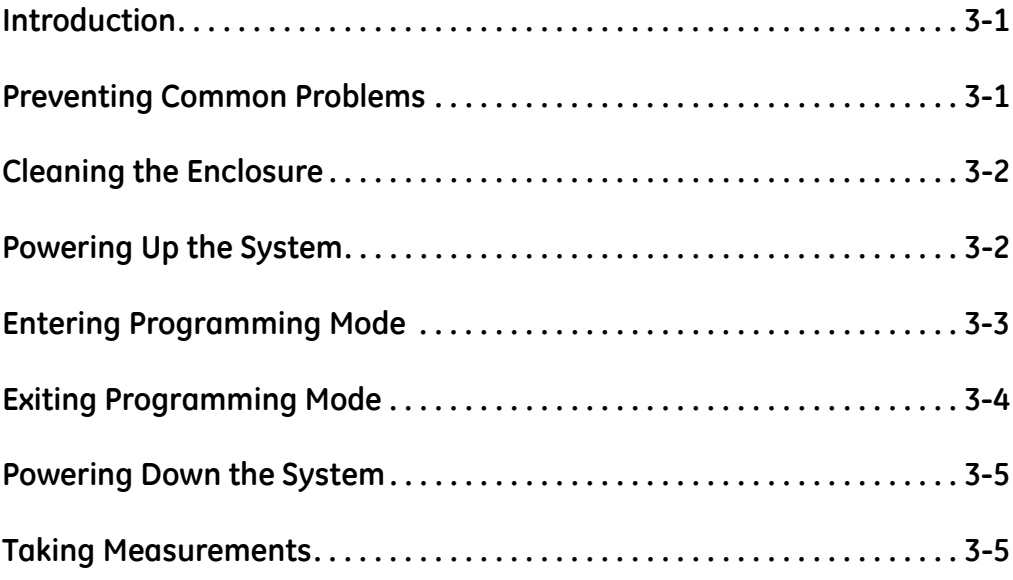

<span id="page-43-0"></span>**Introduction** The **OxyTrak™ 390 Flue Gas Analyzer** is a monitoring device that is very simple to operate. Once it has been properly installed and set up, it simply begins taking readings. However, the analyzer should be allowed to warm up for at least 50 minutes prior to use. Refer to Chapter 2, *Installation*, if all of the required installation requirements have not yet been completed.

> **!WARNING! To ensure safe operation, the OxyTrak™ 390 must be installed and operated as described in this manual. Also, be sure to follow all applicable local safety codes and regulations for installing electrical equipment.**

This chapter includes discussions of the following topics:

- **•** preventing common problems
- **•** powering up the system
- **•** programming the analyzer
- **•** taking measurements

Due to the extreme conditions in monitoring flue gases and the complexity of the **OxyTrak™ 390**'s measurement techniques, some simple precautions should be taken. Failure to observe these basic procedures can lead to operational difficulties. Compliance with the following instructions will help to eliminate such common problems:

- **•** Do not use pipe thread compounds on any part of the **OxyTrak™ 390**. Many pipe thread compounds emit combustible vapors that may cause inaccurate readings.
- Do not handle the oxygen sensor any more than is absolutely necessary. Scratches on the platinum electrode or the transfer of skin oils to the electrode can cause erroneous readings.
- **•** Installing a cold probe assembly into a hot flue gas stream can cause damage to the sensor. Always allow the probe assembly to gradually heat up to normal operating temperature, before subjecting it to hot flue gases.
- **•** Be sure the unit has exited *"Warm-up"* mode prior to use.

If any problems not covered in this manual are encountered, contact a GE Sensing representative for assistance.

## <span id="page-43-1"></span>**Preventing Common Problems**

<span id="page-44-1"></span><span id="page-44-0"></span>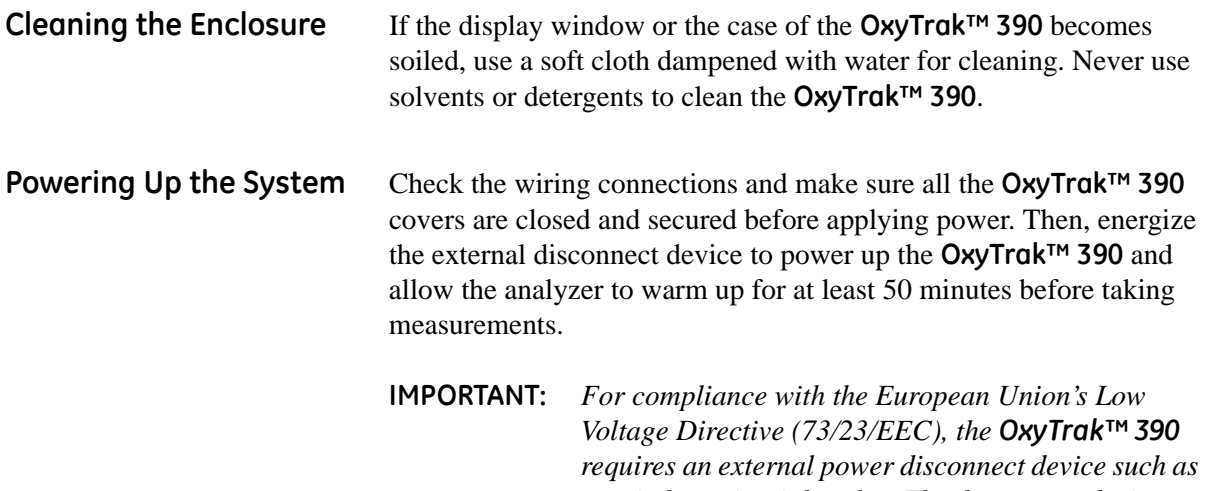

*a switch or circuit breaker. The disconnect device must be marked as such, clearly visible, directly accessible, and located within 1.8 m (6 ft) of the unit.*

The Display and Keypad The front panel of the digital controller supplied with the **OxyTrak™ 390**, whether located locally or remotely, includes the components shown in Figure 3-1 below.

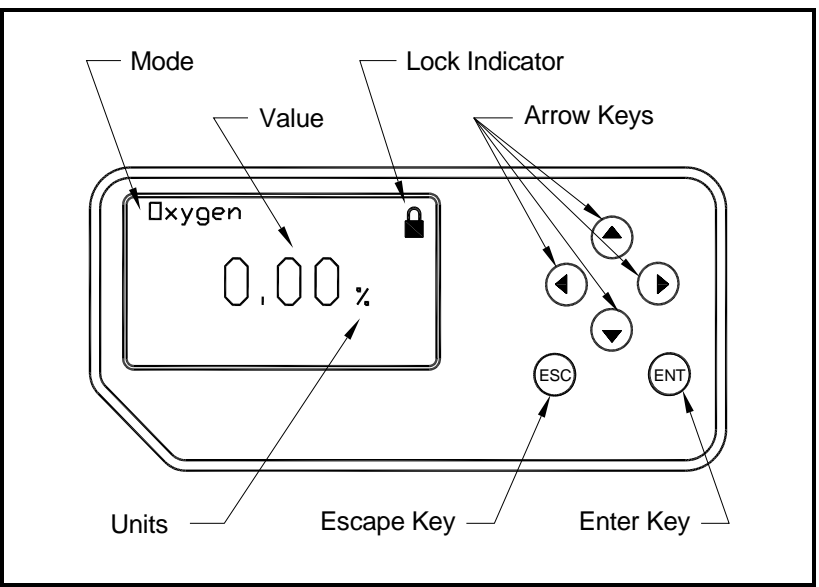

**Figure 3-1: Digital Controller Display and Keypad**

**Note:** *The OxyTrak™ 390 digital controller has an integral keypad, which permits programming of the instrument without opening the cover. Thus, all programming procedures may be performed while the unit is installed in a hazardous environment.*

# <span id="page-45-1"></span><span id="page-45-0"></span>**Entering Programming Mode**

The **OxyTrak™ 390** software enables the operator to configure the meter for his specific requirements. To accomplish this, it is necessary to leave normal *run mode* and enter *Programming Mode* as follows:

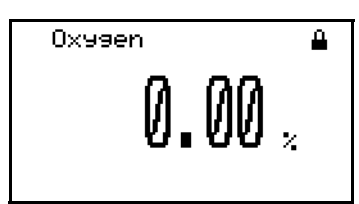

Make sure you are at the normal *run mode* screen. The closed black padlock indicates that the user program is currently locked.

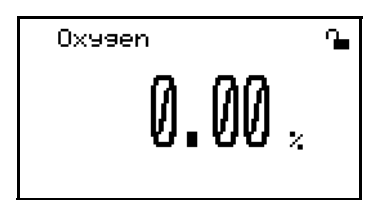

While in normal *run mode*, press the [ESC], [ENTER], and [ESC] keys in sequence. Notice that the black padlock is now open.

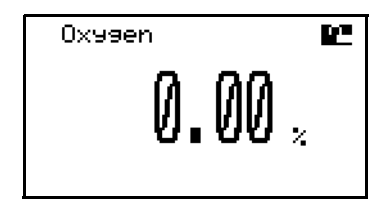

Use the arrow keys to select the padlock (it will change to white on a black background). Then, press the [ENTER] key.

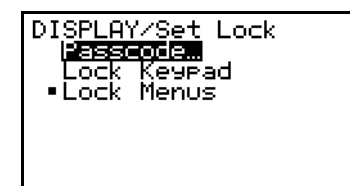

Use the arrow keys to select the [Passcode] option. Then, press the [ENTER] key.

There are two different passcodes that can be used at the next screen:

- **•** *User-Level:* passcode = **2719** (see Chapter 4, Setting Up the Display, and Chapter 5, *General Programming*, for instructions)
- **•** *Service- Level Access:* passcode = **7378** (see Chapter 6, *Advanced Programming*, for instructions)

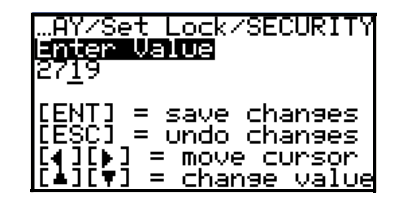

Use the arrow keys as indicated to enter the desired [Passcode]. Then, press the [ENTER] key.

# **Entering Programming Mode (cont.)**

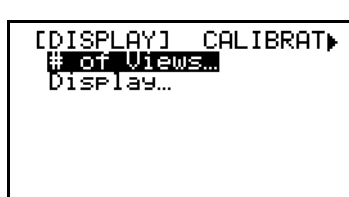

Regardless of the password that was entered at the previous screen, this will be the first programming screen.

## <span id="page-46-0"></span>**Exiting Programming Mode**

The are two different ways to leave the **OxyTrak™ 390** programming mode. These are described in the following sections.

Temporary Exit To temporarily leave *Programming Mode*, proceed as follows:

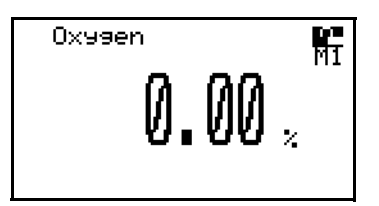

From any point in the user program, press the [ESC] key repeatedly until the *run mode* screen appears.

Notice that the padlock is open to indicate that programming mode is unlocked. Also, the current programming level is indicated just below the padlock:

- **•** M1 indicates that the **2719** passcode is in effect.
- **•** M2 indicates that the **7378** passcode is in effect.

To reenter programming mode, use the arrow keys to select the M1 or M2 symbol and press the [ENTER] key.

To lock programming mode, use the arrow keys to select the padlock symbol and press the [ENTER] key. Then, proceed as follows:

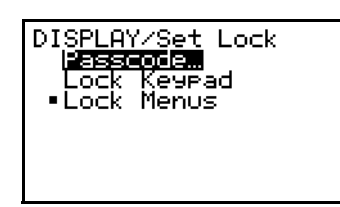

Use the arrow keys to select either the [Lock Keypad] option or the [Lock Menus] option. Then, press the [ENTER] key.

The [Lock Menus] option will permit reentry to programming mode for programming the display only. All other programming functions will be locked out. The [Lock Keypad] option will completely lock out programming mode and restore the black, closed padlock.

**Note:** *If the unit is powered down,* Programming Mode *will be locked when the unit is powered up again.*

Locking Programming Mode

<span id="page-47-1"></span><span id="page-47-0"></span>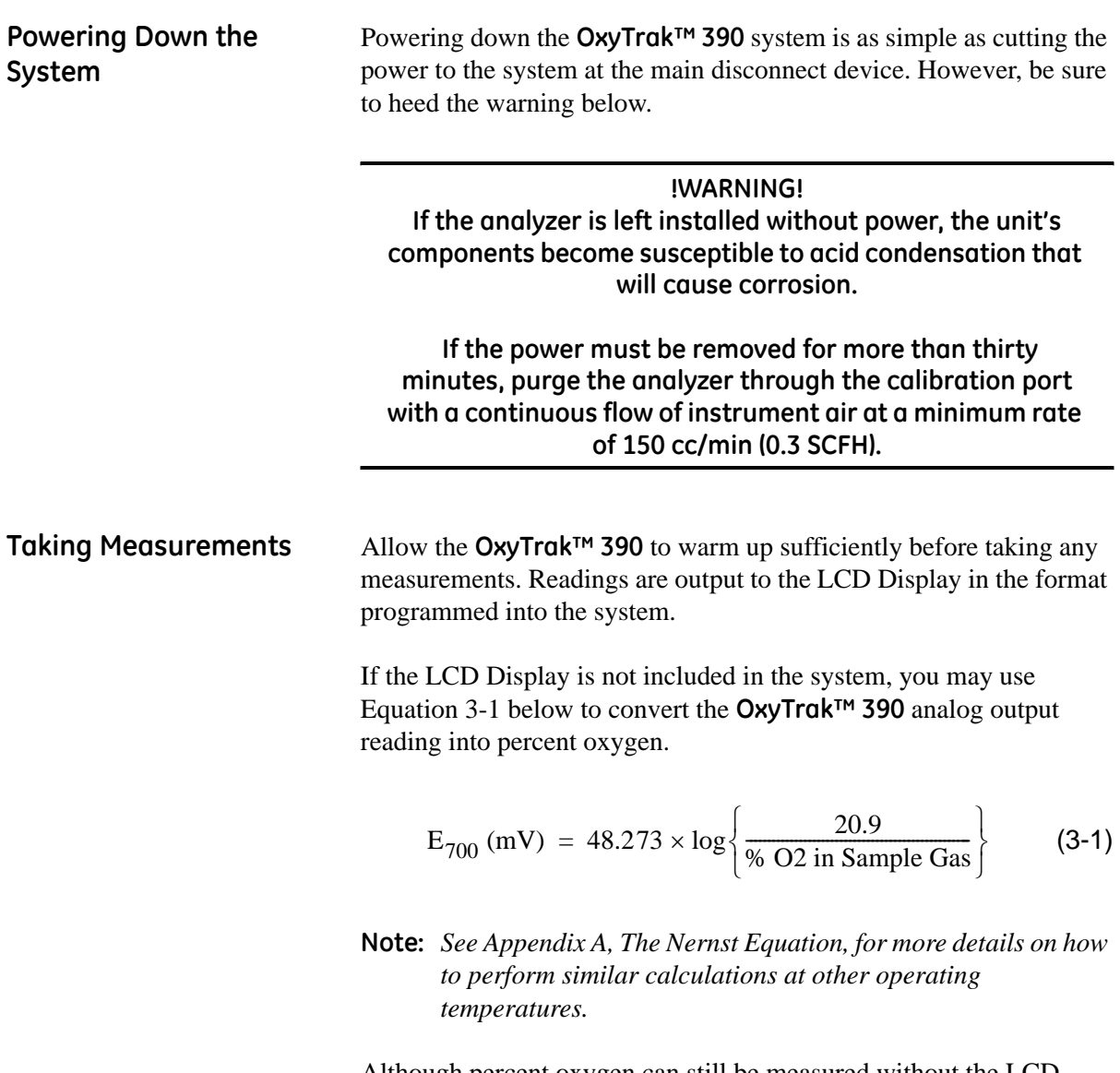

Although percent oxygen can still be measured without the LCD Display, the measurement of combustibles can **NOT** be accomplished without the LCD Display.

**Chapter 4**

# **Setting Up the Display**

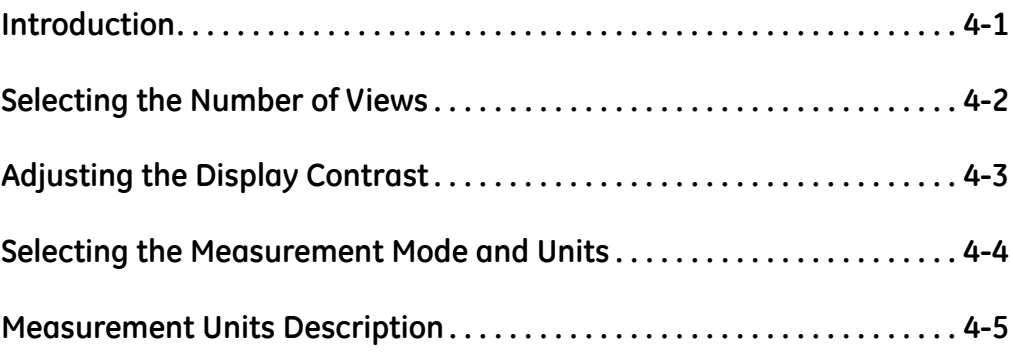

<span id="page-50-0"></span>**Introduction** Although the **OxyTrak™ 390** is set up at the factory with default values that are suitable for many applications, the *User Progra*m provides a means for customizing many of the meter parameters.

> **IMPORTANT:** *This chapter discusses only those programming options available at the* **2719** *passcode access level. For additional options available at the* **7378** *passcode level, see Chapter 6,* Advanced Programming*.*

The following procedures for configuring the LCD Display are described in this chapter:

- **•** selecting the *number of display views*
- **•** adjusting the *display contrast*
- **•** selecting the *measurement mode/display parameter*
- **•** selecting the *measurement units*
- **Note:** *While in the* User Program*, press* [ESC] *at any time to abort the current operation and return to the previous menu level.*

Access the *User Program* as described on page 3-3, and refer to the menu map in Figure B-1 on page B-1 while programming the **OxyTrak™ 390** display.

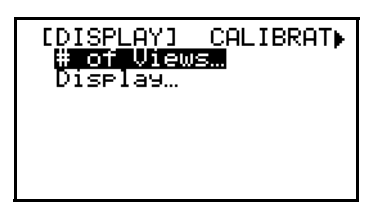

This is the initial programming screen.

From the *Main Menu* screen above, proceed directly to the appropriate section to perform the desired programming task. <span id="page-51-0"></span>**Selecting the Number of Views**

The **OxyTrak™ 390** can be easily configured to display 1, 2, or 3 views. To do so, proceed as follows:

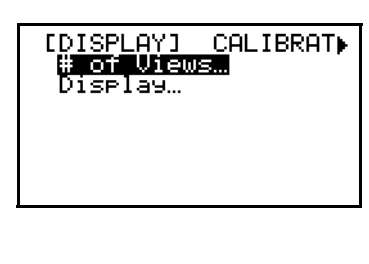

Use the arrow keys to select the [# of Views] option and press [ENTER].

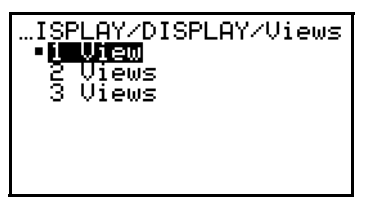

Use the arrow keys to select the desired option and press [ENTER]. You will then be returned to the [Display] main menu.

After your selection, press [ESC] to return to the standard run mode screen, and depending on the option selected above, your display will look like one of the following:

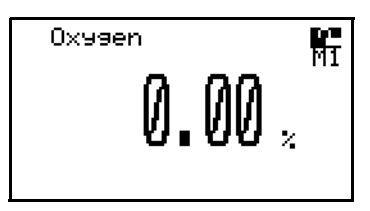

This is a display configured to show 1 view.

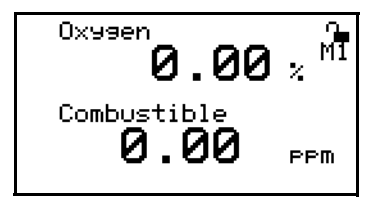

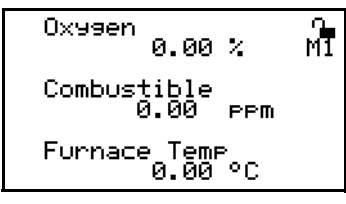

This is a display configured to show 2 views.

This is a display configured to show 3 views.

**Note:** *Any of the* measurement modes *or* measurement units *in any of the displayed views may be programmed by selecting it with the arrow keys and pressing* [ENTER]

# <span id="page-52-0"></span>**Adjusting the Display Contrast**

After entering the *User Program*, as described on page 3-3, the *Main Menu* appears. To adjust the contrast of the LCD display, proceed as follows:

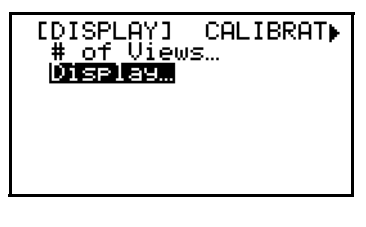

Use the arrow keys to select the [Display] option and press [ENTER].

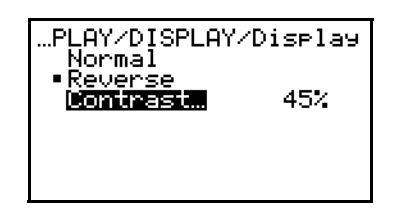

Use the arrow keys to select the [Contrast] option and press [ENTER].

**Note:** *The* [Normal] *and* [Reverse] *options in the above menu are used to toggle the display between the normal (black text on a white background) display and a reverse (white text on a black background) display.*

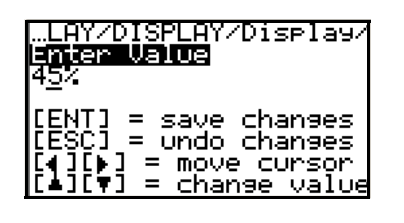

Use the keypad, as indicated, to set the desired contrast percentage and press [ENTER]. You will be returned to the previous menu.

Press [ESC] twice to exit the *User Program*, and return to the normal run mode screen.

# <span id="page-53-0"></span>**Selecting the Measurement Mode and Units**

To select the *measurement mode/display parameter* and *measurement units*, from the run mode screen proceed as follows:

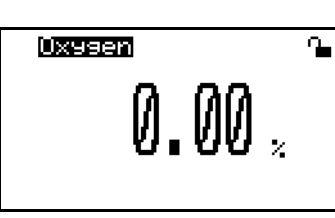

Use the arrow keys to highlight the measurement mode/display parameter and press [ENTER].

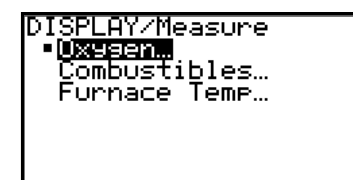

Use the arrow keys to select the desired parameter to be displayed and press [ENTER].

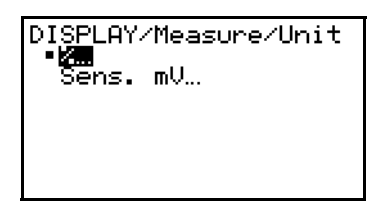

Use the arrow keys to select the desired units for the selected measurement mode (see Table 4-1 below) and press [ENTER] to return to run mode.

**Table 4-1: Available Measurement Units**

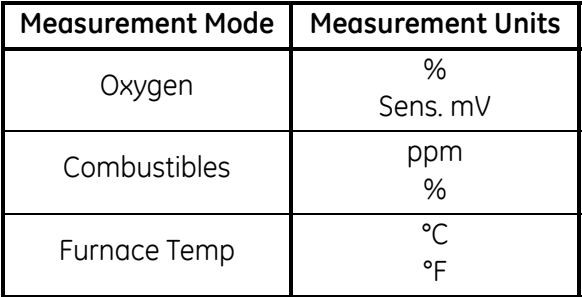

**Note:** *If you only wish to change the measurement units, you may use the arrows to highlight the units on the run mode screen to go directly to the* [Units] *menu for the current measurement mode.*

## <span id="page-54-0"></span>**Measurement Units Description** As indicated in Table 4-1 on the previous page, there are several measurement units available for the various measurement modes. Although some of these options are obvious, others require a bit of explanation. The available units are as follows:

- **• %** this is the *percentage* of the specified parameter, by volume, in the sample gas.
- **• Sens. mV** this is the raw *oxygen sensor millivolt output*, which indicates the condition of the oxygen sensor.
- **• ppm** this is the *parts per million* of the specified parameter, by volume, in the sample gas.
- **• °C or °F** this is the furnace *temperature* on the scale indicated.

**Chapter 5**

# **General Programming**

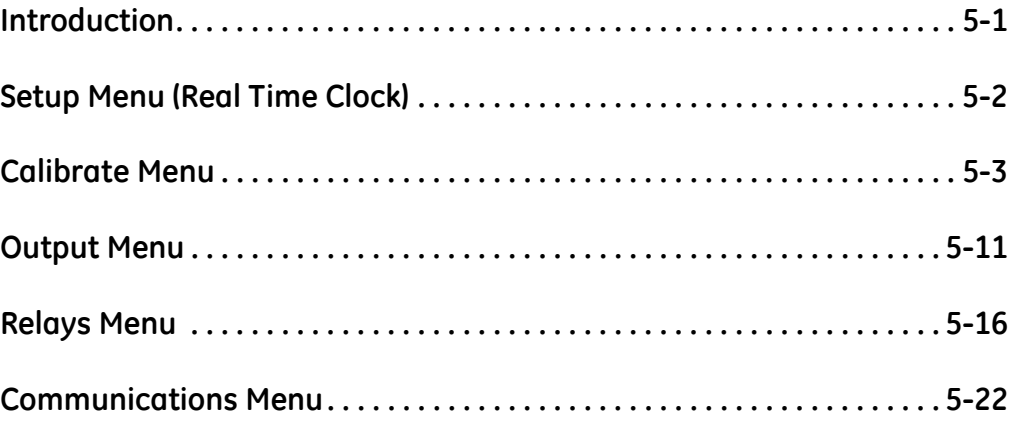

<span id="page-57-0"></span>**Introduction** Although the **OxyTrak™ 390** is set up at the factory with default values that are suitable for many applications, the *User Progra*m provides a means for customizing many of the meter parameters.

> **Note:** *See the Calibration Sheet included with the OxyTrak™ 390 and Appendix F in this manual for the factory default settings. If the Calibration Sheet is lost, contact the factory.*

> **IMPORTANT:** *This chapter discusses only those programming options available at the* **2719** *passcode access level. For additional options available at the* **7378** *passcode level, see Chapter 6,* Advanced Programming*.*

The following submenus are included in the *Main Menu* of the *OxyTrak™ 390 User Program*:

- Display (see Chapter 4 for instructions)
- **•** Calibrate
- **•** Output
- **•** Relays
- **•** Communications
- **•** Setup
- **•** Factory

**Note:** *While in the* User Program*, press* [ESC] *at any time to abort the current operation and return to the previous menu level.*

Access the *User Program* (as described on page 3-3) at the **2719** passcode level, and refer to Figure B-1, Figure B-2 and Figure B-3 in Appendix B, while programming the **OxyTrak™ 390** features described in this chapter.

Proceed to the appropriate section to program the desired meter function(s).

# <span id="page-58-0"></span>**Setup Menu (Real Time Clock)**

The options available in the [Setup] menu at the **2719** passcode level are the [Clock] submenus and [Comb\_ppm Clamp]. To set the **OxyTrak™ 390** *real time clock*, proceed as follows:

**IMPORTANT:** *The real time clock must be set before programming an automatic calibration schedule.*

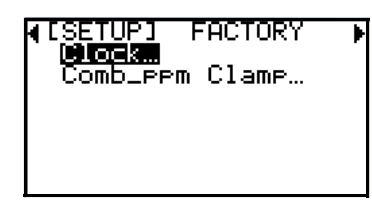

At the Main Menu, use the arrow keys to select the [Setup] submenu. Press [ENTER] to access the [Clock] option.

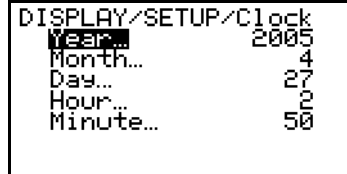

The five clock parameters are now available for programming. Use the arrow keys to select the desired parameter, and press [ENTER].

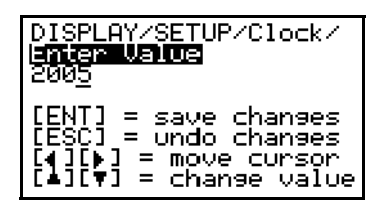

Use the arrow keys as indicated to enter the desired value for the chosen parameter. When done, press [ENTER].

The two screens above show the programming of the [Year] parameter to a value of 2005. repeat the same procedure to set the [Month], [Day], [Hour], and [Minute] parameters to the desired values.

When you have finished programming the [Setup] menu, press [ESC] until you return to normal run mode.

<span id="page-59-0"></span>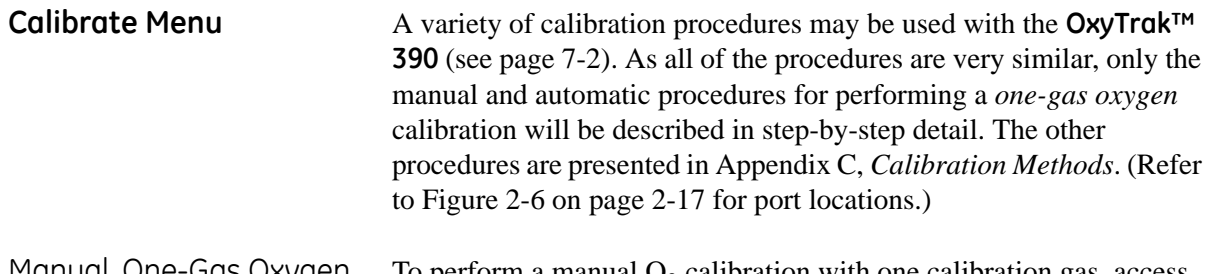

Manual, One-Gas Oxygen **Calibration** To perform a manual  $O_2$  calibration with one calibration gas, access the user program as described on [page 3-3](#page-45-1) and proceed as follows:

> **IMPORTANT:** *As an example, these instructions assume the factory default settings of a* 5.00% calibration gas*, a* ±0.02% O2 calibration tolerance*, and a maximum allowable*  furnace temperature change of 20°C*. See Chapter 6,*  Advanced Programming*, for instructions on changing these values.*

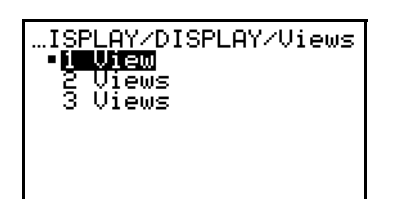

At the [Display] submenu of the *Main Menu*, press the [ $\blacktriangleright$ ] key.

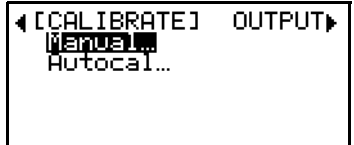

At the [Calibrate] submenu of the *Main Menu*, use the arrow keys to select the [Manual] option and press [ENTER].

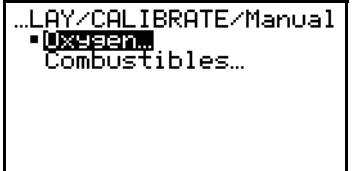

Use the arrow keys to select the [Oxygen] option and press [ENTER].

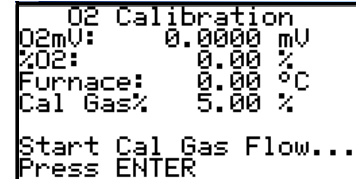

The current calibration data is displayed. Start the calibration (span) gas flow. When mV and % have settled, press [ENTER].

Manual, One-Gas Oxygen Calibration (cont.)

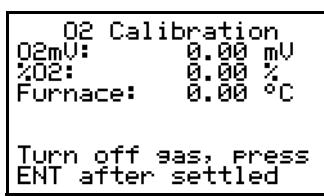

Turn off the calibration gas flow. Allow the reading to return to process, then press [ENTER].

After the calibration is completed, press [ESC] twice to return to normal run mode. If  $O_2$ , refer to Appendix G for thermal calibration.

# Manual, Two-Gas Combustibles Calibration

To perform a manual combustibles calibration with two calibration gases:

- **1.** Enter the oxygen sensor's calibration menu from the main menu as in the previous section.
- **2.** Supply zero gas at the flow rate entered in the analyzer.
- **Note:** *The flow rate is entered in the analyzer by using the Factory Menu, Comb Cal / Setup / Q Cal).*
- **3.** After ten minutes, press [ENTER].
- **4.** Supply span gas at the same flow rate.
- **5.** After ten minutes, press [ENTER].
- **6.** Press [ENTER] again to save calibration data.
- **7.** Shut off the span gas.
- **8.** Press [ESC] as required to return to the main menu.

Automatic, One-Gas Oxygen Calibration

To perform an automatic one-gas  $O_2$  calibration, access the user program as described on [page 3-3](#page-45-1) and proceed as follows:

**IMPORTANT:** *As an example, these instructions assume the factory default settings of a* 5.00% calibration gas*, a* ±0.02% O2 calibration tolerance*, and a maximum allowable* 

> furnace temperature change of 20°C*. See Chapter 6,*  Advanced Programming*, for instructions on changing these values.*

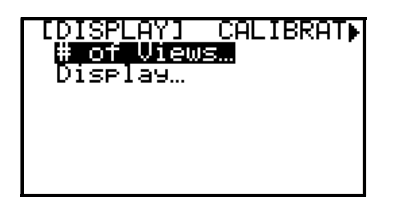

At the [Display] submenu of the *Main Menu*, press the [ $\blacktriangleright$ ] key.

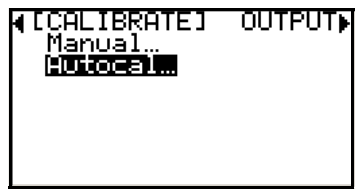

At the [Calibrate] submenu of the *Main Menu*, use the arrow keys to select the [Autocal] option and press [ENTER].

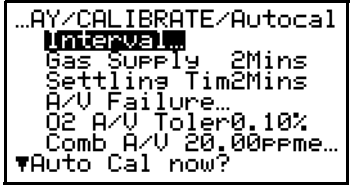

Seven options are now available for programming. Proceed to the appropriate section to program the desired option.

After you have completed the programming of the **OxyTrak™ 390** Autocal process. Press [ESC] until you return to normal run mode and the meter will perform automatic calibrations according the settings programmed in this section.

Autocal Interval **Program the time interval between Autocals as follows:** 

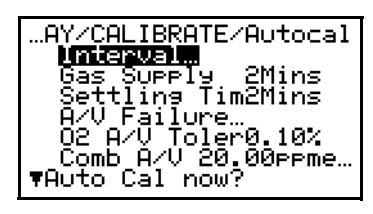

Use the arrow keys to select the [Interval] option, and press [ENTER].

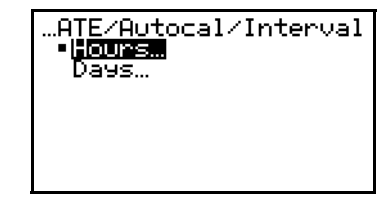

Use the arrow keys to select the [Hours] option (or see below for the [Days] option), and press [ENTER].

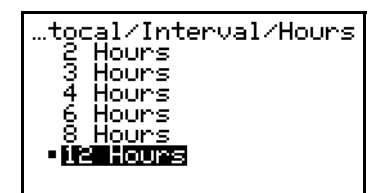

Use the arrow keys to select the desired number of hours between Autocals, and press [ENTER].

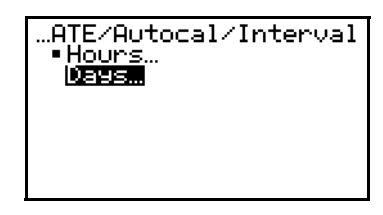

Use the arrow keys to select the [Days] option (or see above for the [Hours] option), and press [ENTER].

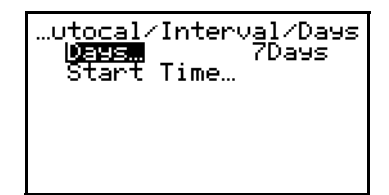

Use the arrow keys to select the [Days] option, and press [ENTER].

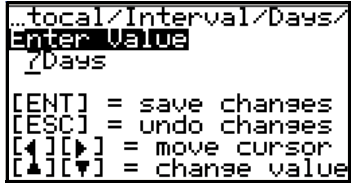

Use the arrow keys as indicated to enter the desired value. When done, press [ENTER].

Use the arrow keys to select the [Start Time] option, and press **STEPS IN STREET** [ENTER]. Use the arrow keys to select the rval/Days/Start Time.<br>|<mark>|DOU20</mark>| 0Hours<br>|Minute... 0Mins [Hour] option, and press [ENTER]. Use the arrow keys as indicated to val/Days/Start Time/ mier Value<br><u>M</u>ier Value enter the desired value. When done, press [ENTER]. ENT] = save changes<br>ESC] = undo changes<br>4][∌] = move cursor<br>▲][▼] = change value Use the arrow keys to select the rval/Days/Start Time.<br>Hour… 0Hours<br>Minica 0Mins [Minute] option, and press [ENTER]. wal/Days/Start Time<br>**Enjer Value** Use the arrow keys as indicated to **OMins** 

*Autocal Interval (cont.)*

NT] = save changes<br>SC] = undo changes ENT] = ] = move cursor<br>] = move cursor<br><u>] = change valu</u>

enter the desired value. When done, press [ENTER].

The **OxyTrak™ 390** is now programmed to automatically perform calibrations at the interval programmed in this section. Press [ESC] until you return to the initial [Autocal] menu.

*Gas Supply Time* Program the length of time that the calibration gas will flow during an Autocal as follows:

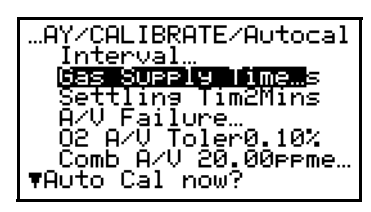

Use the arrow keys to select the [Gas Supply Time] option, and press [ENTER].

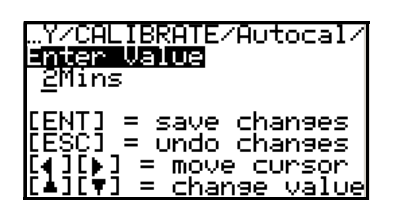

Use the arrow keys as indicated to enter the desired time in minutes. When done, press [ENTER].

Now, whenever the **OxyTrak™ 390** performs an Autocal, the calibration gas will flow for the length of time programmed above.

Settling Time **Program the length of time allowed for the calibration data to settle** during an Autocal as follows:

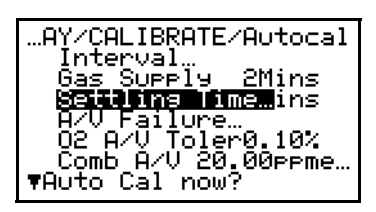

Use the arrow keys to select the [Settling Time] option, and press [ENTER].

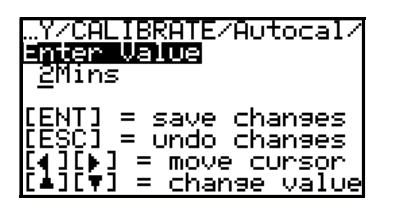

Use the arrow keys as indicated to enter the desired time in minutes. When done, press [ENTER].

Now, whenever the **OxyTrak™ 390** performs an Autocal, the settling time allowed for the calibration data will be as programmed above.

*Auto-Verification Failure* As part of the Autocal process, the **OxyTrak™ 390** periodically verifies the current calibration. You can program the manner in which the meter responds to an Auto-Verification failure as follows:

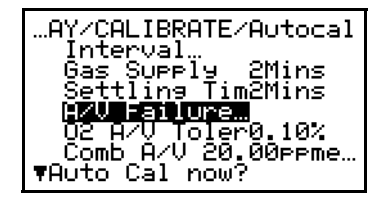

Use the arrow keys to select the [A/V Failure] option, and press [ENTER].

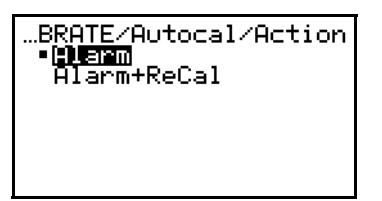

Use the arrow keys to select the desired option. The, press [ENTER].

If you selected [Alarm] above, an auto-verification failure will only trigger the auto-verification alarm. However, if you selected [Alarm+ReCal] above, an auto-verification failure will not only trigger the auto-verification alarm, but it will also initiate an immediate calibration of the instrument.

*Oxygen Auto-Verification Tolerance*

In the previous section, you programmed the manner in which the **OxyTrak™ 390** responds to an auto-verification failure. In this section, you define what constitutes a failure by specifying the maximum amount of variation in the oxygen calibration reading that will be tolerated. Proceed as follows:

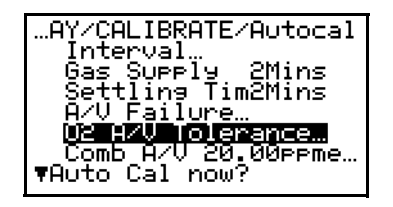

Use the arrow keys to select the [O2 A/V Tolerance] option, and press [ENTER].

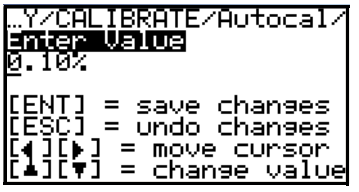

Use the arrow keys as indicated to enter the desired tolerance value  $(in \mathcal{B}O_2)$ . When done, press [ENTER].

*Combustibles Auto-Verification Tolerance* This section is very similar to the previous section, except that it is used to program the auto-verification tolerance for the *combustibles* measurement. Proceed as follows:

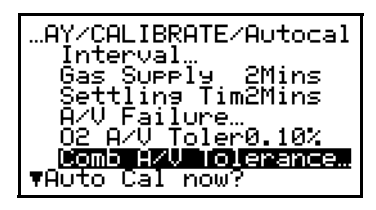

Use the arrow keys to select the [Comb A/V Tolerance] option, and press [ENTER].

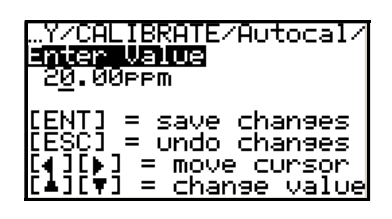

Use the arrow keys as indicated to enter the desired tolerance value (in ppm combustibles). When done, press [ENTER].

*Auto Cal Now?* This option may be used to force an immediate Autocal using the currently programmed parameters. Proceed as follows:

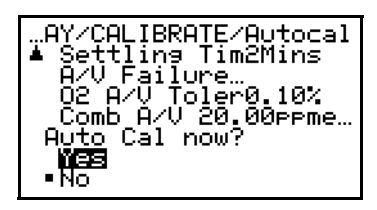

Use the arrow keys to select the [Yes] response of the [Auto Cal Now?] option (or see the next step). Then, press [ENTER].

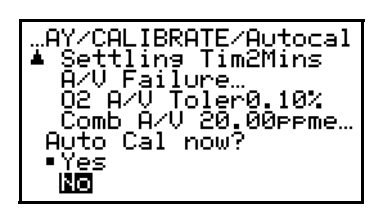

Use the arrow keys to select the [No] response of the [Auto Cal Now?] option (or see the previous step). Then, press [ENTER].

No matter which response you selected above, you will be returned to the main [Calibrate] menu. When you have finished programming the [Calibrate] menu, press [ESC] until you return to normal run mode.

<span id="page-67-0"></span>**Output Menu** The [Output] menu is used to configure the **OxyTrak™ 390** analog outputs. To configure your outputs, proceed as follows:

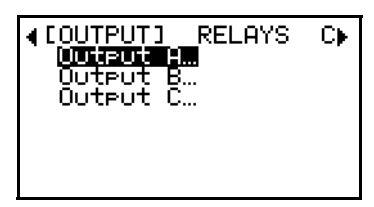

At the Main Menu, use the arrow keys to select the [Output] menu. Then, use the arrow keys to select the desired output to configure, and press [ENTER].

**Note:** *The setup of* [Output A] *is shown here as an example. The other outputs are programmed in a similar manner.*

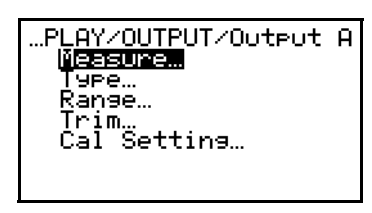

The four programmable output parameters are now available. Use the arrow keys to select the desired option, and press [ENTER].

Proceed to the appropriate section to program the option selected at the above screen.

Measure The [Measure] option is used to specify the measured variable (% oxygen, ppm oxygen, % combustibles, or ppm combustibles) that is sent to the output being programmed.

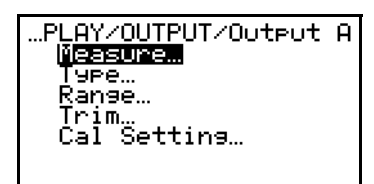

Use the arrow keys to select the [Measure] option, and press [ENTER].

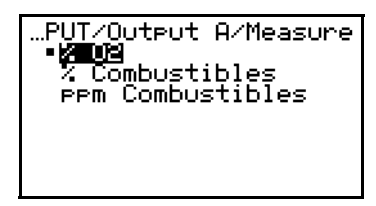

Use the arrow keys to select the desired output variable, and press [ENTER].

The current **OxyTrak™ 390** analog output will now display the data for the variable chosen above.

Type Type The [Type] option is used to specify the type of signal that is used for the analog output being programmed.

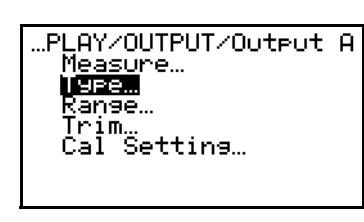

Use the arrow keys to select the [Type] option, and press [ENTER].

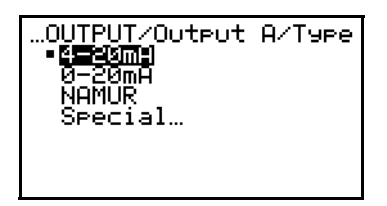

Use the arrow keys to select the desired output type, and press [ENTER].

**Note:** *The Namur NE43 specification requires a 4-20 mA output to be clamped in specific bands to indicate out-of-range errors.*

If you select [Special] at the above prompt, you will be able to specify the [Zero] and [Span] values of your choosing for the analog output range.

Range The [Range] option is used to specify the [zero] and [span] points of the analog output range, as a percentage of the output variable range.

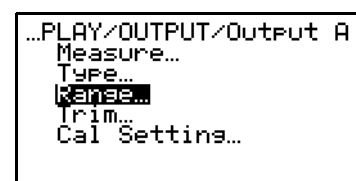

Use the arrow keys to select the [Range] option, and press [ENTER].

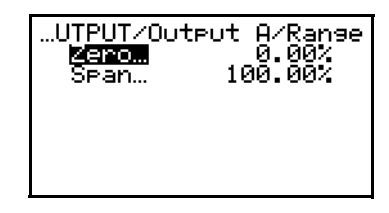

Use the arrow keys to select the [Zero] option, and press [ENTER].

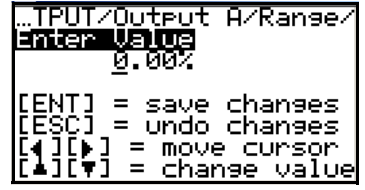

Use the arrow keys as indicated to enter the desired [Zero] point of the output range. When done, press [ENTER].

Range (cont.)

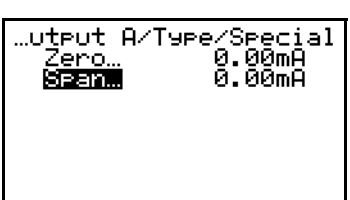

Use the arrow keys to select the [Span] option, and press [ENTER].

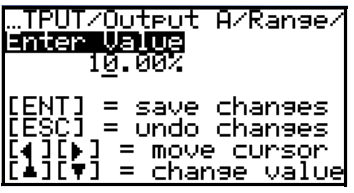

Use the arrow keys as indicated to enter the desired [Span] point of the output range. When done, press [ENTER].

Trim The [Trim] option is used to fine-tune the analog output parameters.

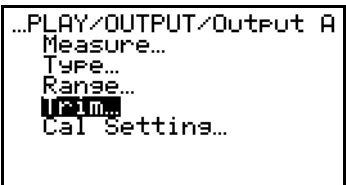

Use the arrow keys to select the [Trim] option, and press [ENTER].

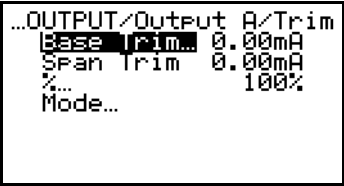

Use the arrow keys to select the [Base Trim] option, and press [ENTER].

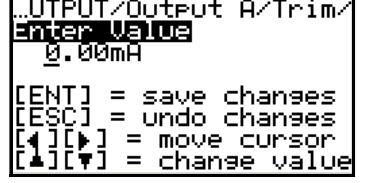

Use the arrow keys as indicated to specify the [Zero] point of the analog output. When done, press [ENTER].

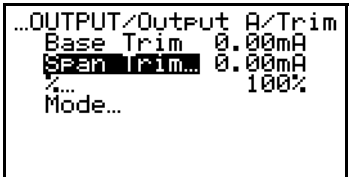

Use the arrow keys to select the [Span Trim] option, and press [ENTER].

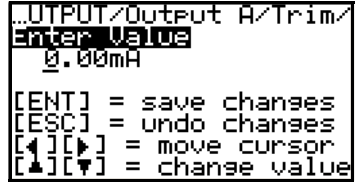

Use the arrow keys as indicated to specify the [Span] point of the analog output. When done, press [ENTER].

Trim (cont.) The [%] option is used to output a signal at a specified percentage of the analog output range during a [Test] cycle.

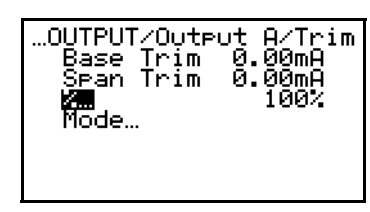

Use the arrow keys to select the [%] option, and press [ENTER].

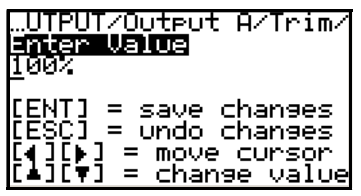

Use the arrow keys as indicated to specify the [%] to be output during a [Test] cycle. When done, press [ENTER].

The [Mode] option is used to test the analog output.

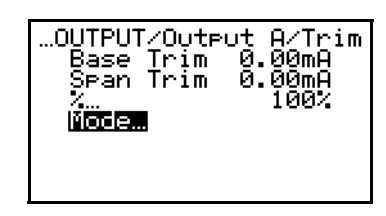

Use the arrow keys to select the [Mode] option, and press [ENTER].

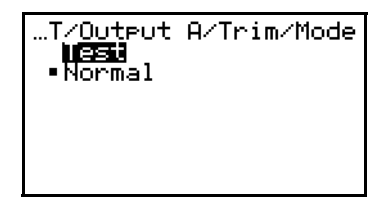

Use the arrow keys to select the [Test] option, and press [ENTER].

The analog output should now be reading a value equal to the percentage of full scale programmed into the [%] option above (if it does not, contact the factory for assistance). After you verify this, continue as follows:

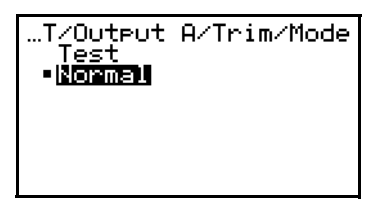

Use the arrow keys to select the [Normal] option, and press [ENTER].

**IMPORTANT:** *Be sure to set the output to the* [Normal] *mode before you leave the* [Trim] *menu.*

Cal Setting The [Cal Setting] option is used to specify the manner in which the **OxyTrak™ 390** handles measurement readings during a calibration.

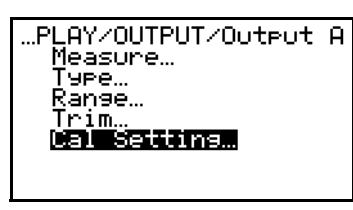

Use the arrow keys to select the [Cal Setting] option, and press [ENTER].

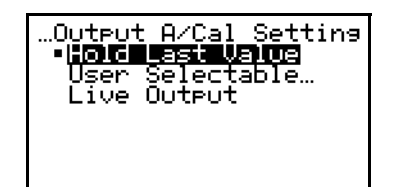

Use the arrow keys to select the desired option (see description below). When done, press [ENTER].

The available options at the above prompt are as follows:

- **•** [Hold Last Value] The last valid measurement taken prior to the calibration is displayed while a calibration is in progress.
- **•** [User Selectable] The user chooses the measurement value that is displayed while a calibration is in progress.
- **•** [Live Output] The instrument continues to display the actual current measurement value while a calibration is in progress.

If you select [Hold Last Value] or [Live Output], you are immediately returned to the previous menu. If you choose [User Selectable], continue as follows:

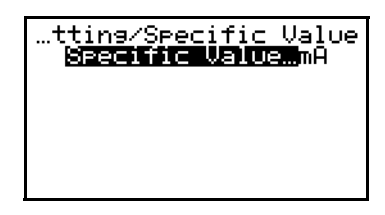

At the [Specific Value] option, press [ENTER].

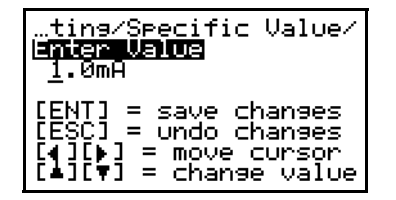

Use the arrow keys as indicated to enter a value. When done, press [ENTER].

When you have finished programming the [Outputs] menu, press [ESC] until you return to normal run mode.
# **Relays Menu** The [Relays] menu is used to program the **OxyTrak™ 390** alarm relays

A-D and to test the system control relays E-H. To program and/or test your relays, proceed to the appropriate section.

Relays A-D To program the alarm relays A-D, proceed as follows:

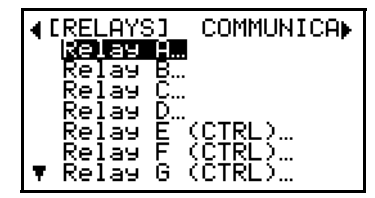

At the Main Menu, use the arrow keys to select the [Relays] menu. Then, use the arrow keys to select the desired alarm relay to configure, and press [ENTER].

**Note:** *The setup of alarm* [Relay A] *is shown here as an example. Relays B, C, and D are programmed in a similar manner.*

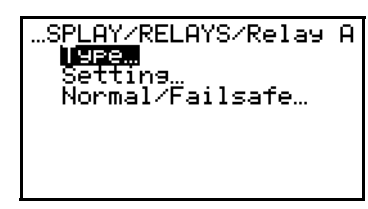

The three programmable relay options are now available. Use the arrow keys to select the desired option, and press [ENTER].

Proceed to the appropriate section to program the option selected at the above screen.

*Type* The [Type] option is used to specify the general category of parameters to which the alarm relay being programmed will respond.

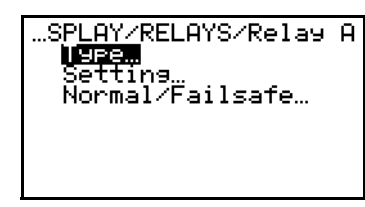

Use the arrow keys to select the [Type] option, and press [ENTER].

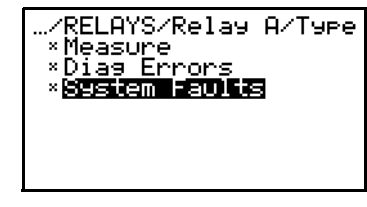

Highlight a type and press [ENTER] to select it, as indicated by a [\*] to its left. Repeat to select as many types as desired, then press [ESC].

The current **OxyTrak™ 390** alarm relay will now respond to the types of parameters chosen above.

**Note:** *The next section provides instructions for selecting the specific parameters to be included in each of the three categories above.*

**Setting** The [Setting] option is used to choose the specific parameters that are included in each [Type] category for triggering the alarm relay. Also, the details for the alarm's response may be programmed.

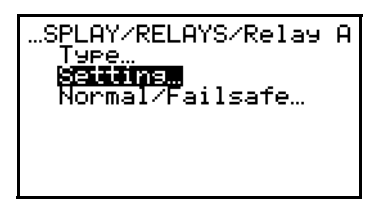

Use the arrow keys to select the [Setting] option, and press [ENTER].

### **The [Measure] submenu:**

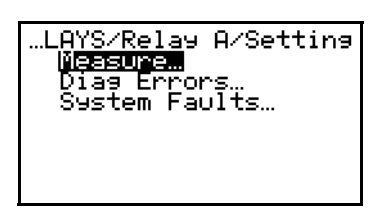

Use the arrow keys to select the [Measure] option, and press [ENTER].

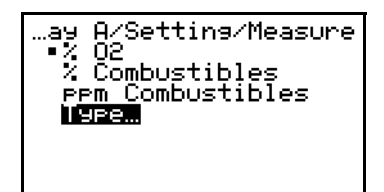

Use the arrow keys to select the [Type] option, and press [ENTER].

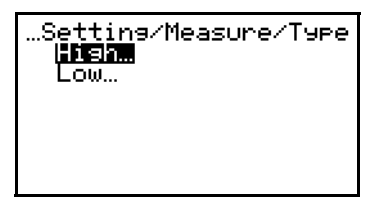

Use the arrow keys to select the desired option, and press [ENTER].

**Note:** *The alarm* setpoint *is the signal value at which the relay will be triggered. A* [High] *relay is triggered when the signal exceeds the setpoint; a* [Low] *relay is triggered when the signal drops below the setpoint.*

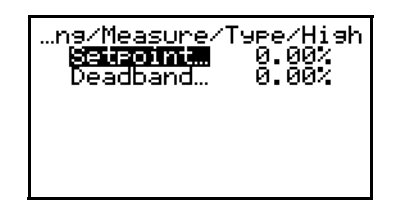

Use the arrow keys to select the [Setpoint] option, and press [ENTER].

## *Setting (cont.)*

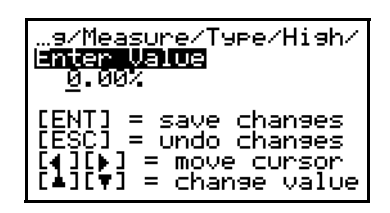

Use the arrow keys as indicated to specify the value for the alarm relay setpoint. When done, press [ENTER].

The [Deadband] option is used to specify a range of values around the setpoint within which the relay will not reset after it has been triggered. This is to prevent the relay from cycling on and off in response to minor fluctuations near the setpoint.

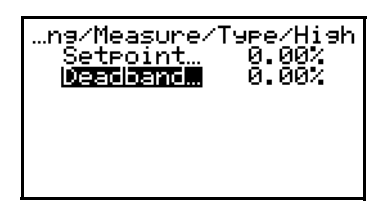

Use the arrow keys to select the [Deadband] option, and press [ENTER].

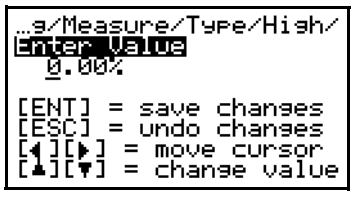

Use the arrow keys as indicated to specify the deadband value for the alarm relay. When done, press [ENTER].

This completes the programming of the [Type] submenu. Press [ESC] to return to the [Measure] menu.

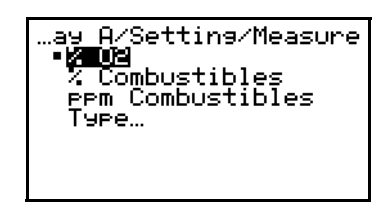

Use the arrow keys to select the desired measurement parameter to trigger the alarm relay ([% O2] is shown as an example). Then, press [ENTER].

*Setting (cont.)* **The [Diag Errors] submenu:**

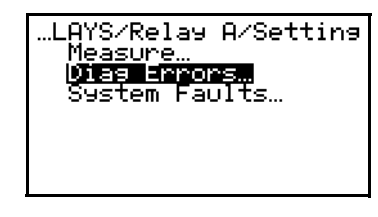

Use the arrow keys to select the [Diag Errors] option, and press [ENTER].

**Note:** *This submenu allows you to select one or more diagnostic error signals for triggering the alarm relay.*

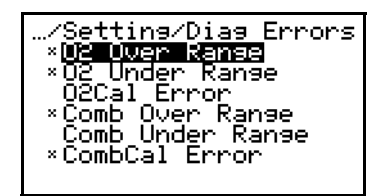

Highlight a diagnostic error type and press [ENTER] to select it, as indicated by a [\*] to its left. Repeat to select as many types as desired, then press [ESC].

**Note:** *All three oxygen and three combustibles diagnostic errors that are available are listed above.*

### **The [System Faults] submenu:**

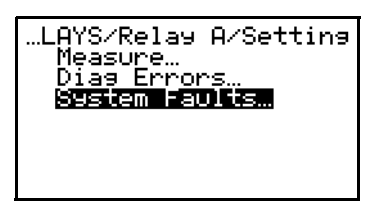

Use the arrow keys to select the [System Faults] option, and press [ENTER].

**Note:** *This submenu allows you to select one or more system fault signals for triggering the alarm relay.*

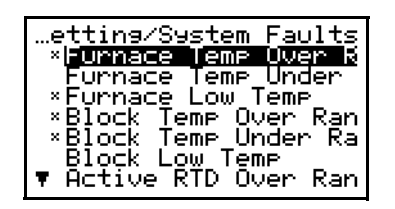

Highlight a system fault type and press [ENTER] to select it, as indicated by a [\*] to its left. Repeat to select as many types as desired, then press [ESC].

**Note:** *In addition to the seven system faults listed above, the* [Active RTD Under Range]*,* [Ref RTD Over Range]*, and* [Ref RTD Under Range] *options are available in the above list.*

*Normal/Failsafe* The [Normal/Failsafe] option is used to choose the mode of operation for the alarm relay being programmed.

> **Note:** *A* [Normal] *relay uses the normally-open contacts and must be energized when a fault occurs; a* [Failsafe] *relay uses the normally-closed contacts and is de-energized when the fault occurs.*

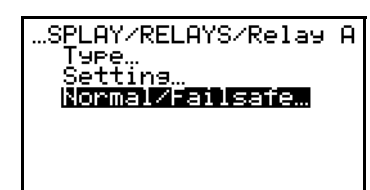

Use the arrow keys to select the [Normal/Failsafe] option, and press [ENTER].

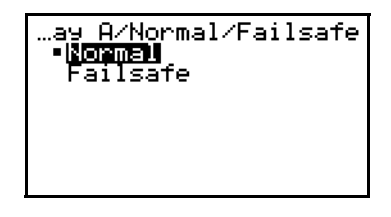

Use the arrow keys to select the desired option, and press [ENTER].

If you have finished programming the [Outputs] menu, press [ESC] until you return to normal run mode.

Relays E-H **Note:** *The control relays are configured at the factory to perform their designated functions. These relays may not be reprogrammed at the* **2719** *passcode access level. However, the relays may be tested for proper operation.*

To test the *control relays E-H*, proceed as follows:

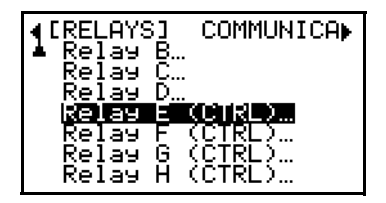

At the Main Menu, use the arrow keys to select the [Relays] menu. Then, use the arrow keys to select the desired relay to configure, and press [ENTER].

**Note:** *The setup of* [Relay E] *is shown here as an example. Relays F, G, and H are programmed in a similar manner.*

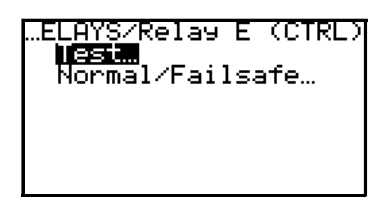

To [Test] the relay, press [ENTER].

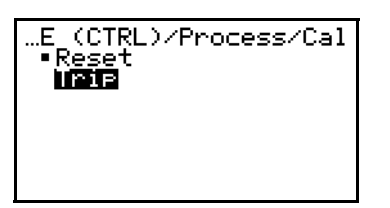

Use the arrow keys to select the [Trip] option, and press [ENTER].

Physically verify that the relay has in fact been tripped. If it has not been tripped, contact the factory for assistance.

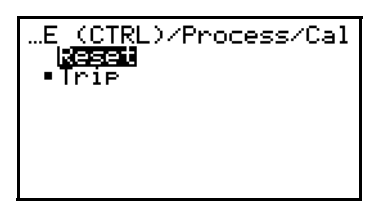

Use the arrow keys to select the [Reset] option, and press [ENTER].

**IMPORTANT:** *Be sure to* [Reset] *the relay before leaving the* [Relays] *menu.*

**Communications Menu** The [Communications] menu is used to configure the **OxyTrak™ 390** communications port. RS232, RS485, and Ethernet ports are supported. To configure your port, proceed to the appropriate section.

RS232/RS485 Port As an example, the programming of an RS232 port with the factory default settings is illustrated here. The programming of other configurations is done in a similar manner.

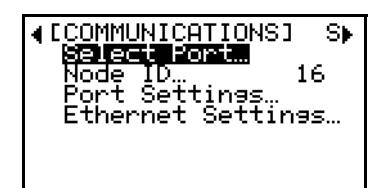

At the Main Menu, use the arrow keys to select the [Communications] menu. Then, use the arrow keys to select the [Select Port] option, and press [ENTER].

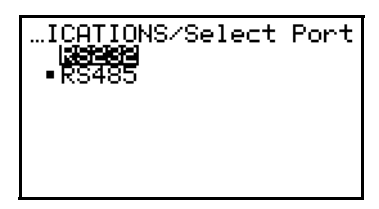

Use the arrow keys to select the desired option, and press [ENTER].

**IMPORTANT:** *The choice you make above must correspond to the actual wiring the was made to the meter during installation (see Chapter 2).*

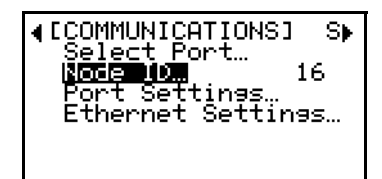

Use the arrow keys to select the [Node ID] option, and press [ENTER].

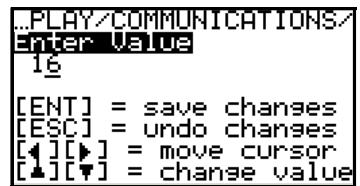

Use the arrow keys as indicated to specify the [Node ID] value for the port. When done, press [ENTER].

√[COMMUNICATIONS] S). connomication<br>Select Port…<br><u>!ode ID…</u> 16 <u>Settings</u> Settings…

Use the arrow keys to select the [Port Settings] option, and press [ENTER].

## RS232/RS485 Port (cont.)

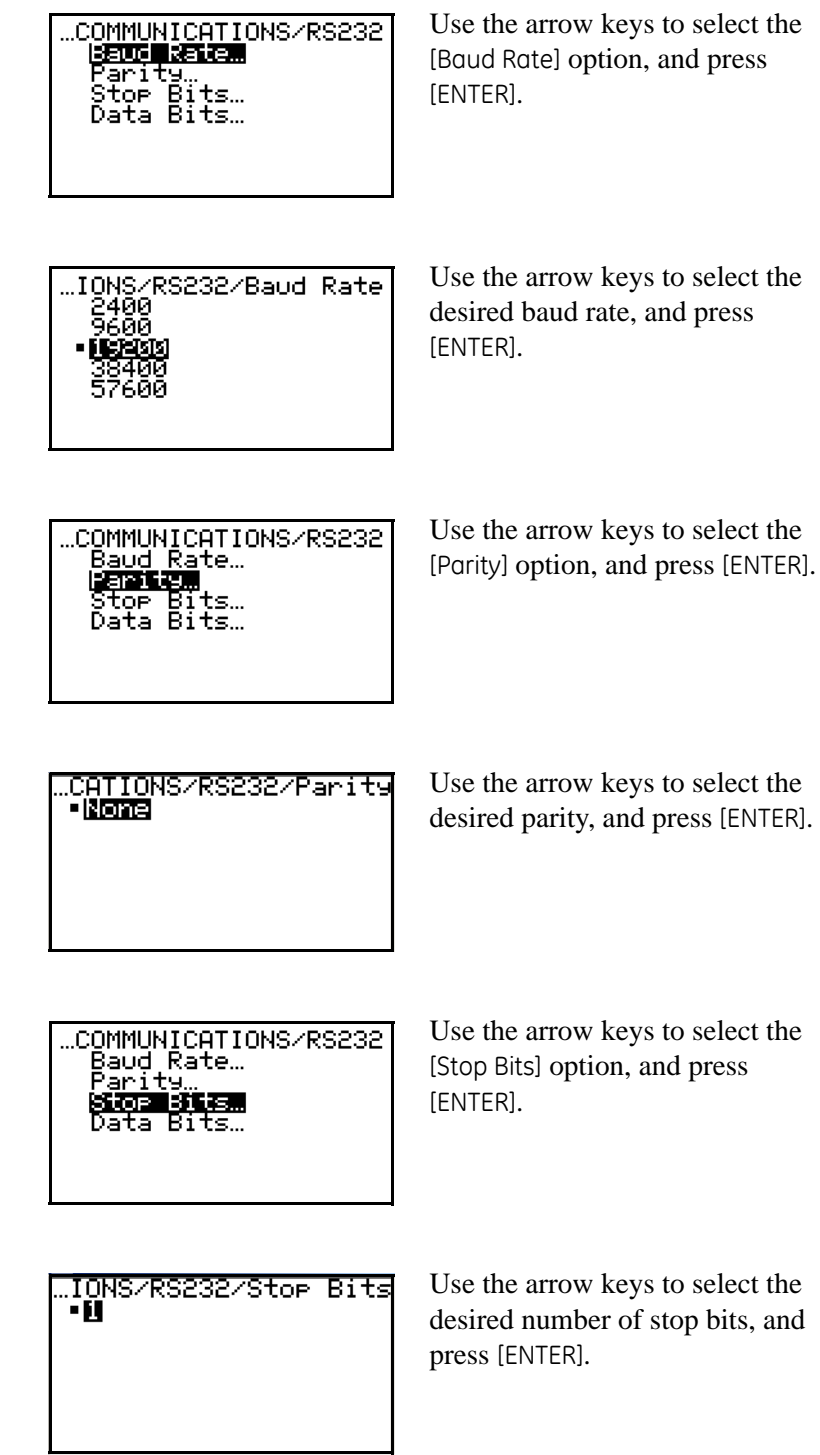

### RS232/RS485 Port (cont.)

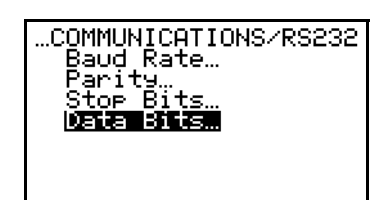

Use the arrow keys to select the [Data Bits] option, and press [ENTER].

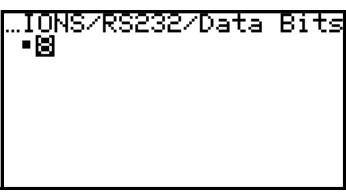

Use the arrow keys to select the desired number of data bits, and press [ENTER].

When you have finished programming the [Communications] menu, press [ESC] until you return to normal run mode.

Ethernet Port To configure an Ethernet port, proceed as follows:

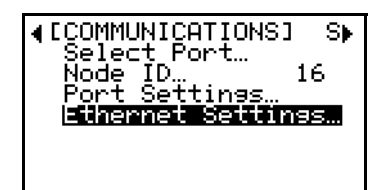

Use the arrow keys to select the [Ethernet Settings] option, and press [ENTER].

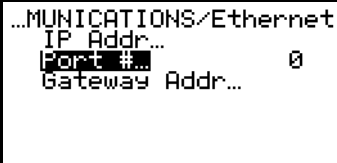

Use the arrow keys to select the [Port #] option, and press [ENTER].

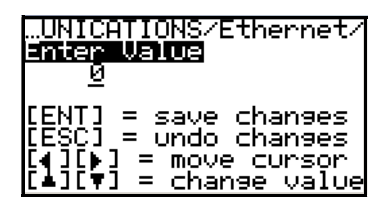

Use the arrow keys as indicated to enter the value for the [Port #]. When done, press [ENTER].

**Note:** *The* [Port #] *is the only programmable parameter at the* **2719** *passcode level.*

**Chapter 6**

# **Advanced Programming**

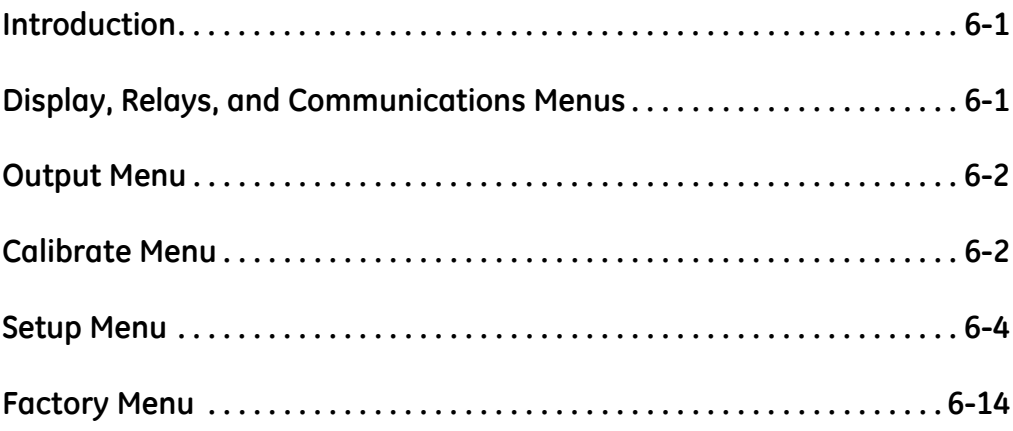

<span id="page-83-0"></span>**Introduction** Although the **OxyTrak™ 390** is set up at the factory with default values that are suitable for many applications, the *User Progra*m provides a means for customizing many of the meter parameters.

> **IMPORTANT:** *This chapter discusses only those additional programming options available at the* **7378** *passcode access level. For the options available at the* **2719** *passcode level, see Chapter 5,* General Programming*.*

> **Note:** *While in the* User Program*, press* [ESC] *at any time to abort the current operation and return to the previous menu level.*

> Access the *User Program* as described on page 3-3, and refer to Figures B-4 to B-5 on pages B-4 to B-5 in Appendix B, *Menu Maps*, while programming the **OxyTrak™ 390** features discussed in this chapter.

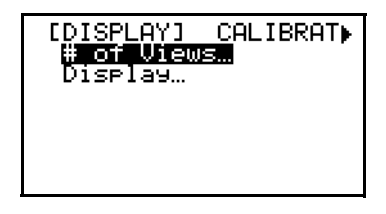

This is the initial programming screen.

From the *Main Menu* screen above, proceed directly to the appropriate section to perform the desired programming task.

<span id="page-83-1"></span>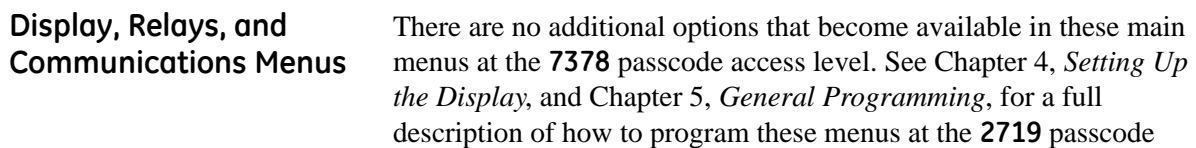

access level.

<span id="page-84-0"></span>**Output Menu** In the [Measure] option of the [Output] menu, the following two additional choices are available at this passcode level:

- **•** Furnace Temp °C
- **•** Furnace Temp °F

**Note:** *If necessary, see Chapter 5,* General Programming*, for instructions on navigating to this menu.*

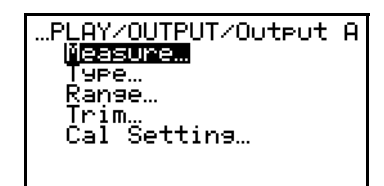

Use the arrow keys to select the [Measure] option, and press [ENTER].

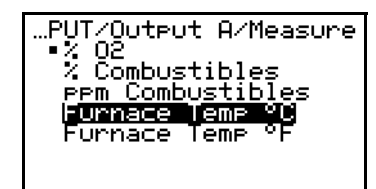

Use the arrow keys to select the desired output variable, and press [ENTER].

The current **OxyTrak™ 390** analog output will now display the data for the variable chosen above. When you have finished programming the [Output] menu, press [ESC] until you return to normal run mode.

<span id="page-84-1"></span>**Calibrate Menu** In the [Autocal] option of the [Calibrate] menu, the following two additional choices are available at this passcode level:

- $O_2$  Tolerance
- **•** Comb Tolerance

**Note:** *If necessary, see Chapter 5,* General Programming*, for instructions on navigating to this menu.*

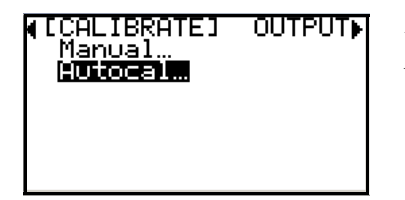

At the [Calibrate] submenu of the *Main Menu*, use the arrow keys to select the [Autocal] option and press [ENTER].

 $O<sub>2</sub>$  Tolerance This option is used to define how close the actual oxygen reading must be to the calibration gas specification for a calibration to be considered complete. Proceed as follows:

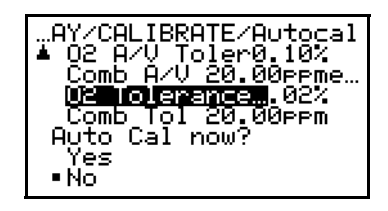

Use the arrow keys to select the [O2 Tolerance] option, and press [ENTER].

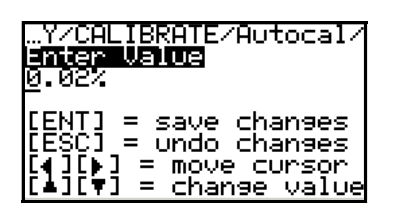

Use the arrow keys as indicated to enter the desired tolerance value  $(in \, \mathcal{A}O_2)$ . When done, press [ENTER].

When you have finished programming the [Calibrate] menu, press [ESC] until you return to normal run mode.

Combustibles Tolerance This section is very similar to the previous section, except that it is used to program the tolerance for the *combustibles* calibration. Proceed as follows:

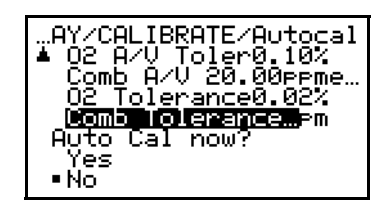

Use the arrow keys to select the [Comb Tolerance] option, and press [ENTER].

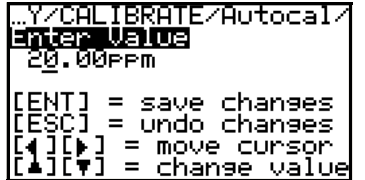

Use the arrow keys as indicated to enter the desired tolerance value (in ppm combustibles). When done, press [ENTER].

<span id="page-86-0"></span>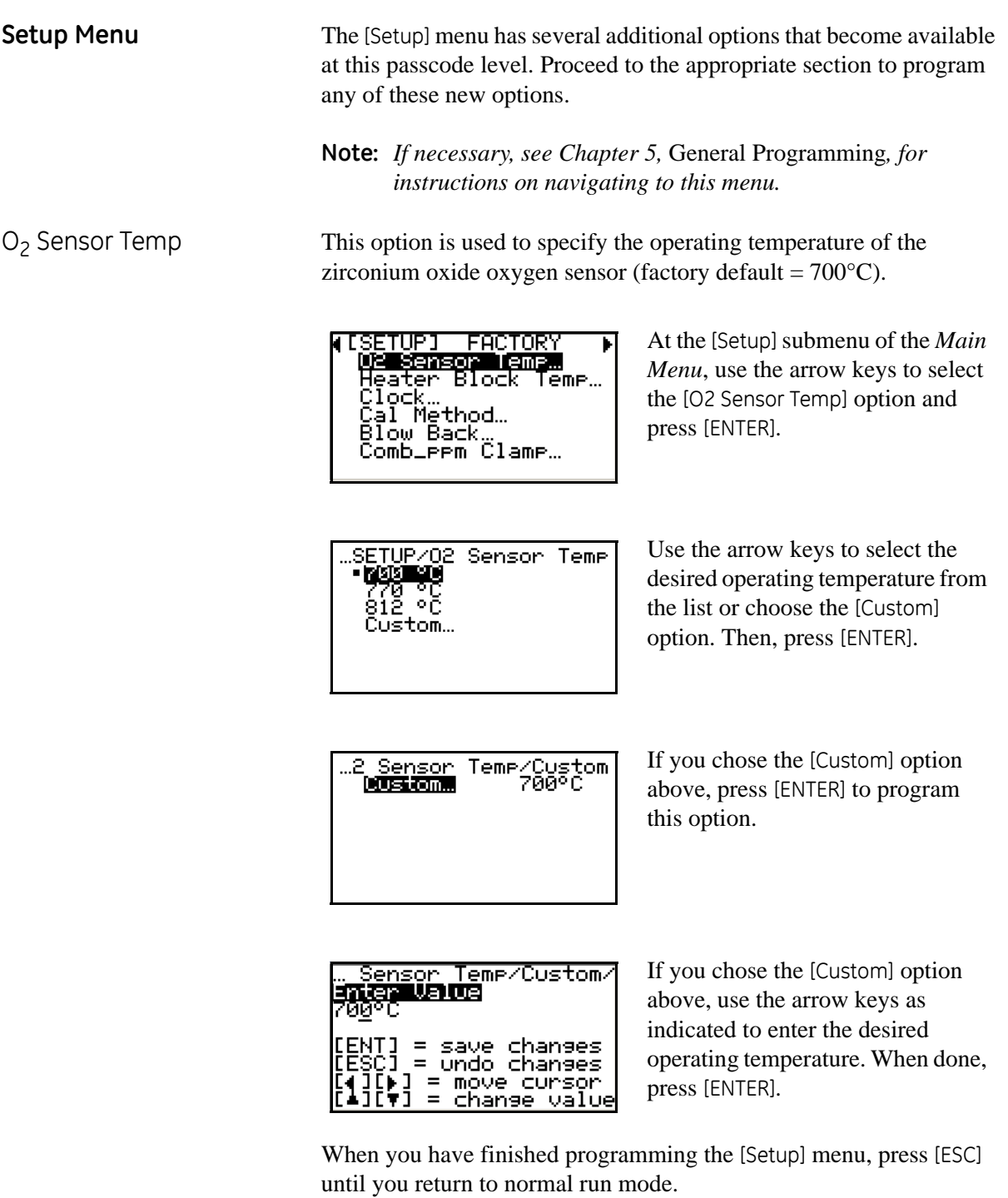

Heater Block Temp This option is used to specify the operating temperature of the heater block (factory default =  $220^{\circ}$ C).

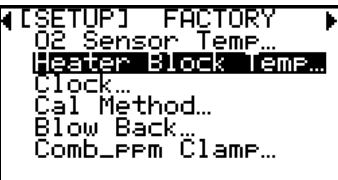

At the [Setup] submenu of the *Main Menu*, use the arrow keys to select the [Heater Block Temp] option and press [ENTER].

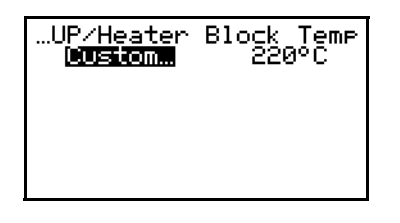

To program the [Custom] option, press [ENTER].

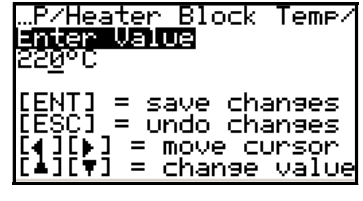

Use the arrow keys as indicated to enter the desired heater block temperature. When done, press [ENTER].

Auto Cal Method This option is used to configure the **OxyTrak™ 390** for the type of calibration method you wish to use (see Appendix C, *Calibration Methods*, for details on the various choices).

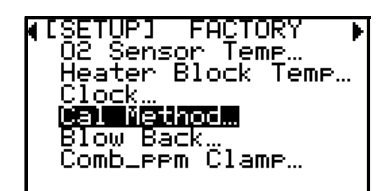

At the [Setup] submenu of the *Main Menu*, use the arrow keys to select the [Cal Method] option and press [ENTER].

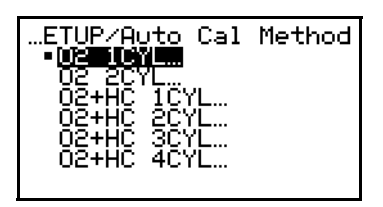

Use the arrow keys to select the desired calibration method from the list. Then, press [ENTER].

Proceed to the appropriate subsection to complete the programming of your chosen Cal method.

*1-Gas Oxygen* This method is used to perform an oxygen calibration with one calibration gas.

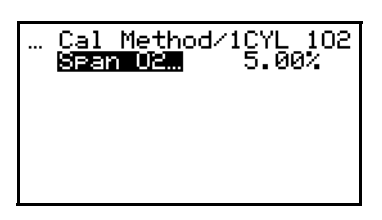

To program the *O2 span gas*, press [ENTER].

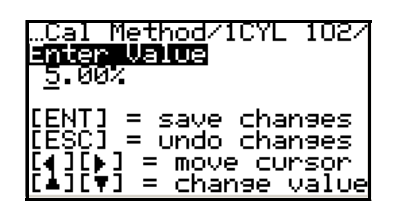

Use the arrow keys as indicated to enter the *span gas oxygen percentage*. When done, press [ENTER].

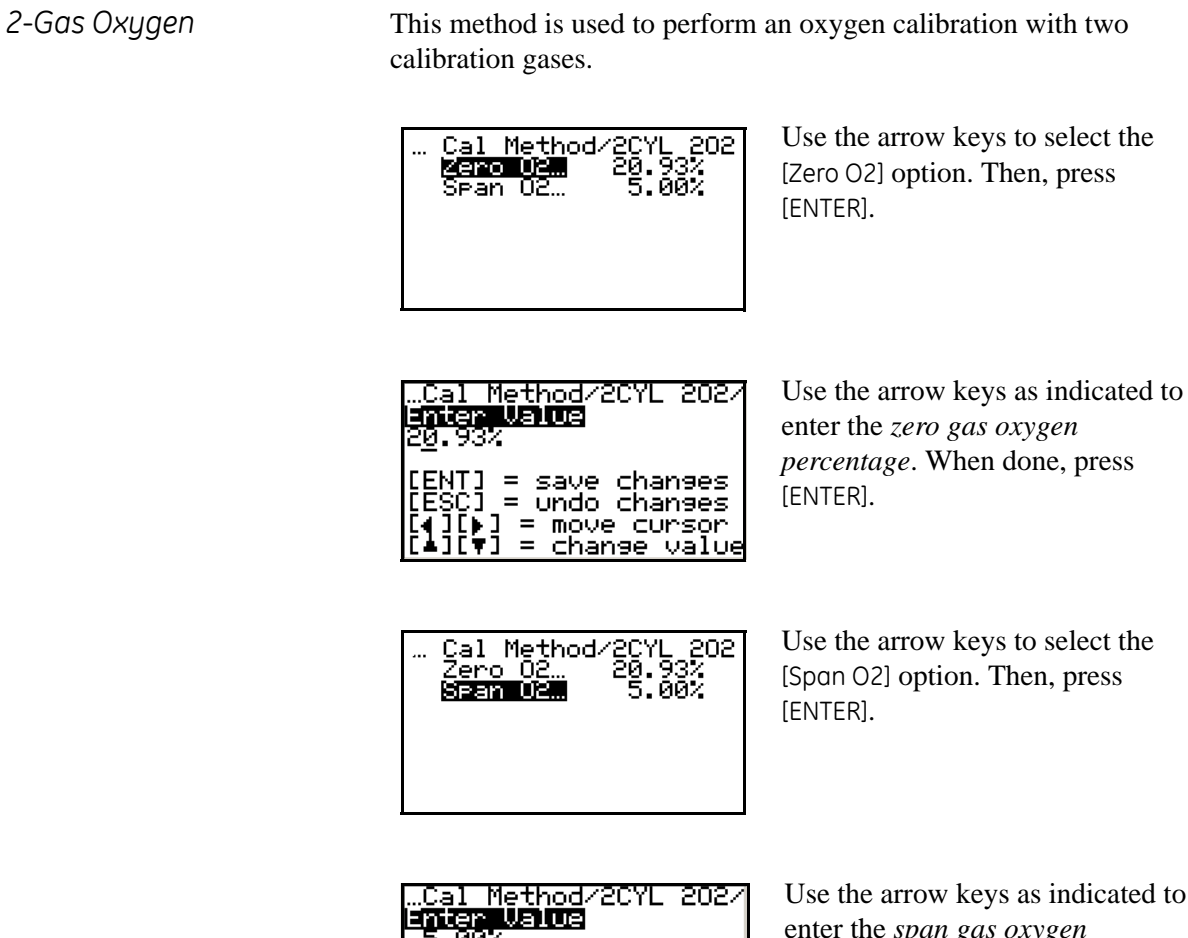

 $2.007$ |[ENT] = save changes<br>|[ESC] = undo changes<br>|[4][p] = move cursor<br>|[<mark>4][v] = change value</mark>

as indicated to enter the *span gas oxygen percentage*. When done, press [ENTER].

*1-Gas Oxygen and Combustibles*

This method is used to perform both an oxygen calibration and a combustibles calibration with one calibration gas.

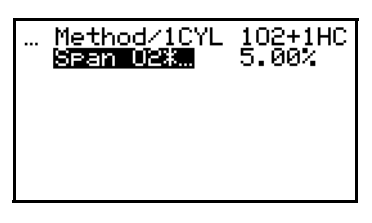

To program the *O2\* span gas*, press [ENTER].

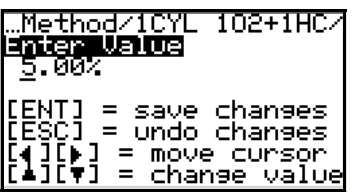

Use the arrow keys as indicated to enter the *span gas oxygen percentage* (*combustibles must be 0 ppm*). When done, press [ENTER].

*2-Gas Oxygen and Combustibles*

This method is used to perform both an oxygen calibration and a combustibles calibration with two calibration gases.

**Note:** *This method has two variations. One of the calibration gases is always used for one of the oxygen points and the low combustibles point. However, the second calibration gas may be used for either the high oxygen point or the high combustibles point. Only one of the variations is shown here as an example.*

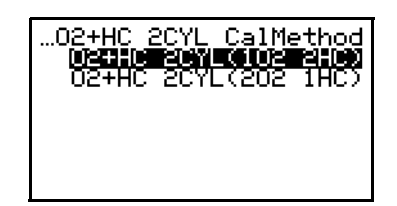

Use the arrow keys to select the [1O2 2HC] option. Then, press [ENTER].

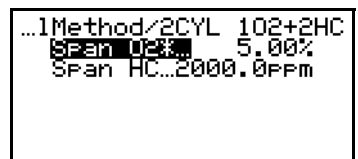

Use the arrow keys to select the [Span O2\*] option. Then, press [ENTER].

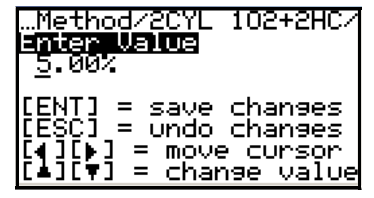

Use the arrow keys as indicated to enter the *span gas oxygen percentage* (*combustibles must be 0 ppm*). When done, press [ENTER].

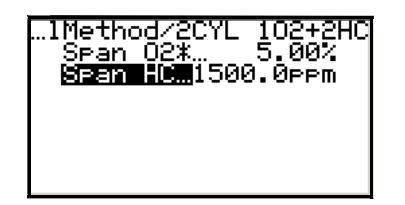

Use the arrow keys to select the [Span HC] option. Then, press [ENTER].

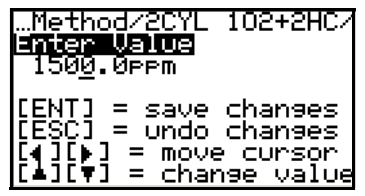

Use the arrow keys as indicated to enter the *span gas combustibles ppm*. When done, press [ENTER].

*3-Gas Oxygen and*  This method uses three calibration gases to perform the oxygen and *Combustibles* combustibles calibrations. One of the gases is used for both an oxygen point and the 0 ppm combustibles point. <u>Method/3</u>CYL . 202+2HC<br>20.93%<br>. 5.00% Use the arrow keys to select the [Zero O2] option. Then, press [ENTER]. Use the arrow keys as indicated to <u> Method/3CYL 202+2HC.</u> …method/3CYL<br>E<mark>nicra Us)OC</mark><br>2<u>0</u>.93% enter the *zero gas oxygen percentage*. When done, press NT] = save changes<br>SC] = undo changes [ENTER]. (∌] = move c∪rsor  $=$  change value Method/3CYL<br>Zero 02… . 202+2HC<br>20.93%<br>- 5.00% Use the arrow keys to select the [Span O2\*] option. Then, press 835710831 5.00%<br>Span HC 1500.0ppm [ENTER]. Method/3CYL 202+2HC/ Use the arrow keys as indicated to anga laida<br>5.00% enter the *span gas oxygen percentage* (*combustibles must be*  [ENT] = save changes *0 ppm*). When done, press [ENTER].  $\overline{ESCI}$  = undo changes<br>4 IEN = move cursor = move cursor ΤĪ = change value Method/3CYL<br>Zero O2…<br><u>Span O2</u>\*…\_\_ . 202+21<br>20.93%<br>5.00% Use the arrow keys to select the [Span HC] option. Then, press **SPER 10.1500.0PPm** [ENTER]. .Method/38YL 202+2HC/<br>Enter Value<br>1500.0ppm Use the arrow keys as indicated to enter the *span gas combustibles ppm*. When done, press [ENTER].= save changes = undo changes = move cursor = change value

*4-Gas Oxygen and Combustibles*

This method uses four calibration gases, 2 for oxygen and 2 for combustibles, to perform the oxygen and combustibles calibrations.

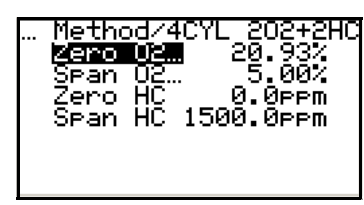

Use the arrow keys to select the [Zero O2] option. Then, press [ENTER].

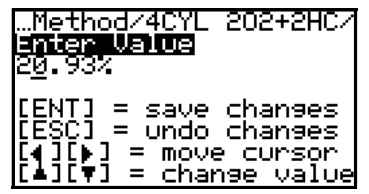

Use the arrow keys as indicated to enter the *zero gas oxygen percentage*. When done, press [ENTER].

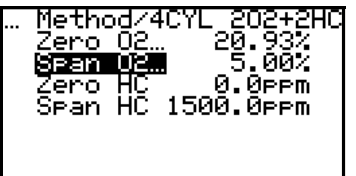

Use the arrow keys to select the [Span O2] option. Then, press [ENTER].

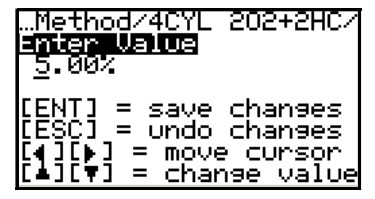

Use the arrow keys as indicated to enter the *span gas oxygen percentage*. When done, press [ENTER].

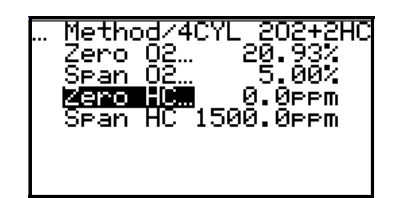

Use the arrow keys to select the [Zero HC] option. Then, press [ENTER].

whethod/4CYL 202+2HC/<br>Enter Value 0.0<sub>PPM</sub> save changes  $=$  $=$  undo changes = move cursor<br>= move cursor<br>= chanse value

Use the arrow keys as indicated to enter the *zero gas combustibles ppm*. When done, press [ENTER].

*4-Gas Oxygen and Combustibles (cont.)*

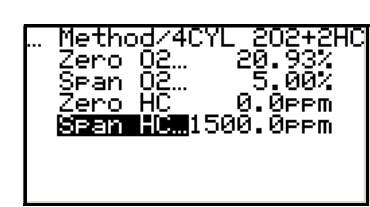

Use the arrow keys to select the [Span HC] option. Then, press [ENTER].

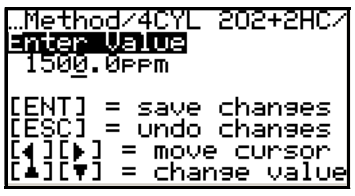

Use the arrow keys as indicated to enter the *span gas combustibles ppm*. When done, press [ENTER].

When you have finished programming the [Auto Cal Method] menu, press [ESC] until you return to normal run mode.

Blow Back The **OxyTrak™ 390** uses a process called *Blow Back* to purge its sample system by initiating a temporary reversal of the sample gas flow direction. This menu option is used to configure the parameters for that process.

> **Note:** *The Blow Back programming opens and closes Relay H only. Relay H is a switch only and does not provide power. To use the Blow Back process, connect a power supply in series with Relay H and the Blow Back solenoid valve.*

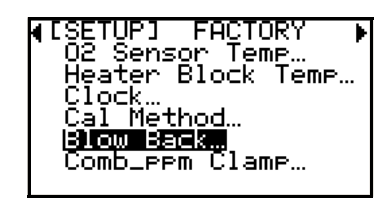

At the [Setup] submenu of the *Main Menu*, use the arrow keys to select the [Blow Back] option and press [ENTER].

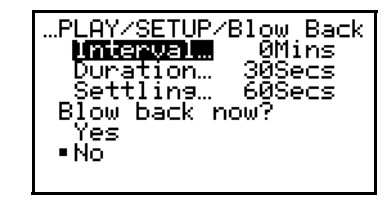

Use the arrow keys to select the [Interval] option and press [ENTER].

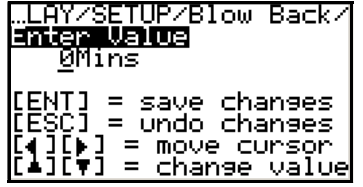

Use the arrow keys as indicated to enter the time in minutes between blowbacks. When done, press [ENTER].

Blow Back (cont.)

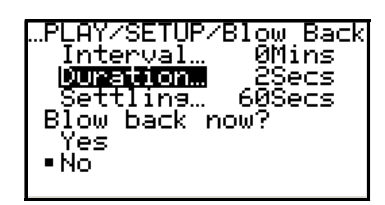

Use the arrow keys to select the [Duration] option and press [ENTER].

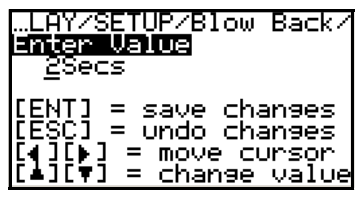

enter the length of time in seconds that the blowback will last. When done, press [ENTER].

Use the arrow keys as indicated to

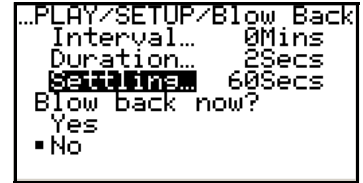

Use the arrow keys to select the [Settling] option and press [ENTER].

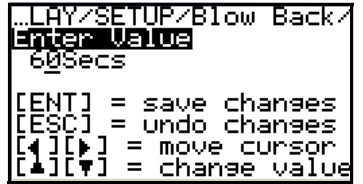

Use the arrow keys as indicated to enter the length of time in seconds to allow after the blowback is complete. When done, press [ENTER].

To force an immediate blowback, complete the next step.

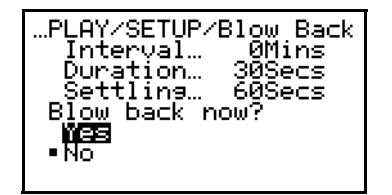

Use the arrow keys to select the [Yes] response to the [Blow Back Now] option. Then, press [ENTER] to initiate the blowback.

**Note:** *If you select the* [No] *option at the above prompt, the blowback will be aborted.*

<span id="page-96-0"></span>**Factory Menu** All of the [Factory] menu options become available at this passcode level. Proceed to the appropriate section to program these options.

> **Note:** *If necessary, see Chapter 5,* General Programming*, for instructions on navigating to this menu.*

Versions This option is used to display the versions of the instrument software currently installed in your analyzer.

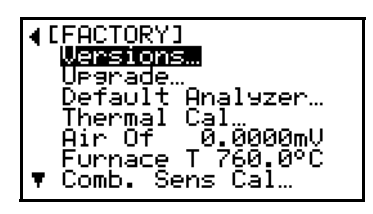

At the [Factory] submenu of the *Main Menu*, use the arrow keys to select the [Versions] option and press [ENTER].

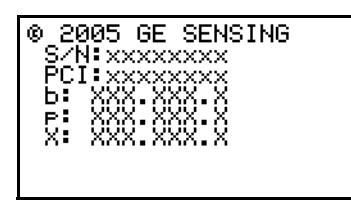

The current versions of your instrument serial number and software are displayed. When done, press [ESC].

When you have finished programming the [Factory] menu, press [ESC] until you return to normal run mode.

Upgrade This option is used update or restore the instrument firmware.

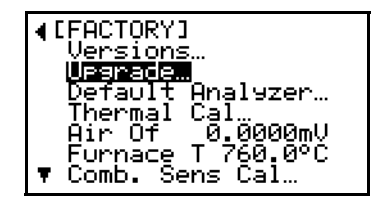

At the [Factory] submenu of the *Main Menu*, use the arrow keys to select the [Upgrade] option and press [ENTER].

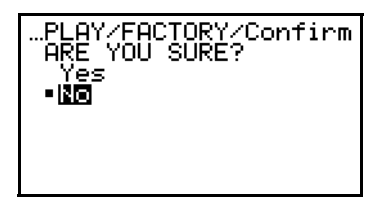

Use the arrow keys to select either [Yes] to proceed or [No] to abort. Then, press [ENTER].

Default Analyzer This option is used restore all programmable parameters to their factory default values.

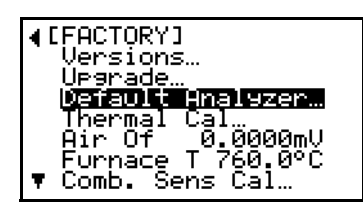

At the [Factory] submenu of the *Main Menu*, use the arrow keys to select the [Default Analyzer] option and press [ENTER].

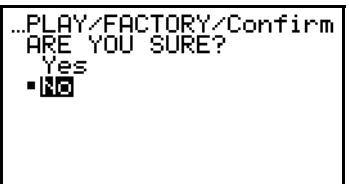

Use the arrow keys to select either [Yes] to proceed or [No] to abort. Then, press [ENTER].

When you have finished programming the [Factory] menu, press [ESC] until you return to normal run mode.

Additional Menu Options In addition to the previously discussed options, the following menu options are available at the **7378** passcode level:

> **Caution!** Improper reprogramming of the parameters in these menus will seriously degrade the performance of the **OxyTrak™ 390**.

- **•** Thermal Cal
- **•** Air Offset
- **•** Furnace Temp
- **•** Comb. Cal
- **•** Development

As the parameters programmed in these menus are critical to the proper operation of the **OxyTrak™ 390**, detailed instructions are not provided here. If it becomes necessary to change any of these parameters, you must contact the factory for assistance.

**Chapter 7**

# **Specifications**

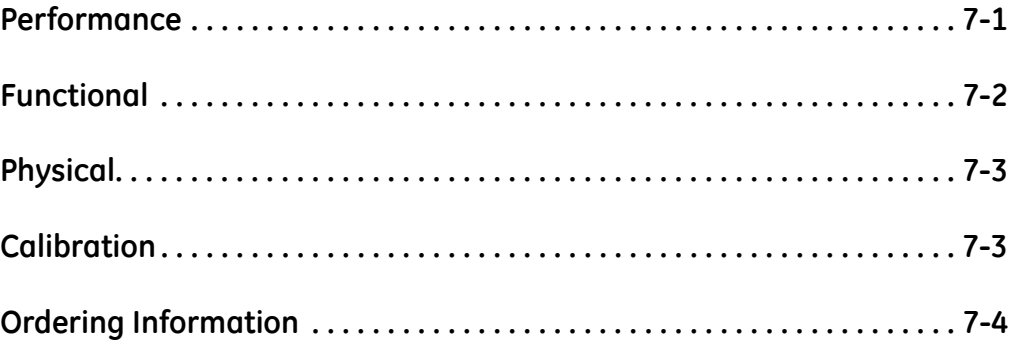

## <span id="page-100-0"></span>**Performance**

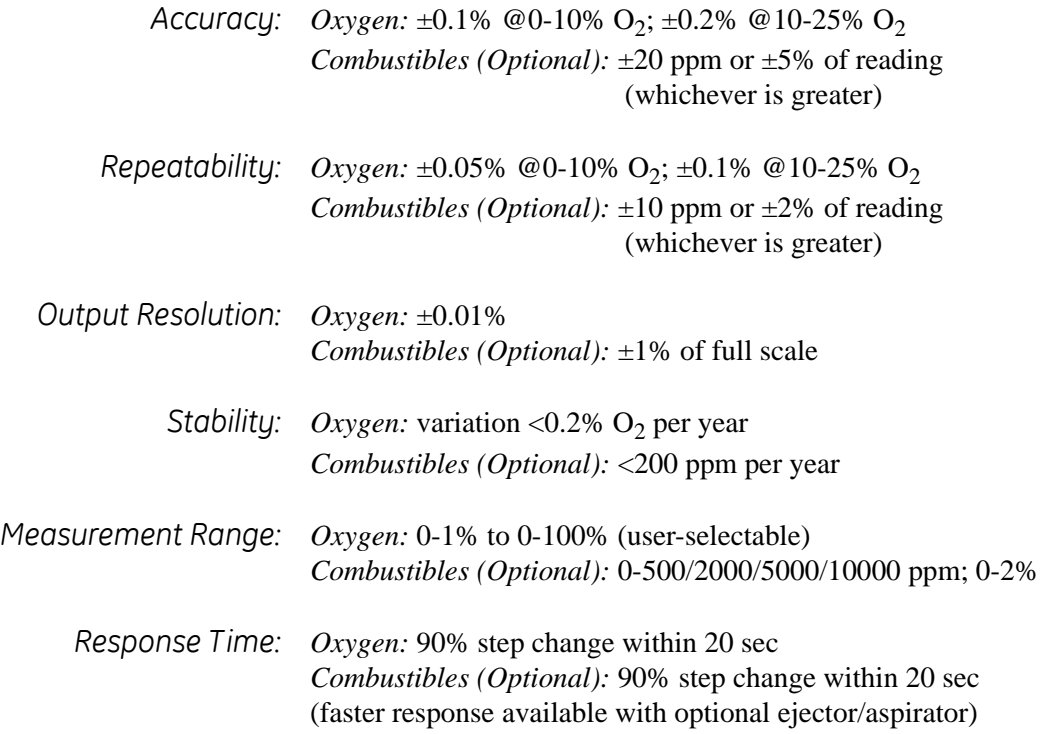

## <span id="page-101-0"></span>**Functional**

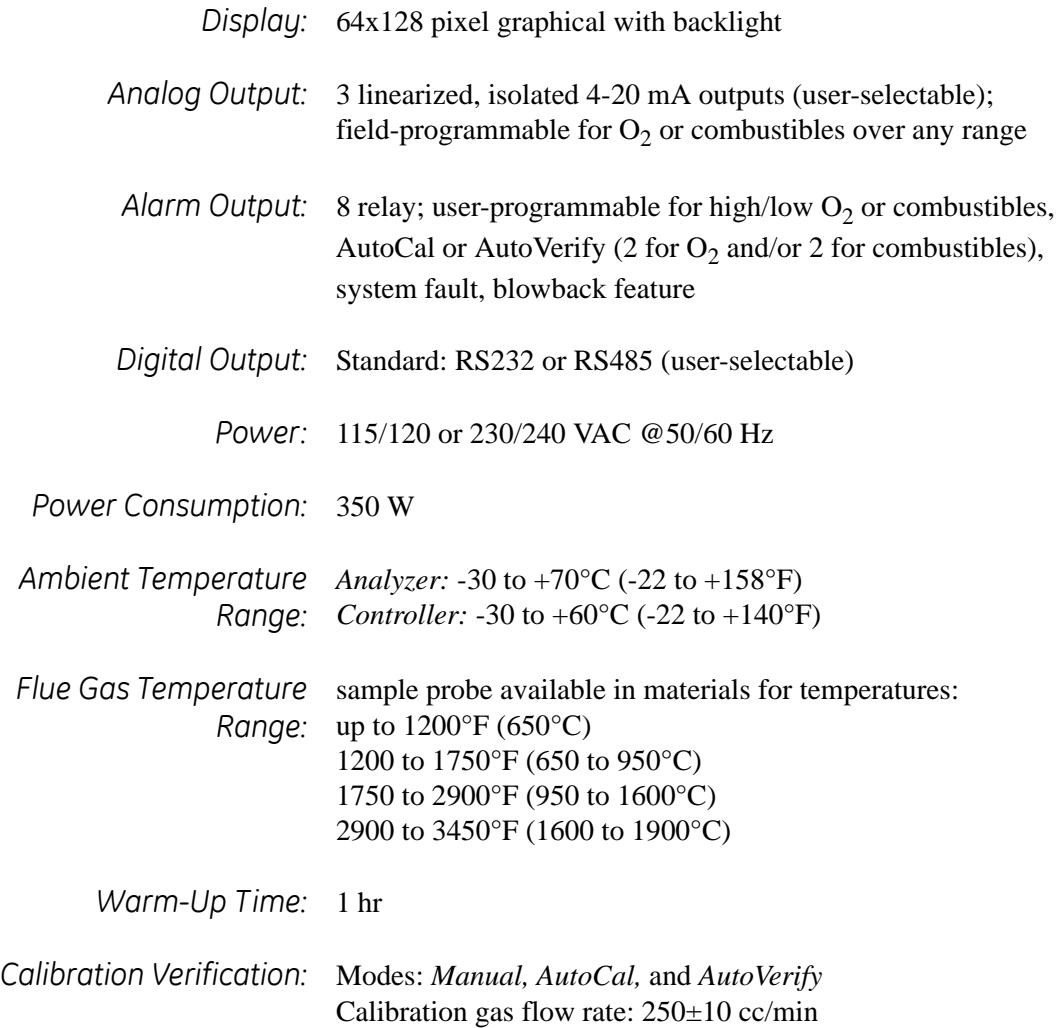

# <span id="page-102-0"></span>**Physical**

<span id="page-102-1"></span>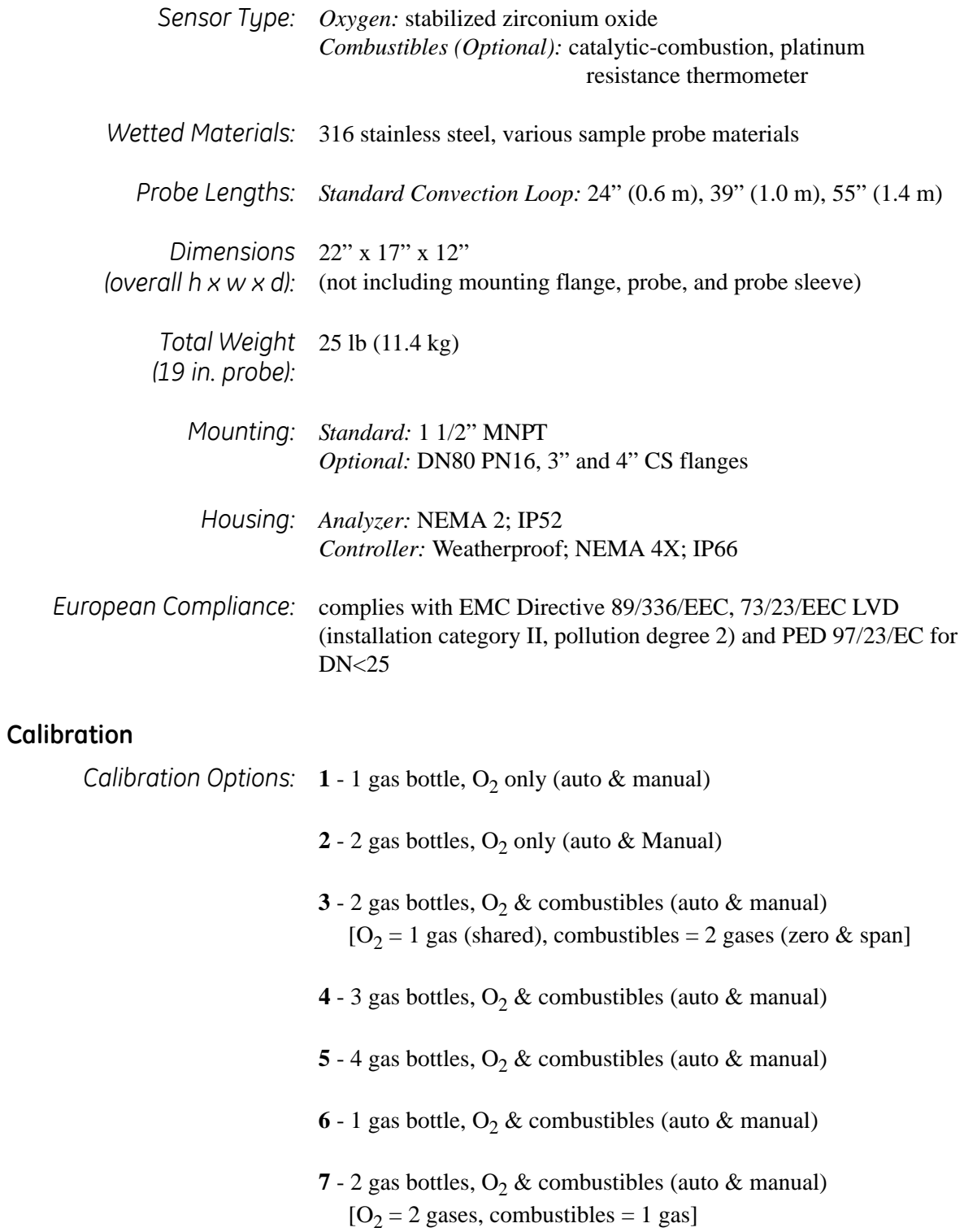

<span id="page-103-0"></span>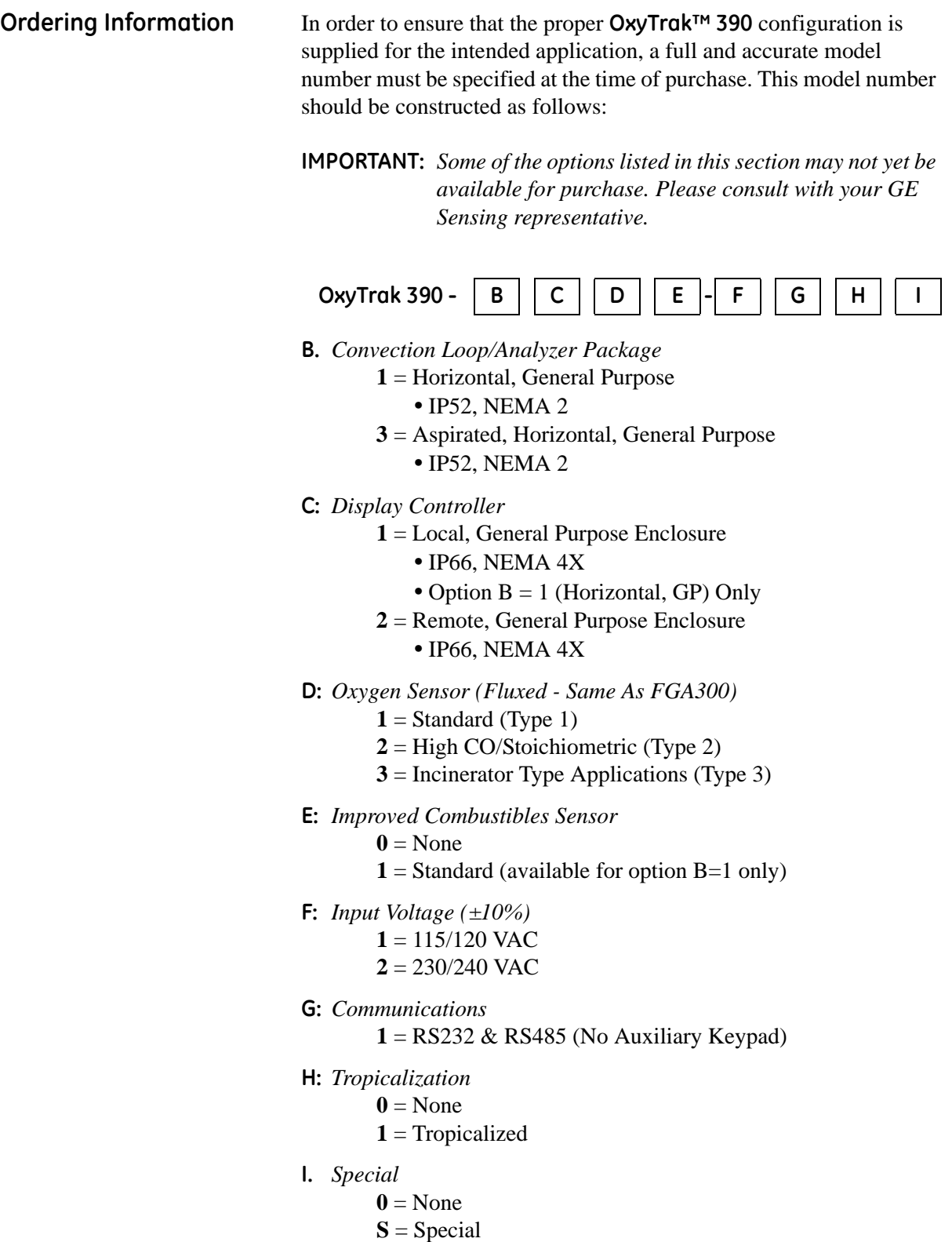

**Ordering Information (cont.)**

For example, a horizontal, general purpose **OxyTrak™ 390** with a local, general purpose controller for use with 115 VAC input power and including standard oxygen and combustibles sensors, RS232 & RS485 communications, and diffusion/convection based sampling would be specified as:

### **Model OxyTrak 390-1111-1100**

**Appendix A**

# **The Nernst Equation**

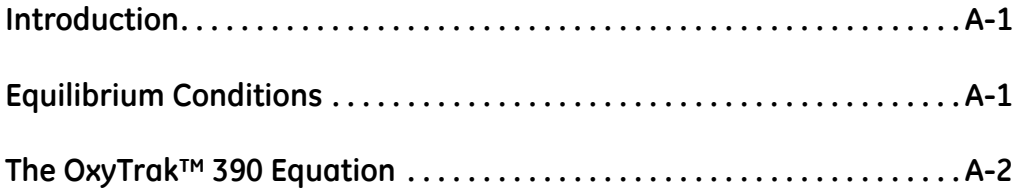

<span id="page-107-0"></span>**Introduction** The **OxyTrak™ 390 Flue Gas Analyzer** uses the *Nernst Equation* to calculate the oxygen content of the flue gas. When a Yttrium-doped zirconium oxide ceramic is heated to a temperature above 650°C, it becomes an electrolytic conductor, as vacancies in the crystal lattice permit oxygen ions to diffuse into the ceramic.

> If there are different oxygen partial pressures on the two sides of the ceramic cell, oxygen ions will migrate along the resulting *concentration gradient*. This constitutes a transfer of electrons from one face of the ceramic to the other. If the transferred charge is allowed to accumulate, it gives rise to a *potential gradient* acting in the opposite direction, thus tending to oppose further diffusion.

<span id="page-107-1"></span>**Equilibrium Conditions** Under equilibrium conditions, the potential gradient exactly balances the concentration gradient. Porous coatings of a platinum catalyst on both surfaces of the ceramic cell serve as electrodes, while still allowing the oxygen molecules to penetrate the coating and diffuse into the ceramic. The measured voltage drop across the cell can be directly related to the ratio of the two oxygen partial pressures by means of Equation A-1, the *Nernst Equation,* below:

$$
E_{12} = \frac{RT}{nF} \bullet \ln \left[ \frac{p_1}{p_2} \right]
$$
 (A-1)

where,

 $F =$  the Faraday = 96,484.56 coulombs

 $T = absolute temperature =  $^{\circ}K$$ 

 $R = gas constant = 8.31441$  volt-coulomb/mole- $\mathrm{K}$ 

 $n = #$  electrons transferred per molecule  $= 4$ /mole

 $ln =$  natural logarithm = 2.303 log<sub>10</sub>

 $p_1 = O_2$  partial pressure on reference gas side = 0.209

 $p_2 = O_2$  partial pressure on flue gas side

 $E_{12}$  = voltage on reference face with respect to the flue gas face
# **The OxyTrak™ 390 Equation**

The *Nernst Equation* specifically applicable to the **OxyTrak™ 390** analyzer is obtained by substituting the above values into the general equation, converting the natural logarithm to the common logarithm (base 10) and converting the units for  $E_{12}$  to millivolts. This results in Equation A-2 below.

$$
E_{12}(mV) = 0.049605 \cdot T \cdot \log \left[ \frac{0.209}{p_2} \right]
$$
 (A-2)

The **OxyTrak™ 390** measures the temperature at the sensor and automatically inserts the correct value into the Nernst Equation. For example, at the standard operating sensor temperature of 700°C, Equation A-3 below is used.

$$
E_{12}(mV) = 48.273 \bullet \log \left[ \frac{0.209}{p_2} \right]
$$
 (A-3)

**IMPORTANT:** *For units that are operated at sensor temperatures of 770°C or 812°C, replace 48.273 in Equation A-3 above with 51.745 or 53.829, respectively. Do not use the graph or table on the following pages.*

The voltage drop across the zirconium oxide sensor, as calculated from the Equation A-3 above, is then sent to the linearizer circuit. This circuit produces a linear 4-20 mA output that is used to display the percentage of oxygen in the flue gas.

For convenience, the standard Nernst equation for the **OxyTrak™ 390** (Equation A-3 above) has been converted into a graphical format. Use this graph (see Figure A-1 on page A-3) to quickly correlate a raw sensor mV reading with the corresponding oxygen percentage, at the operating temperature of the analyzer. In addition, similar data for some common oxygen percentages is presented in tabular form in Table A-1 on page A-4.

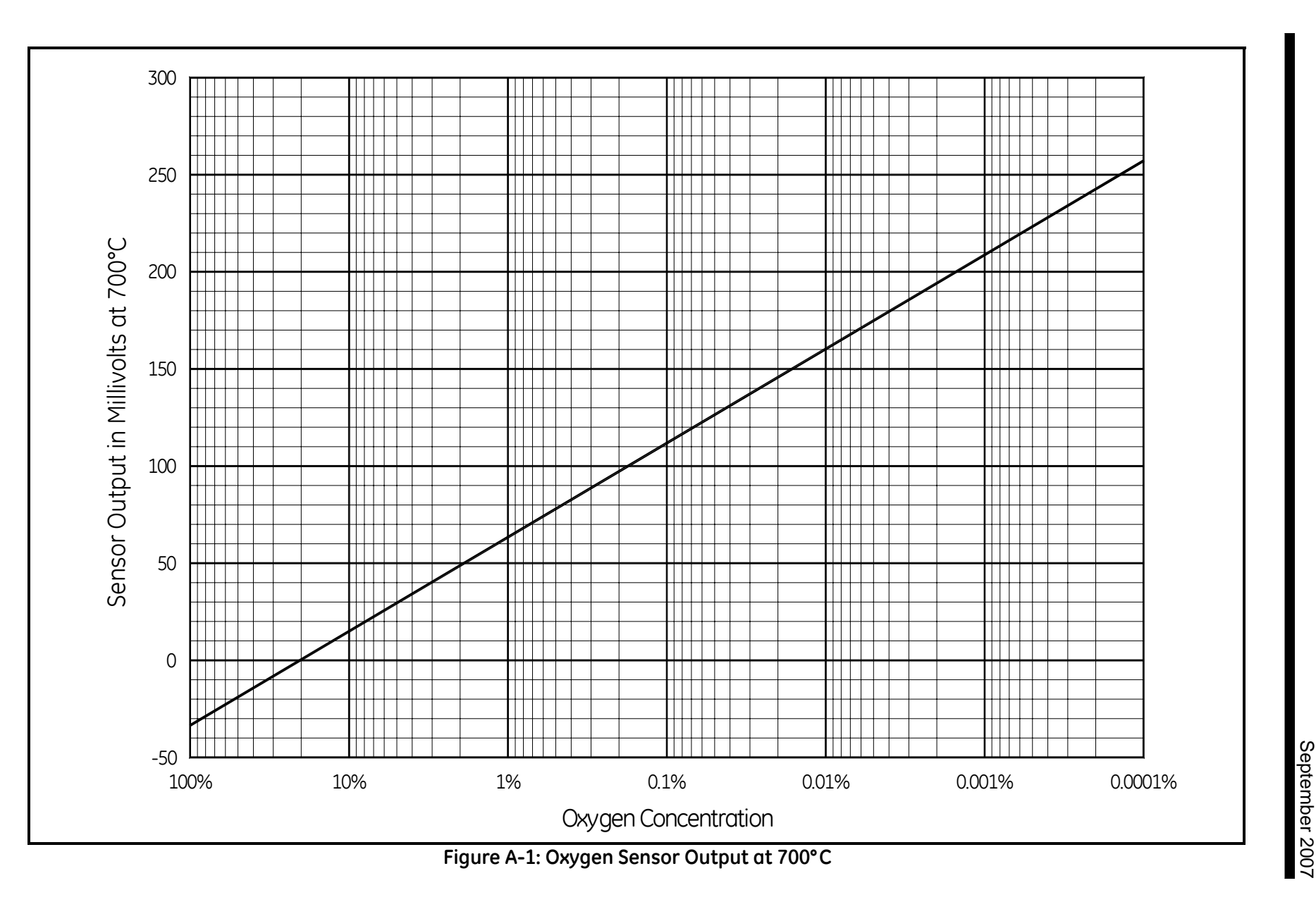

*A-3*

# **The OxyTrak™ 390**

**Equation (cont.) Table A-1: mV to % O2 Conversion at 700°C**

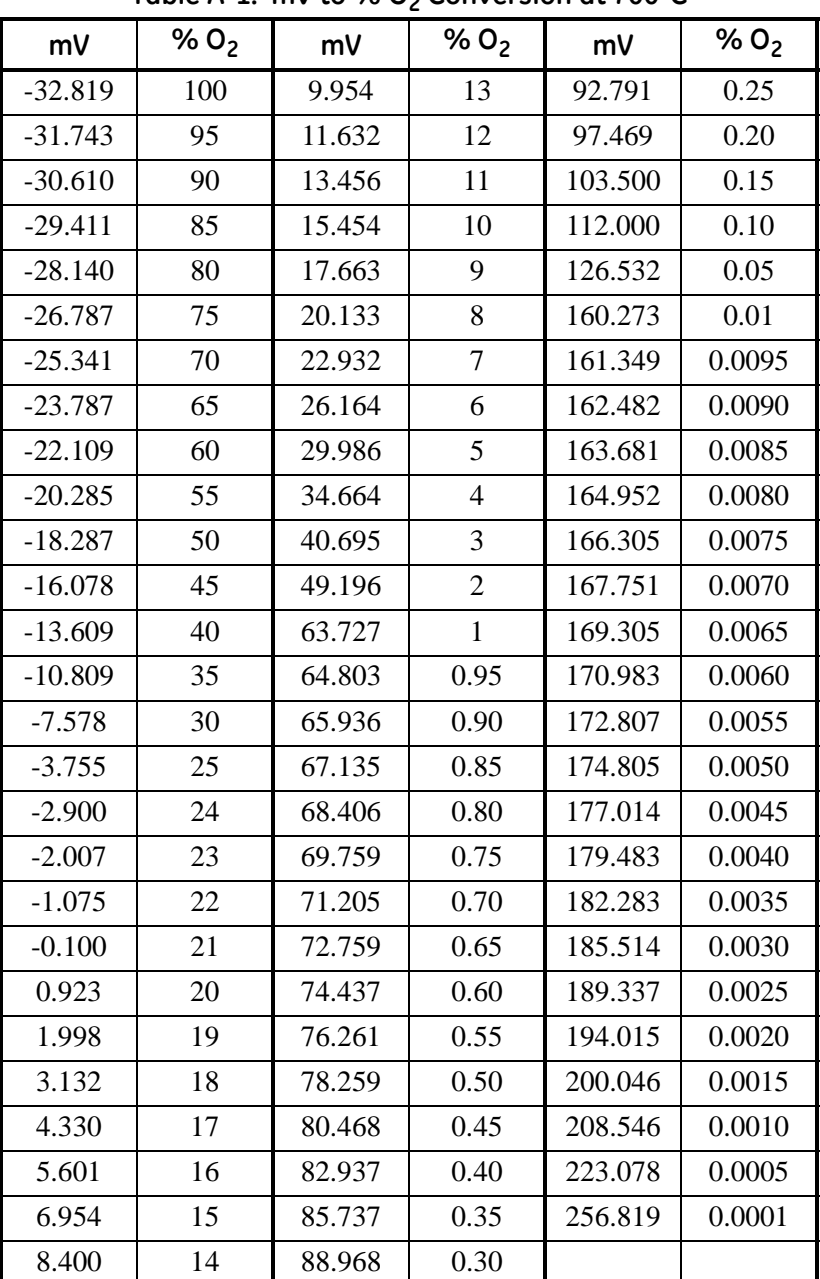

**Appendix B**

# **Menu Maps**

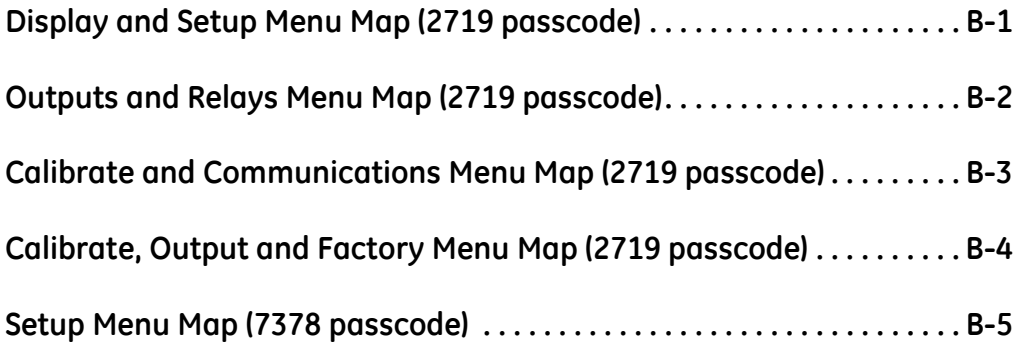

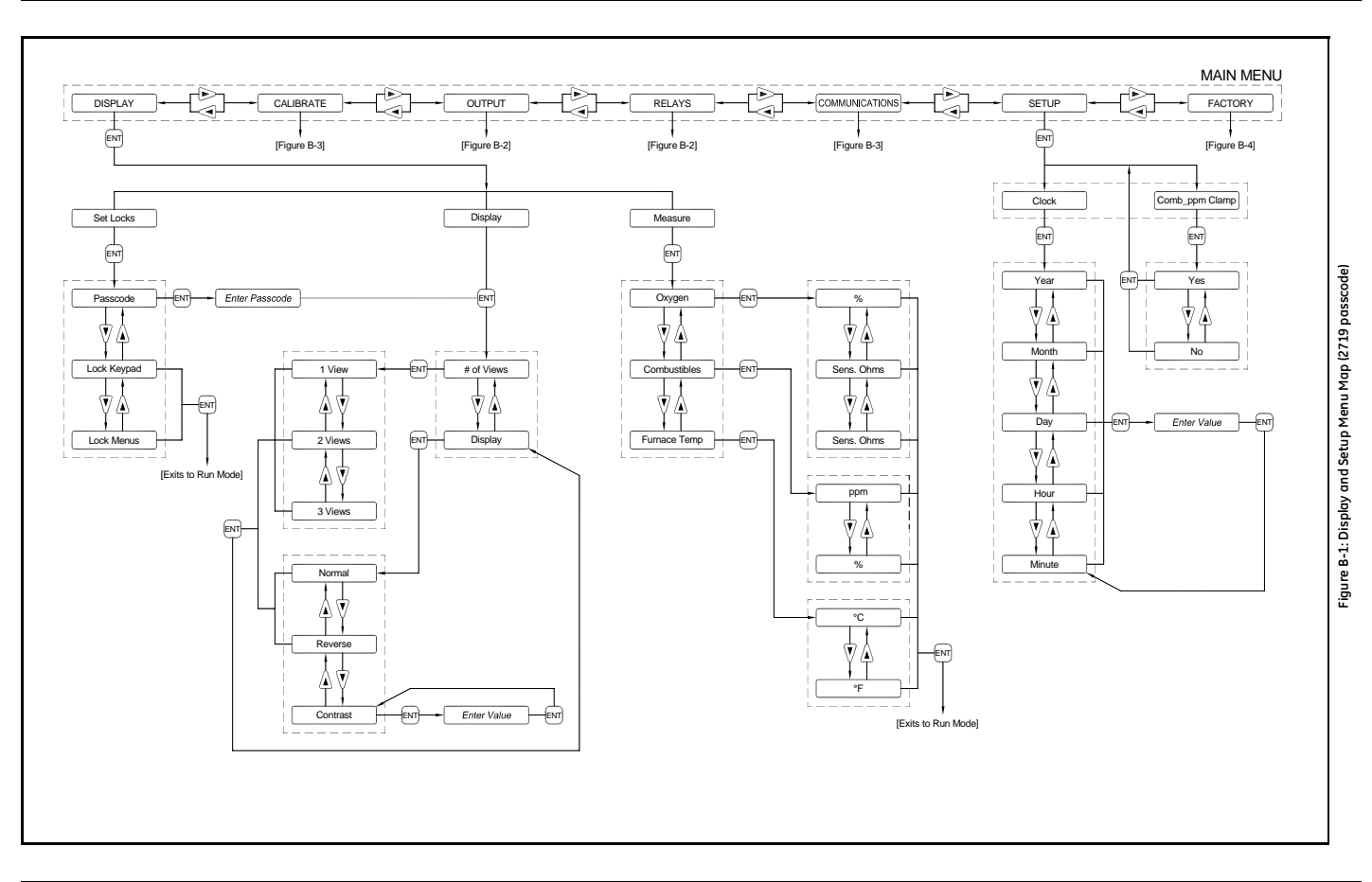

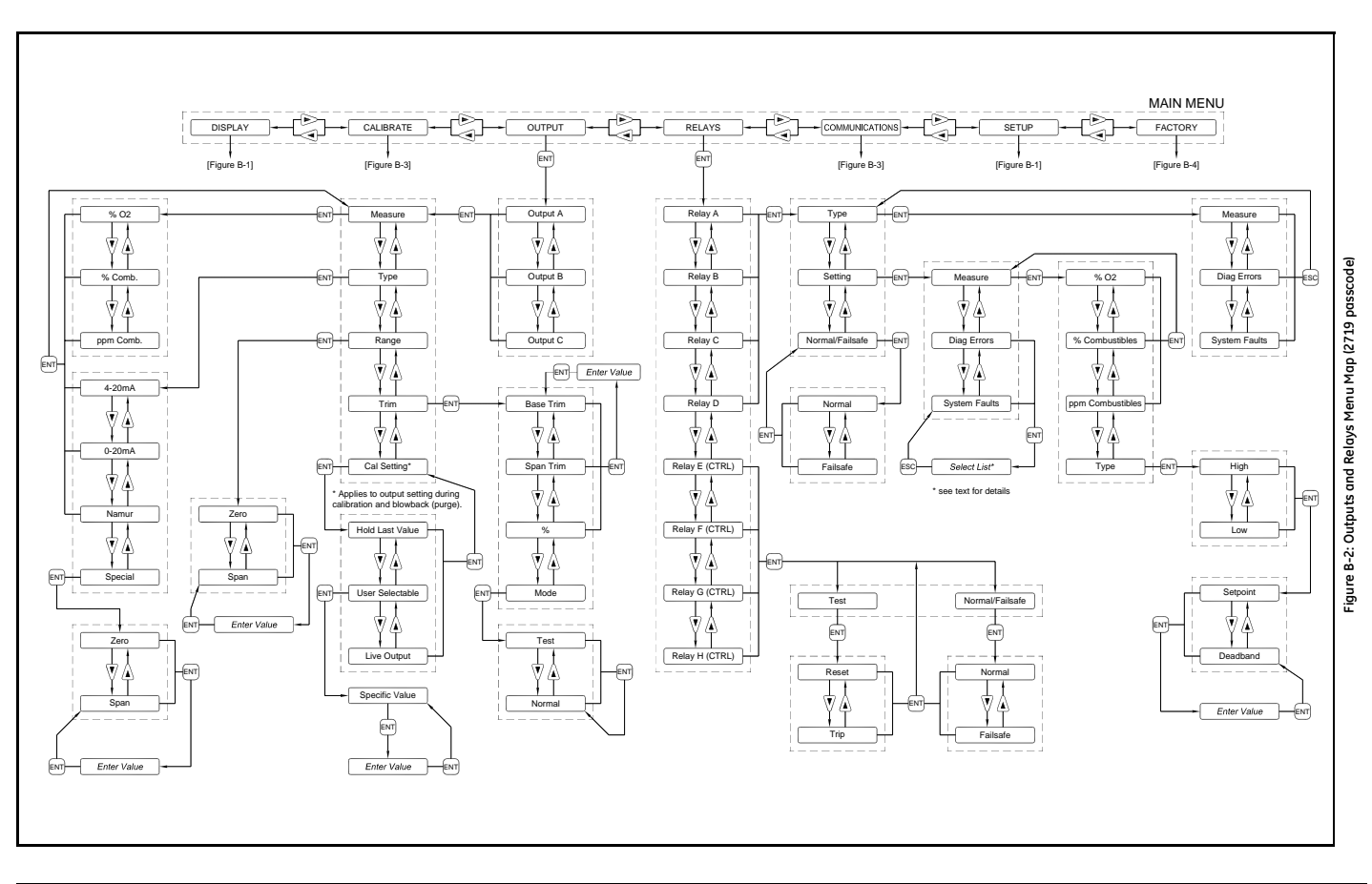

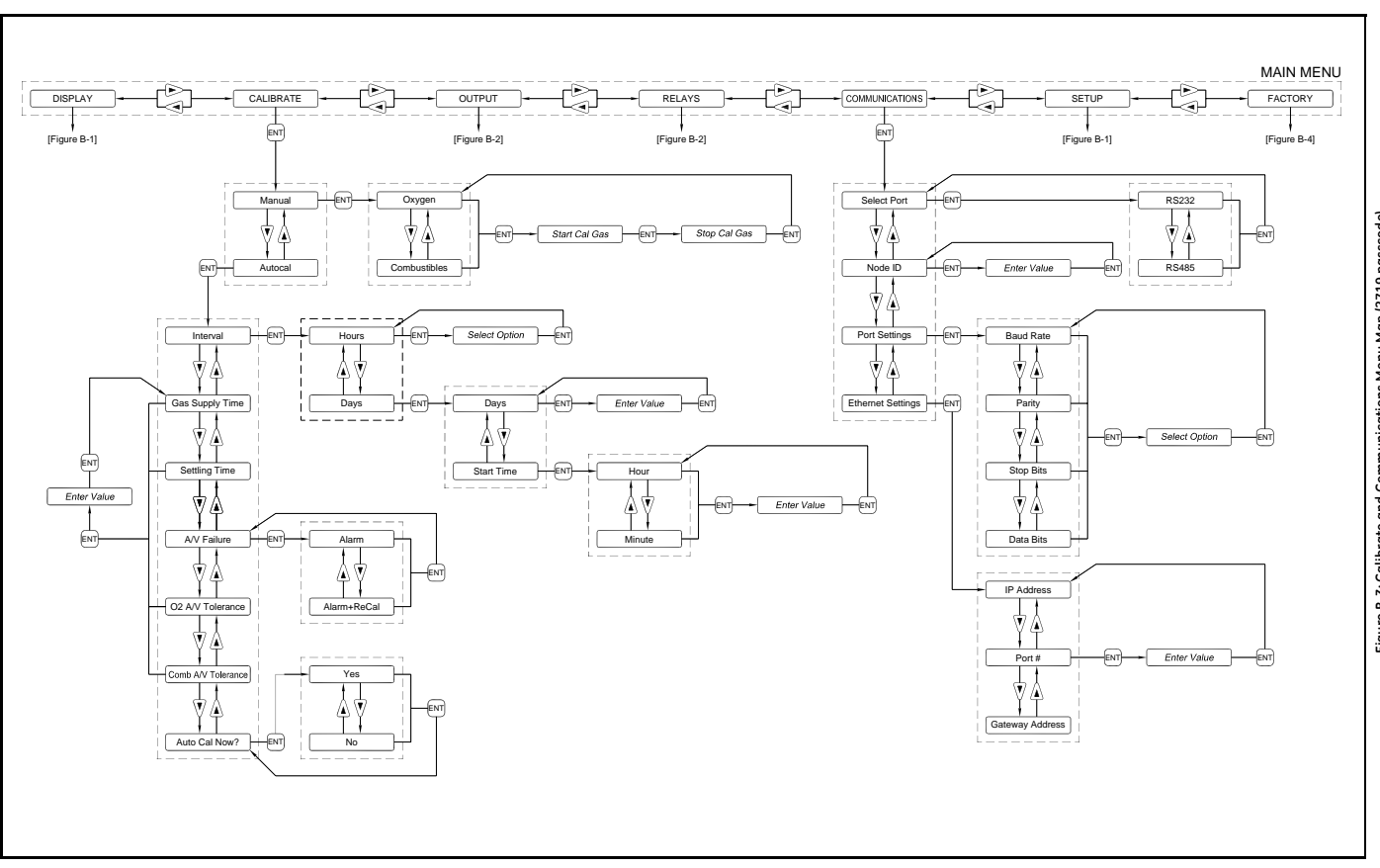

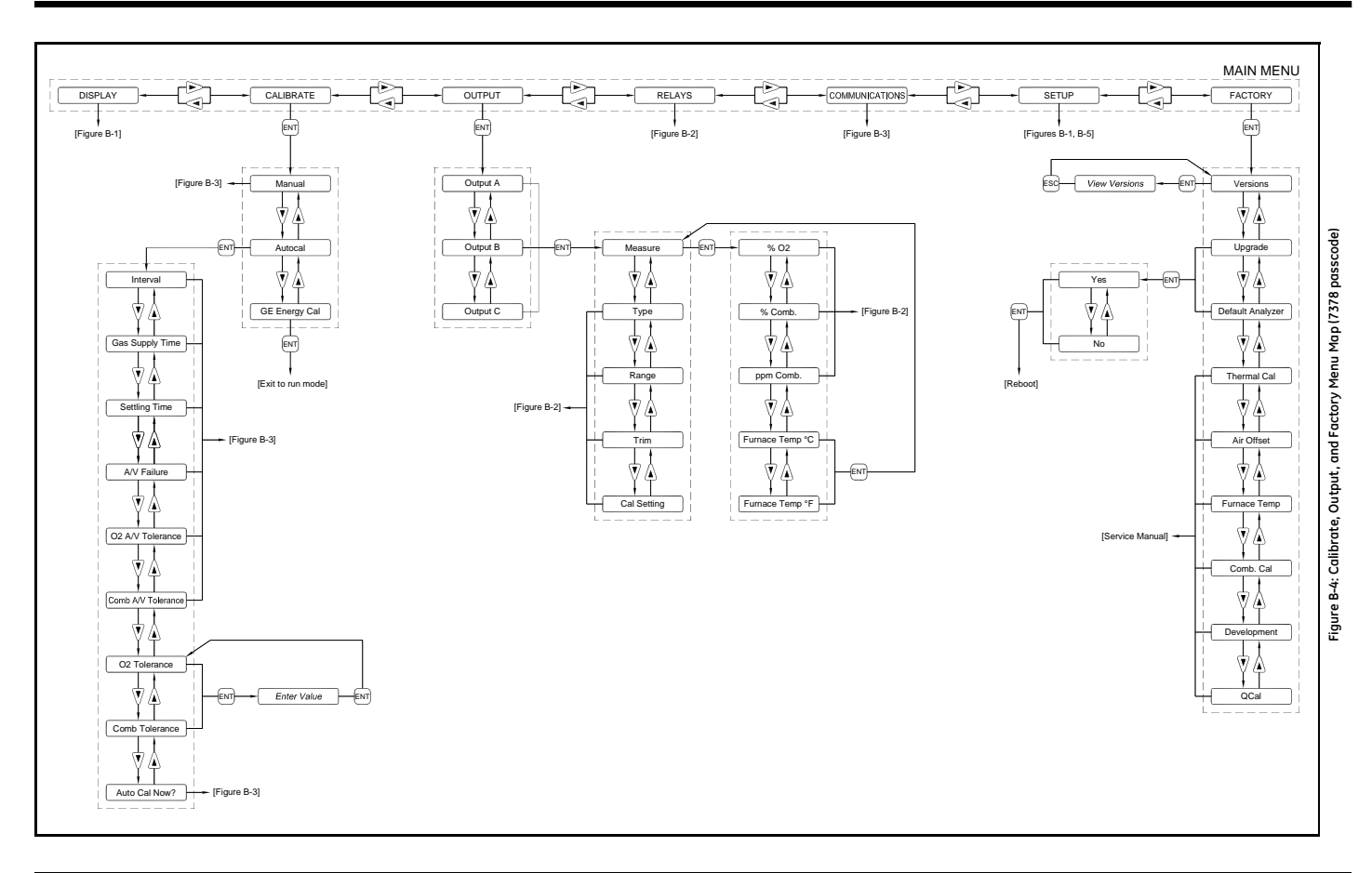

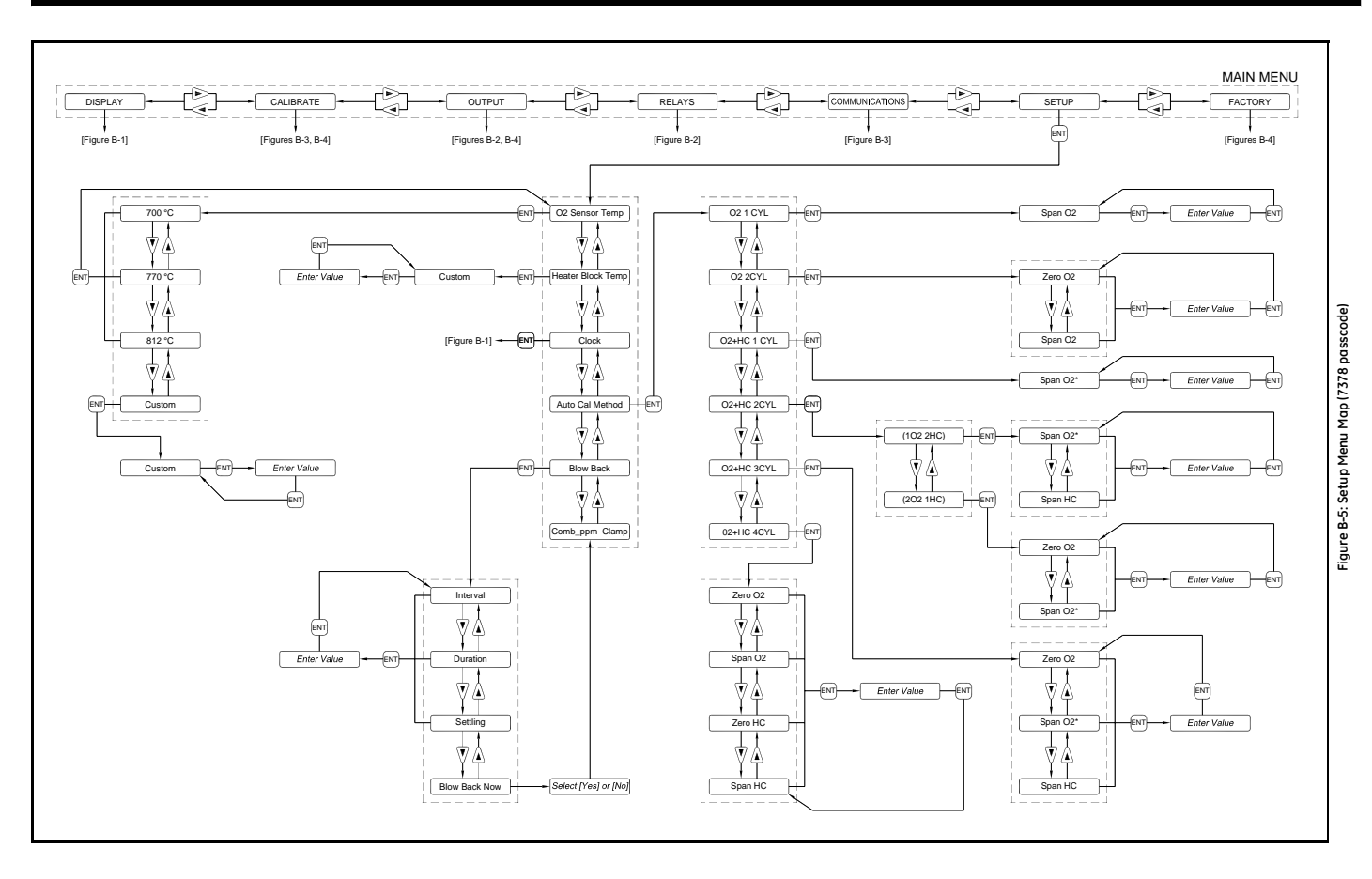

**Appendix C**

# **Calibration, Standard Convection**

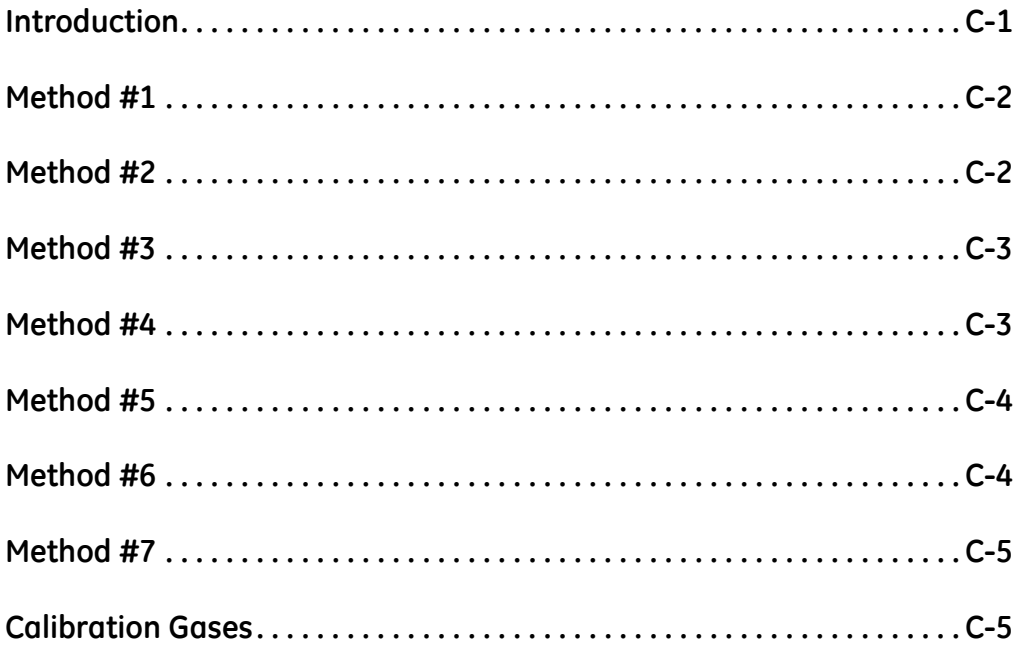

<span id="page-120-0"></span>**Introduction** To meet a variety a application requirements, The OxyTrak™ 390 has been designed for calibration using a number of different methods. The available methods include:

- **Method 1A** manual  $O_2$  calibration using 1 calibration gas
- **Method 1B** autocal  $O_2$  calibration using 1 calibration gas
- **Method 2A** manual O<sub>2</sub> calibration using 2 calibration gases
- **Method 2B** autocal  $O_2$  calibration using 2 calibration gases
- **Method 3A** manual  $O_2$  & Combustibles calibration using 2 calibration gases
- **Method 3B** autocal O<sub>2</sub> & Combustibles calibration using 2 calibration gases
- **Method 4A** manual  $O_2$  & Combustibles calibration using 3 calibration gases
- **Method 4B** autocal O<sub>2</sub> & Combustibles calibration using 3 calibration gases
- **Method 5A** manual  $O_2$  & Combustibles calibration using 4 calibration gases
- **Method 5B** autocal  $O_2$  & Combustibles calibration using 4 calibration gases
- **Method 6A** manual  $O_2$  & Combustibles calibration using 1 calibration gas
- **Method 6B** autocal  $O_2$  & Combustibles calibration using 1 calibration gas
- **Method 7A** manual  $O_2$  & Combustibles calibration using 2 calibration gases
- **Method 7B** autocal  $O_2$  & Combustibles calibration using 2 calibration gases

Step-by-step instructions are provided in Chapter 5, *General Programming*, for calibration methods 1A and 1B. As the other methods employ the same basic programming techniques, such detailed instructions for these methods are not necessary. Instead, a basic outline for these procedures is presented in this appendix. Also, instructions for configuring the **OxyTrak™ 390** for the intended calibration method are presented in Chapter 6, *Advanced Programming*.

<span id="page-121-1"></span><span id="page-121-0"></span>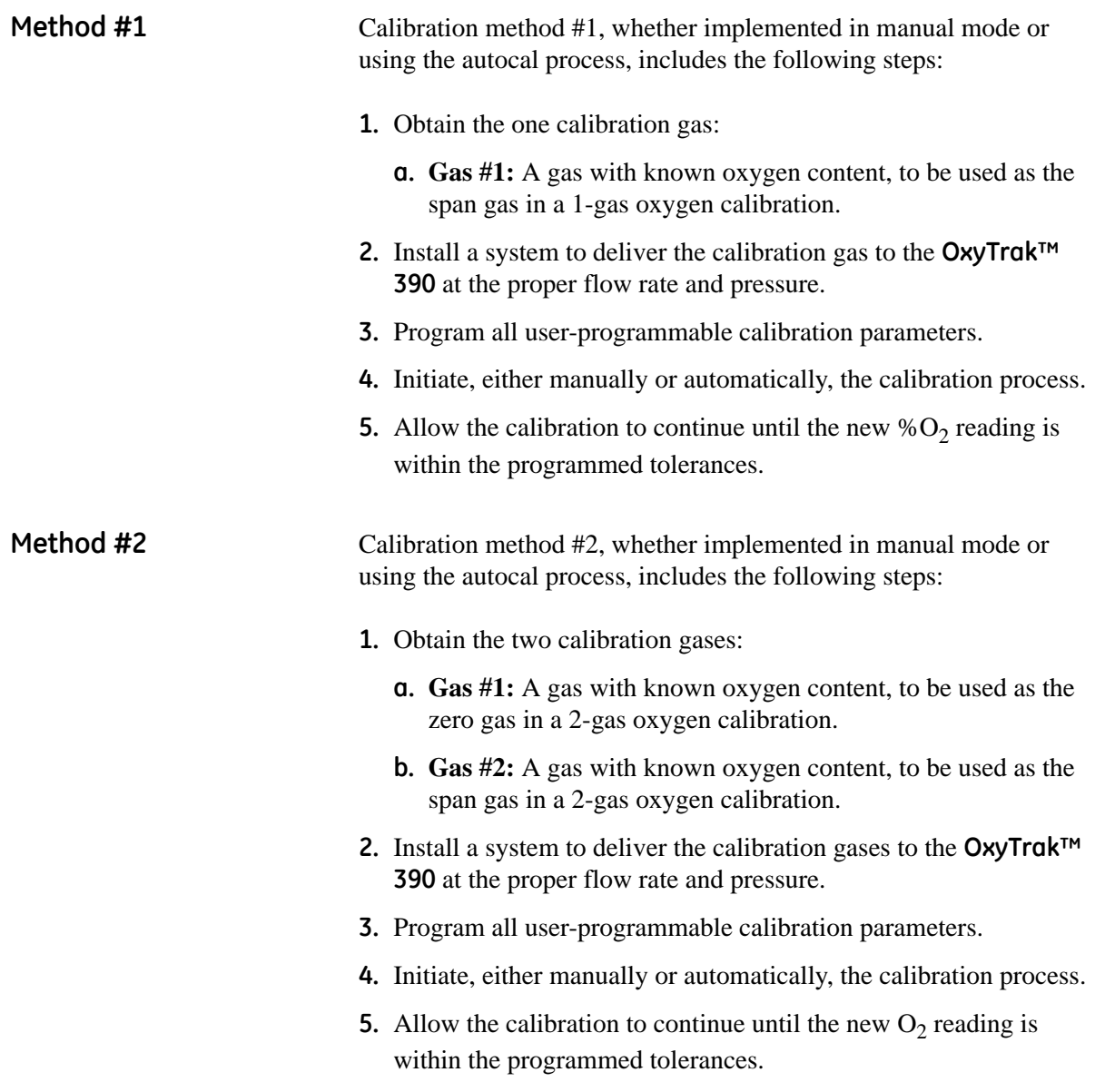

<span id="page-122-1"></span><span id="page-122-0"></span>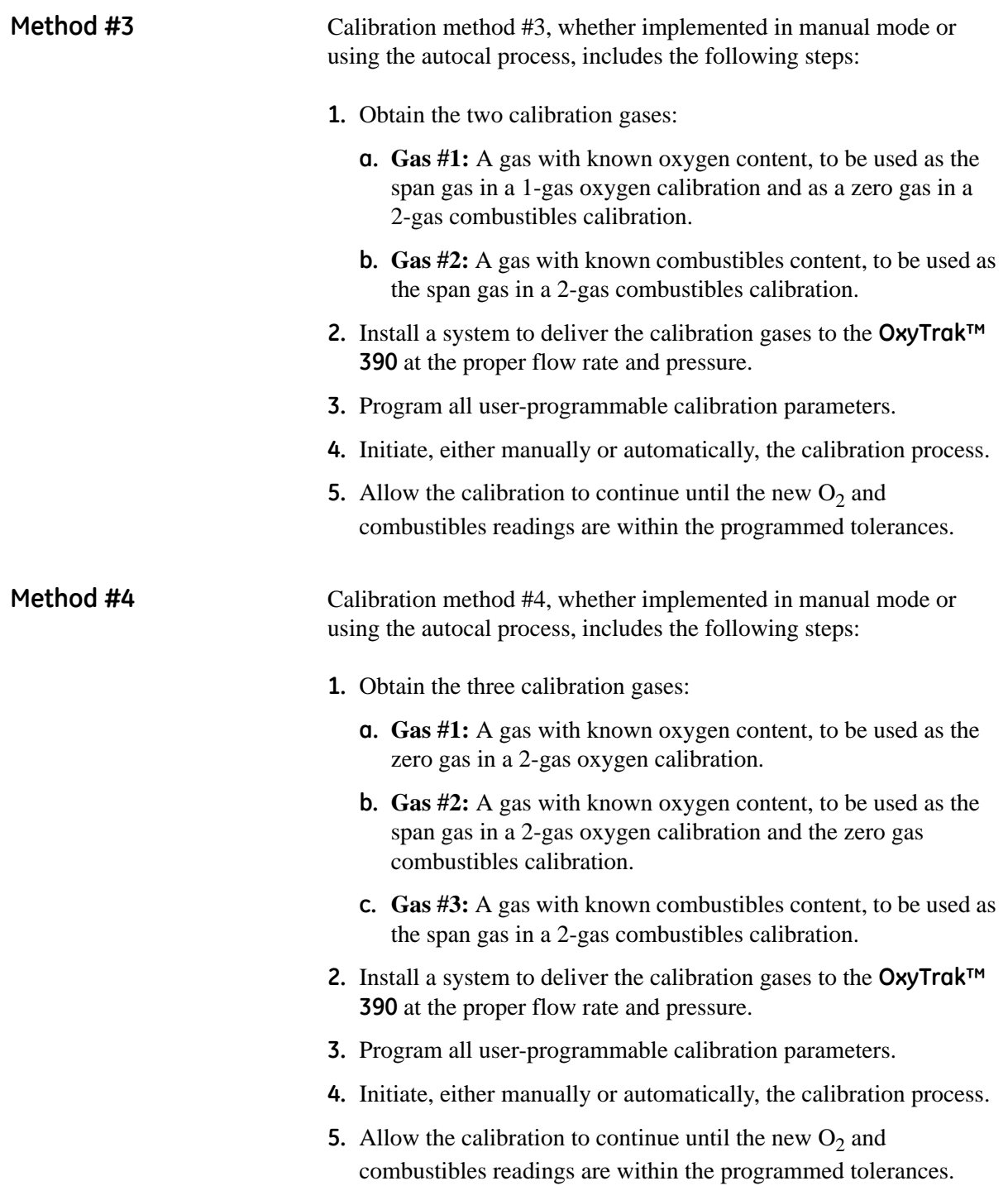

<span id="page-123-1"></span><span id="page-123-0"></span>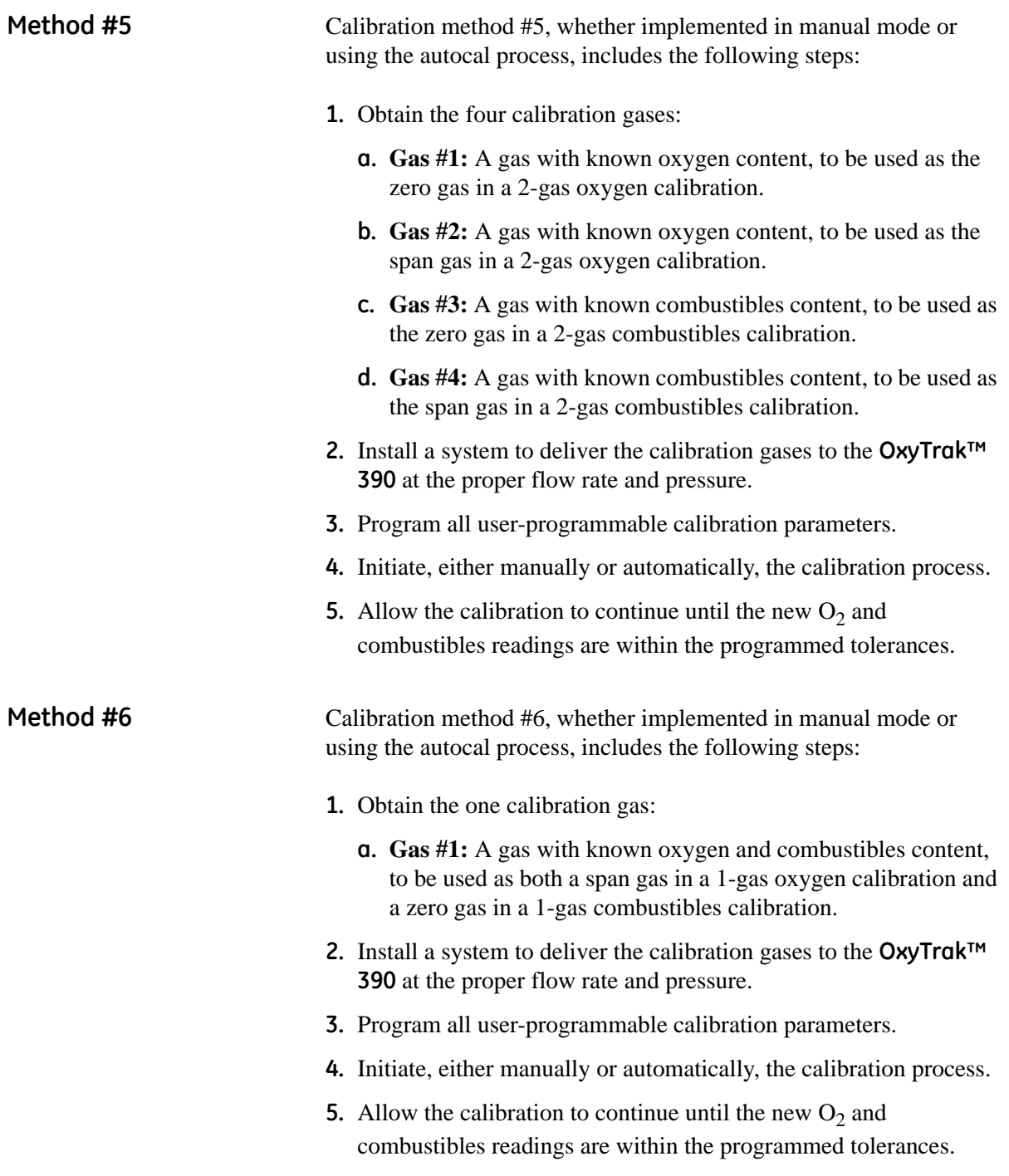

<span id="page-124-0"></span>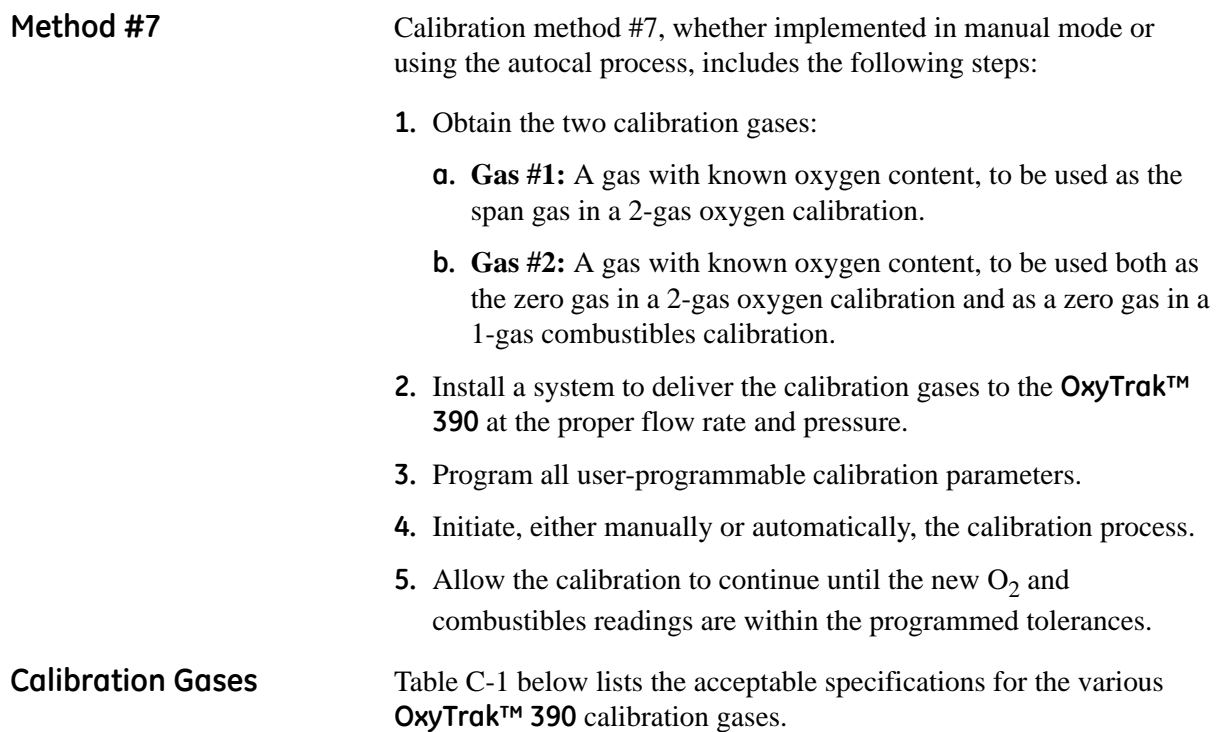

<span id="page-124-1"></span>

| Method         | Gas#           | Minimum                 | <b>Default</b>    | Maximum       |
|----------------|----------------|-------------------------|-------------------|---------------|
| $\mathbf{1}$   | 1              | $0.01\% \text{ O}_2$    | 5.00% $O_2$       | 10.00% $O_2$  |
| $\overline{c}$ | $\mathbf{1}$   | 8.00% $O_2$             | 20.93% $O_2$      | 25.00% $O_2$  |
|                | $\overline{2}$ | $0.01\% \text{ O}_2$    | 5.00% $O_2$       | 10.00% $O_2$  |
| 3              | $\mathbf{1}$   | $0.01\% \text{ O}_2$    | 5.00% $O_2$       | 10.00% $O_2$  |
|                |                | 0 ppm Comb              | 0 ppm Comb        | 10% of Range  |
|                | $\overline{2}$ | 60% of Range            | <b>Full Range</b> | 120% of Range |
| 4              | $\mathbf{1}$   | 8.00% $O_2$             | 20.93% $O_2$      | 25.00% $O_2$  |
|                | $\overline{2}$ | $0.01\%$ O <sub>2</sub> | 5.00% $O_2$       | 10.00% $O_2$  |
|                |                | 0 ppm Comb              | 0 ppm Comb        | 10% of Range  |
|                | 3              | 60% of Range            | <b>Full Range</b> | 120% of Range |
| 5              | 1              | 8.00% $O_2$             | 20.93% $O_2$      | 25.00% $O_2$  |
|                | $\overline{2}$ | $0.01\% \text{ O}_2$    | 5.00% $O_2$       | 10.00% $O_2$  |
|                | 3              | 0 ppm Comb              | 0 ppm Comb        | 10% of Range  |
|                | 4              | 60% of Range            | <b>Full Range</b> | 120% of Range |
| 6              | $\mathbf{1}$   | $0.01\% \text{ O}_2$    | 5.00% $O_2$       | 10.00% $O_2$  |
|                |                | 0 ppm Comb              | 0 ppm Comb        | 10% of Range  |
| 7              | $\mathbf{1}$   | 8.00% $O_2$             | 20.93% $O_2$      | 25.00% $O_2$  |
|                | $\overline{2}$ | $0.01\%$ O <sub>2</sub> | 5.00% $O_2$       | 10.00% $O_2$  |
|                |                | 0 ppm Comb              | 0 ppm Comb        | 10% of Range  |

**Table C-1: Calibration Gas Specifications**

**Appendix D**

# **Calibration, Aspirated Flow**

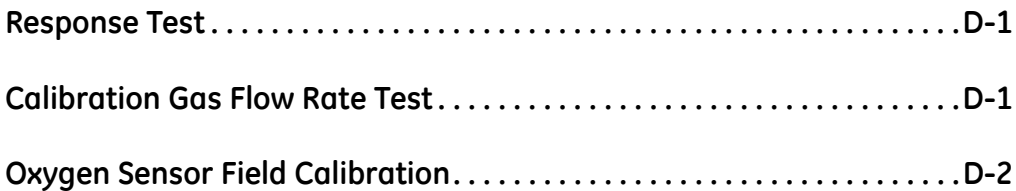

<span id="page-127-1"></span><span id="page-127-0"></span>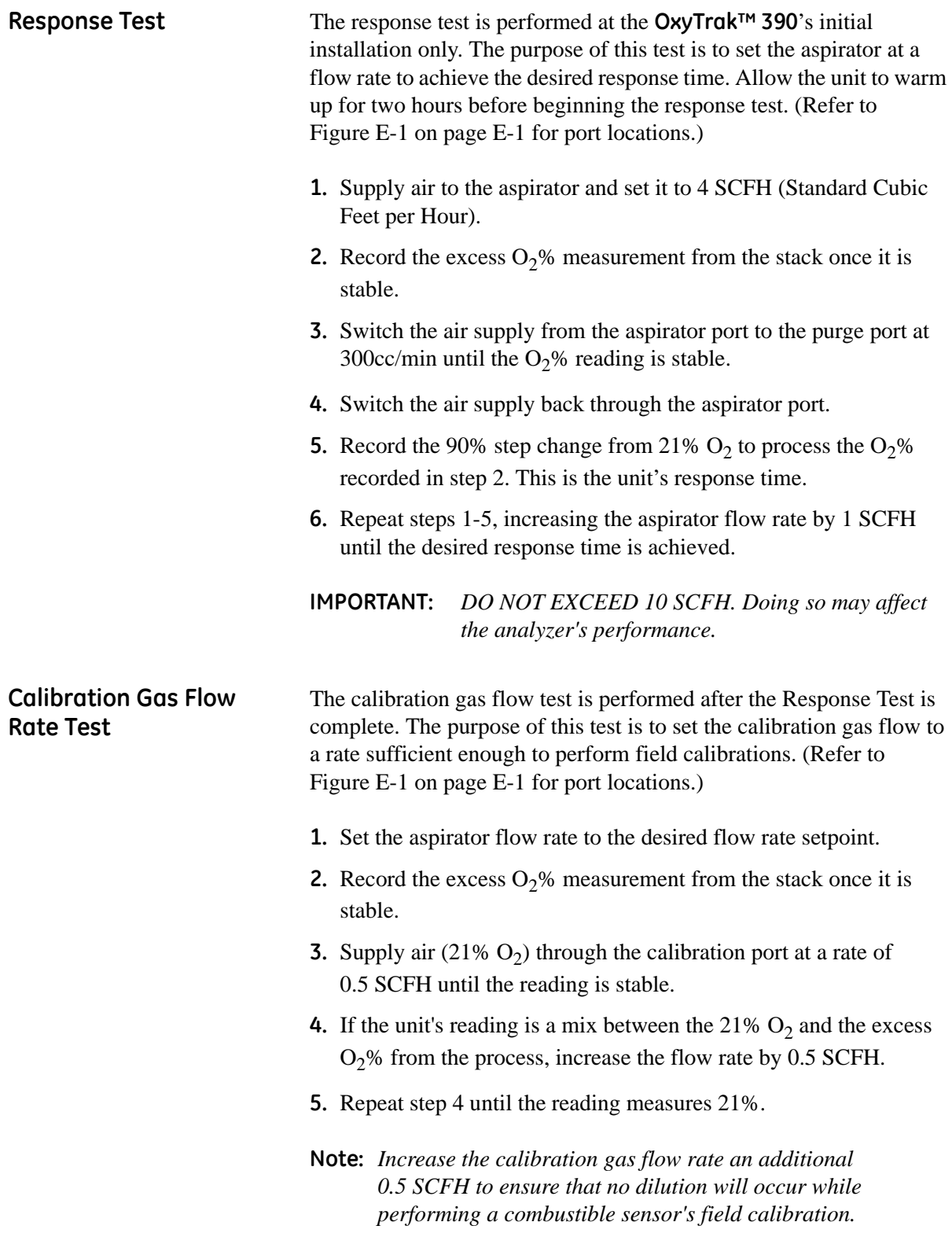

<span id="page-128-0"></span>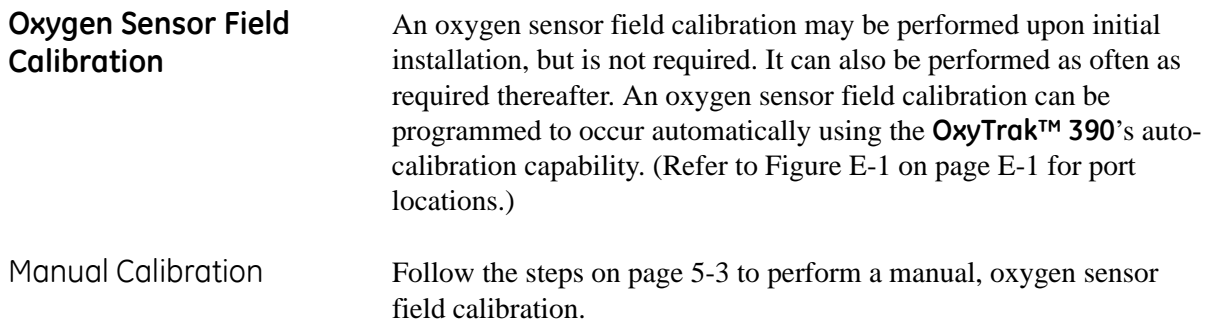

**Appendix E**

# **Default Settings**

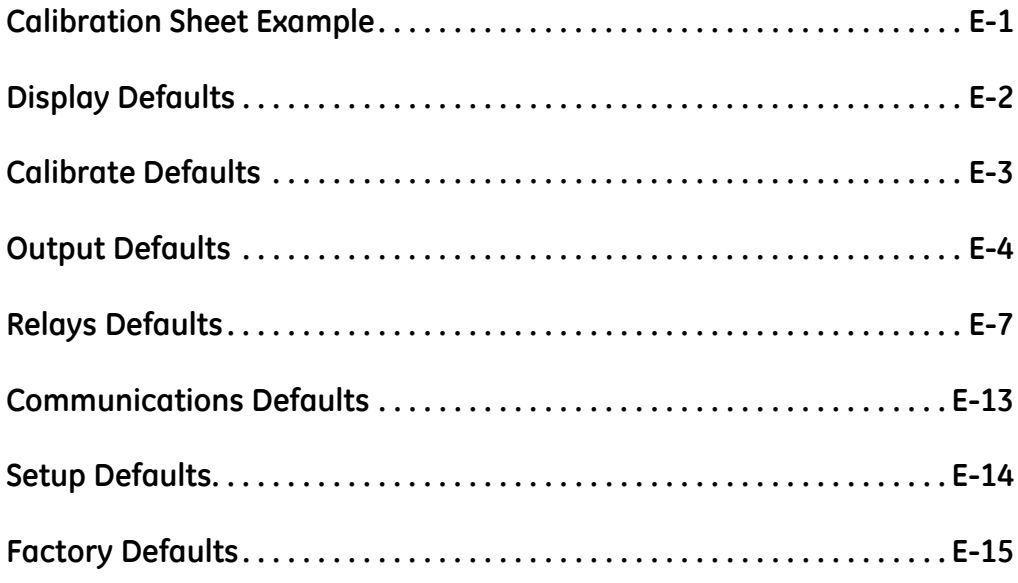

## <span id="page-131-0"></span>**Calibration Sheet Example**

The default settings are the settings when the unit is first powered up. Later, in the factory, some of the default settings are changed for the specific calibration of a specific unit. Here is a typical factory calibration data sheet:

# **OxyTrak 390 Calibration Sheet**

OxyTrak 390 S/N: OxyTrak 390 Part Number: Sales Order Number: **Calibration Date:** Technician:

R118 OxyTrak390-3211-1100 508010000098 June 16, 2006 M. Morales

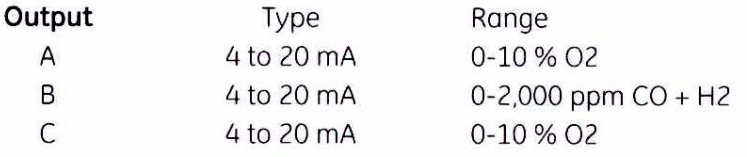

## **Field Calibration**

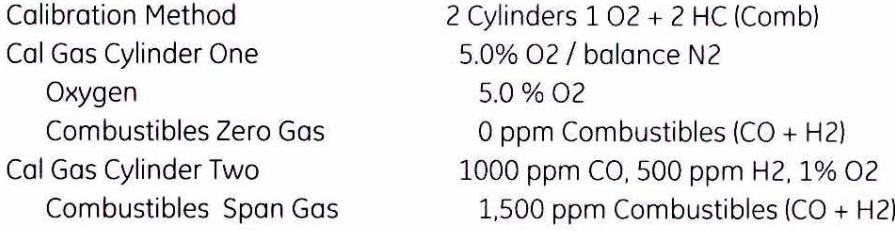

## **Oxygen Factory Calibration Data**

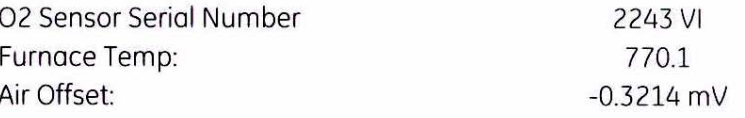

### **Software Versions**

B: BOOT.001.B P: INST.002.E X: XML.002.E

## **Combustibles Factory Calibration Data**

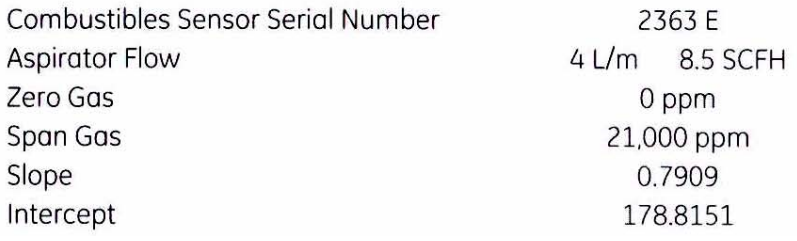

<span id="page-132-0"></span>**Display Defaults Note:** *Default settings are in bold text.*

**[DISPLAY] [# of Views] [1 View]** [2 Views] [3 Views] [DISPLAY] [Normal] **[Reverse]** [Contrast] **45%**

<span id="page-133-0"></span>**Calibrate Defaults Note:** *Default settings are in bold text.*

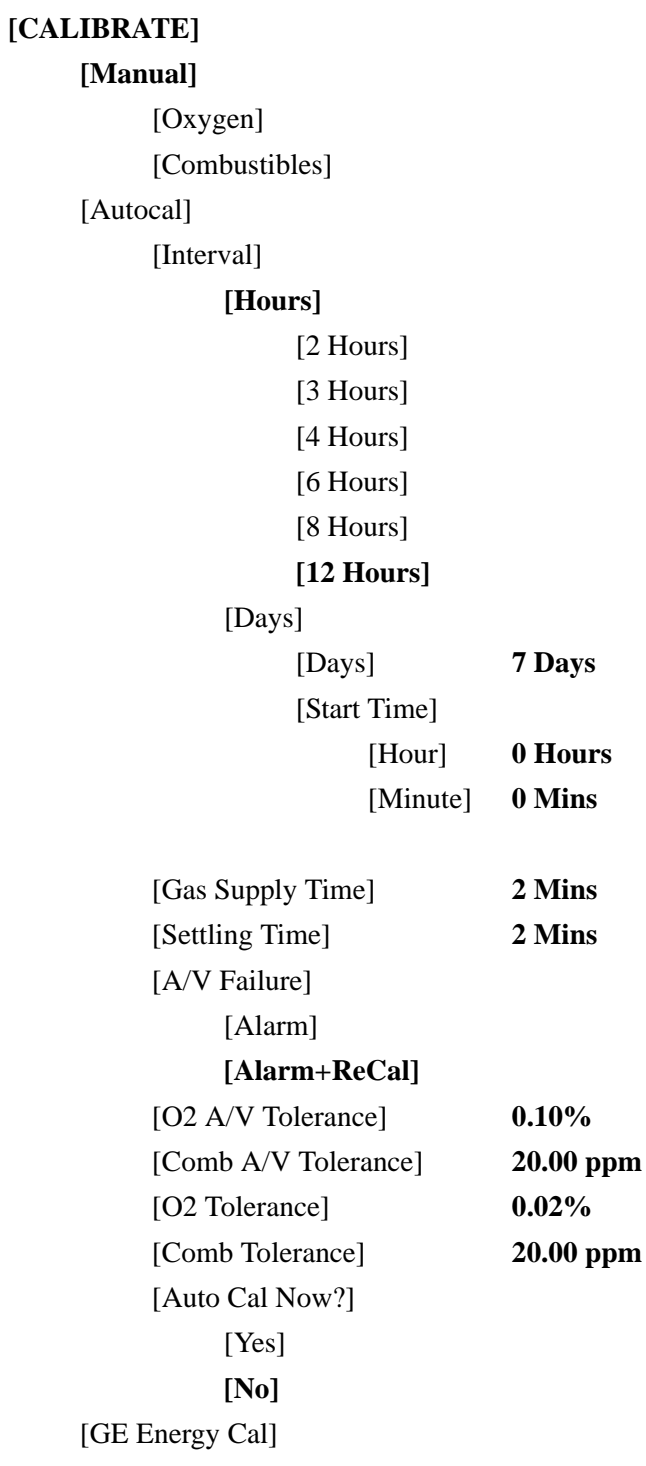

Output A

<span id="page-134-0"></span>**Output Defaults Note:** *Default settings are in bold text.*

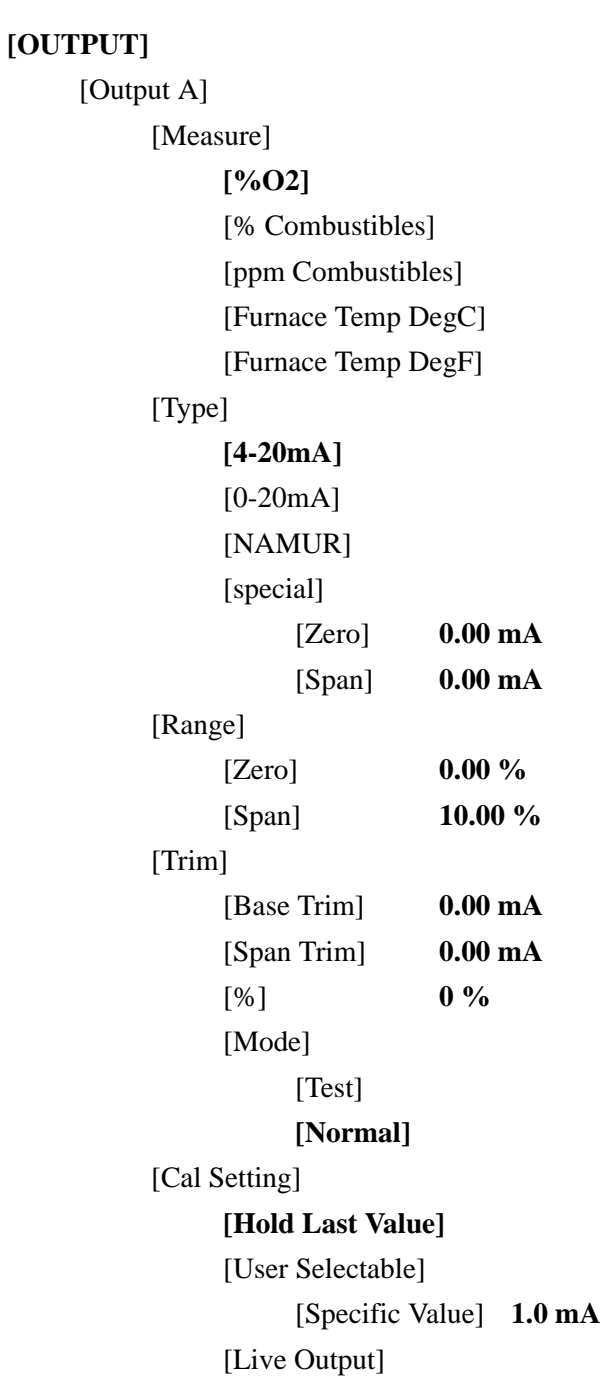

# Output B

[Output B] [Measure] [%O2] [% Combustibles] **[ppm Combustibles]** [Furnace Temp DegC] [Furnace Temp DegF] [Type] **[4-20mA]** [0-20mA] [NAMUR] [special] [Zero] **0.00 mA** [Span] **0.00 mA** [Range] [Zero] **0.00 ppm** [Span] **2000.00 ppm** [Trim] [Base Trim] **0.00 mA** [Span Trim] **0.00 mA** [%] **0 %** [Mode] [Test] **[Normal]** [Cal Setting] **[Hold Last Value]** [User Selectable] [Specific Value] **1.0 mA** [Live Output]

Output C

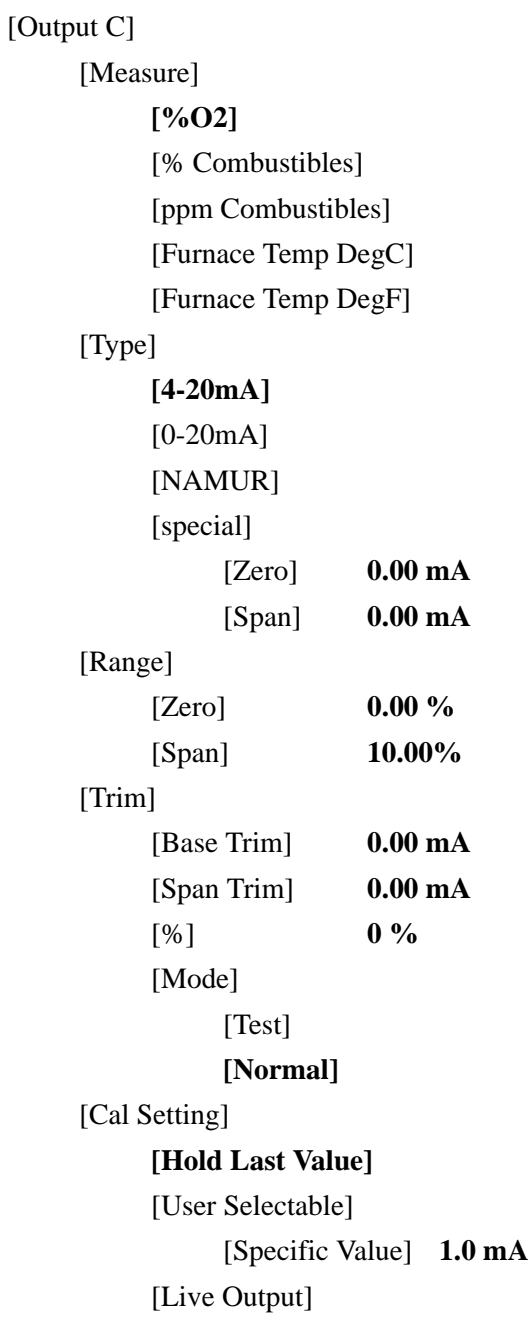

<span id="page-137-0"></span>**Relays Defaults Note:** *Default settings are in bold text.*

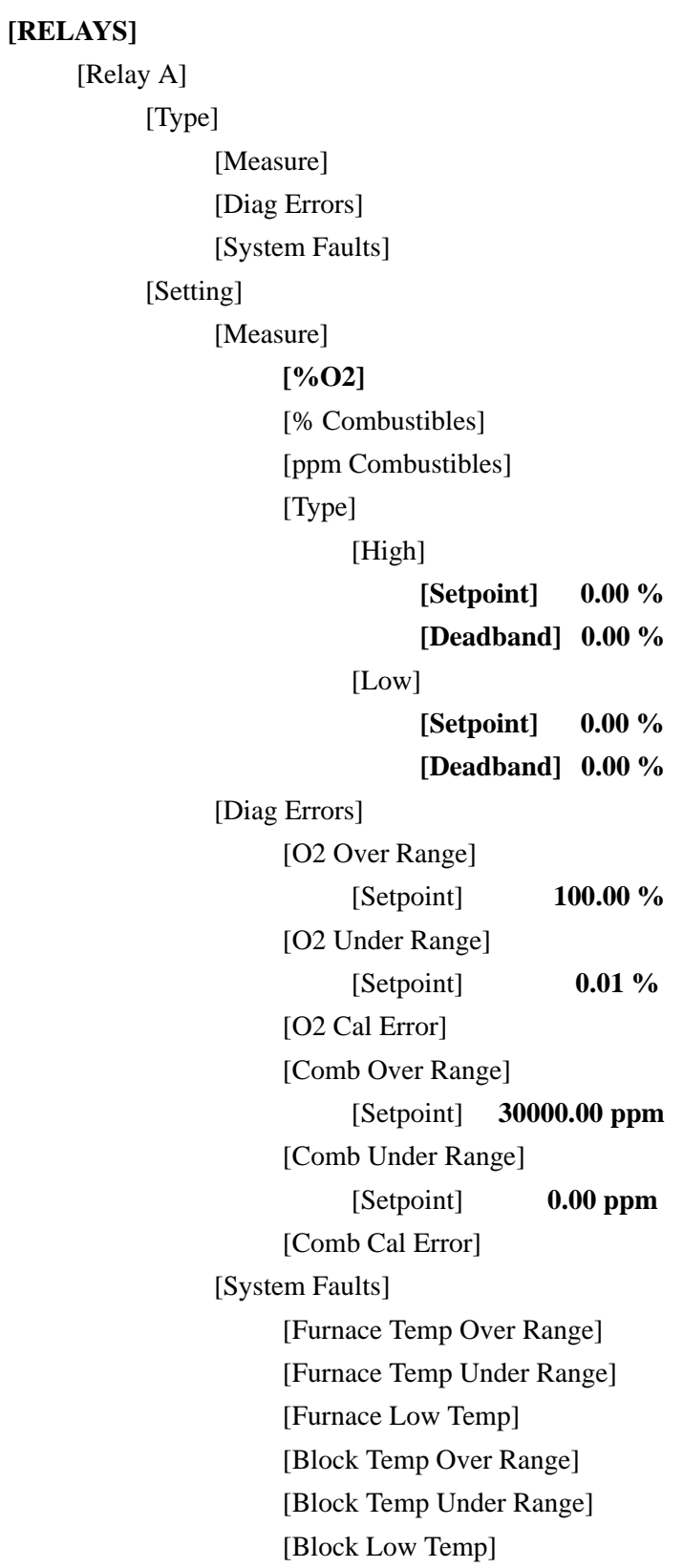

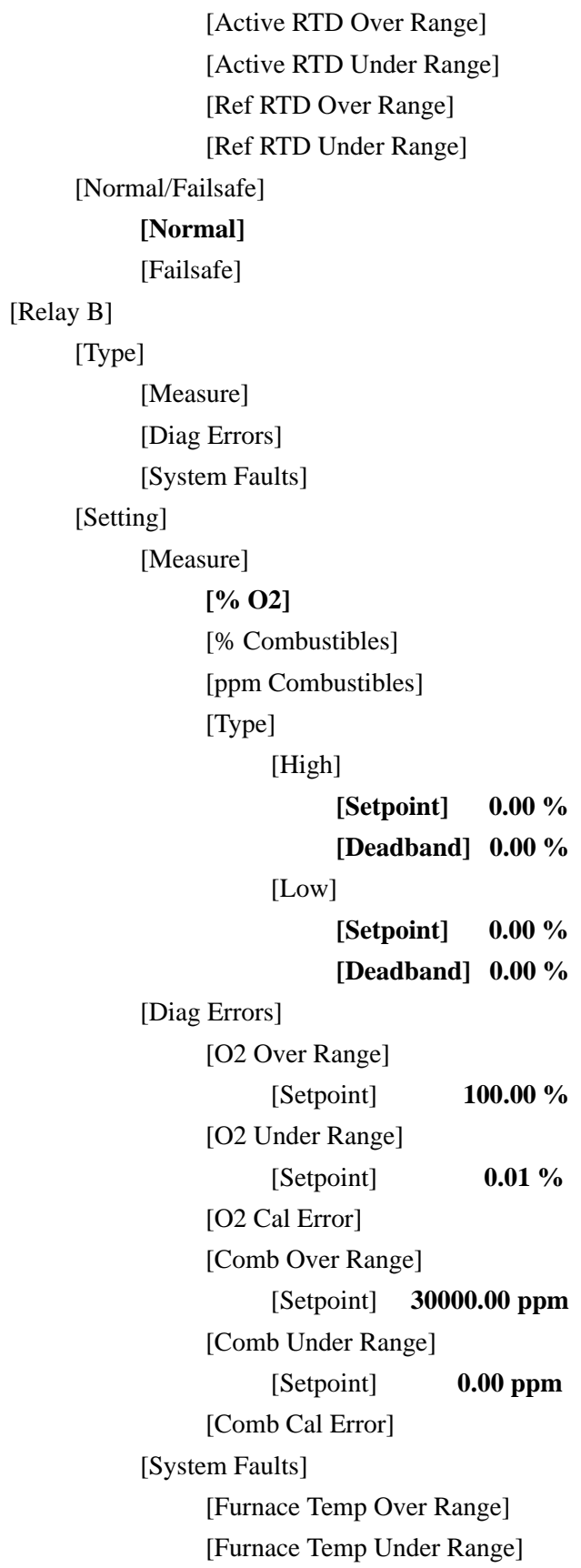

```
[Furnace Low Temp]
               [Block Temp Over Range]
               [Block Temp Under Range]
               [Block Low Temp]
               [Active RTD Over Range]
               [Active RTD Under Range]
               [Ref RTD Over Range]
               [Ref RTD Under Range]
     [Normal/Failsafe]
          [Normal]
          [Failsafe]
[Relay C]
     [Type]
          [Measure]
          [Diag Errors]
          [System Faults]
     [Setting]
          [Measure]
               [% O2]
               [% Combustibles]
               [ppm Combustibles]
               [Type]
                    [High]
                          [Setpoint] 0.00 %
                          [Deadband] 0.00 %
                    [Low]
                          [Setpoint] 0.00 %
                          [Deadband] 0.00 %
          [Diag Errors]
               [O2 Over Range]
                    [Setpoint] 100.00 %
               [O2 Under Range]
                    [Setpoint] 0.01 %
               [O2 Cal Error]
               [Comb Over Range]
                    [Setpoint] 30000.00 ppm
               [Comb Under Range]
                     [Setpoint] 0.00 ppm
```
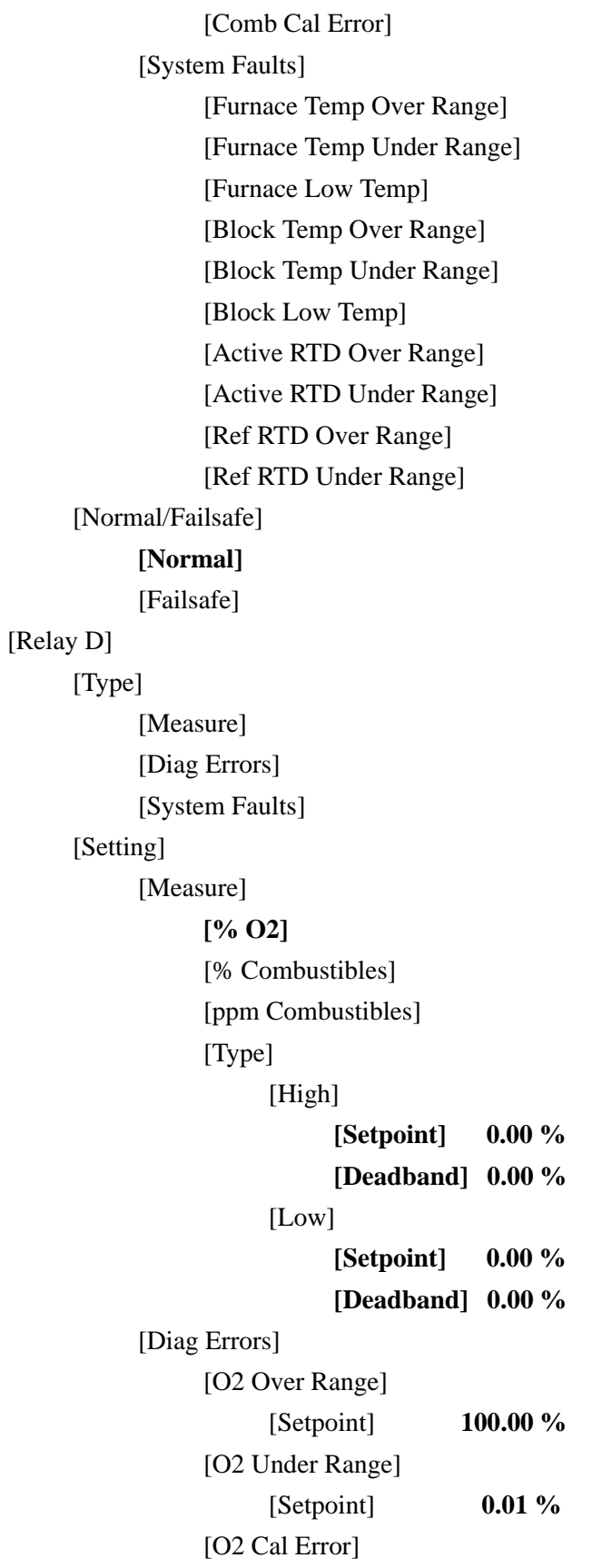

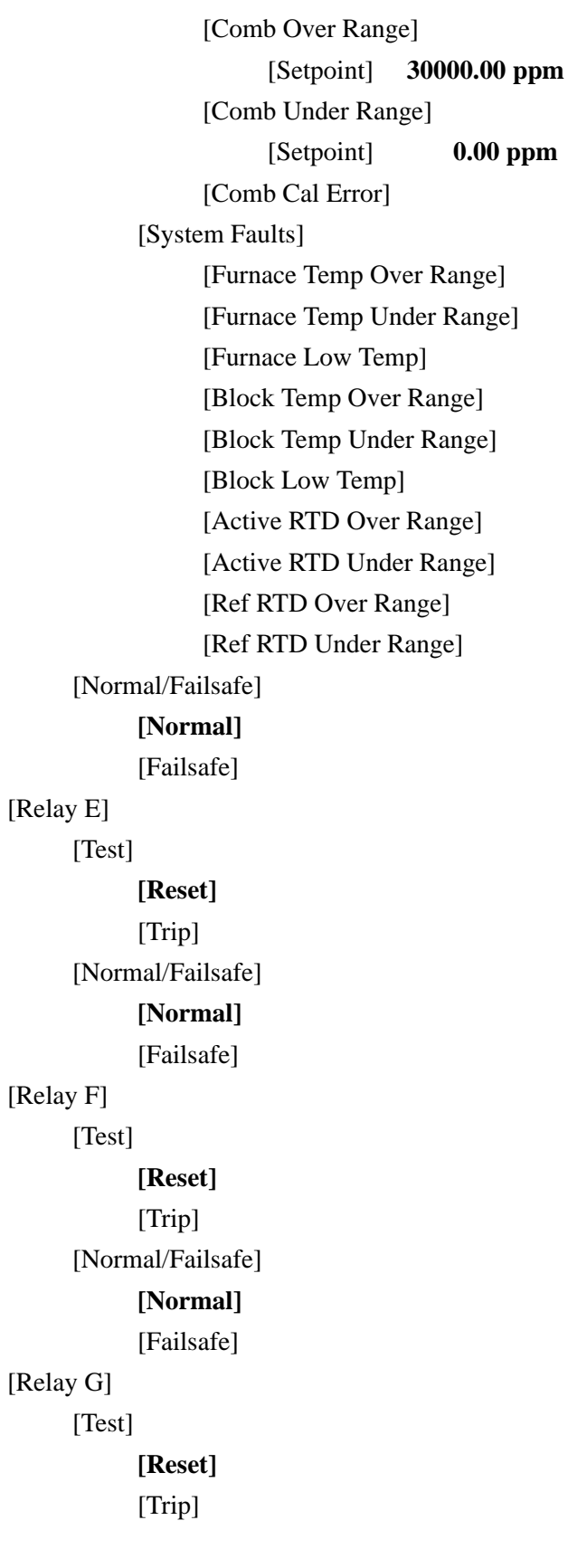

[Normal/Failsafe] **[Normal]** [Failsafe] [Relay H] [Test] **[Reset]** [Trip] [Normal/Failsafe] **[Normal]** [Failsafe]

<span id="page-143-0"></span>**Communications Defaults**

**Note:** *Default settings are in bold text.*

## **[COMMUNICATIONS]**

[Select Port] **[RS232]** [RS485] [Node ID] **[NodeID] 16** [Port Settings] [Baud Rate] [2400] [9600] **[19200]** [38400] [57600] [Parity] **[None]** [Stop Bits] **[1]** [Data Bits] **[8]** [Ethernet Settings] [IP Addr] **[Port #] 0** [Gateway Addr]
<span id="page-144-0"></span>

**Setup Defaults Note:** *Default settings are in bold text.*

| [SETUP]                 |            |
|-------------------------|------------|
| [O2 Sensor Temp]        |            |
| $[700$ DegC]            |            |
| [770 $DegC$ ]           |            |
| $[812 \text{ DegC}]$    |            |
| [Custom]                |            |
| [Custom]                | 700 DegC   |
| [Heater Block Temp]     |            |
| [Custom]                | 220 DegC   |
| [Clock]                 |            |
| [Year]                  | 2004       |
| [Month]                 | 12         |
| [Day]                   | 15         |
| [Hour]                  | 12         |
| [Minute]                | 59         |
| [Cal Method]            |            |
| [O2 1CYL]               |            |
| [Span O2]               | 5.00 %     |
| [O2 2CYL]               |            |
| [Zero $O2$ ]            | 20.93 %    |
| [Span O2]               | 5.00 %     |
| $[O2+HC 1CYL]$          |            |
| [Span $O2*$ ]           | 5.00 %     |
| $[O2+HC 2CYL]$          |            |
| $[O2+HC 2CYL(1O2 2HC)]$ |            |
| [Span $O2^*$ ]          | 5.00 %     |
| [Span HC] 1500.0 ppm    |            |
| [O2+HC 2CYL(2O2 1HC)]   |            |
| [Zero $O2$ ]            | 20.93 %    |
| [Span $O2^*$ ]          | 5.00 %     |
| $[O2+HC 3CYL]$          |            |
| [Zero O2]               | 20.93 %    |
| [Span $O2*$ ]           | 5.00 %     |
| [Span HC]               | 1500.0 ppm |

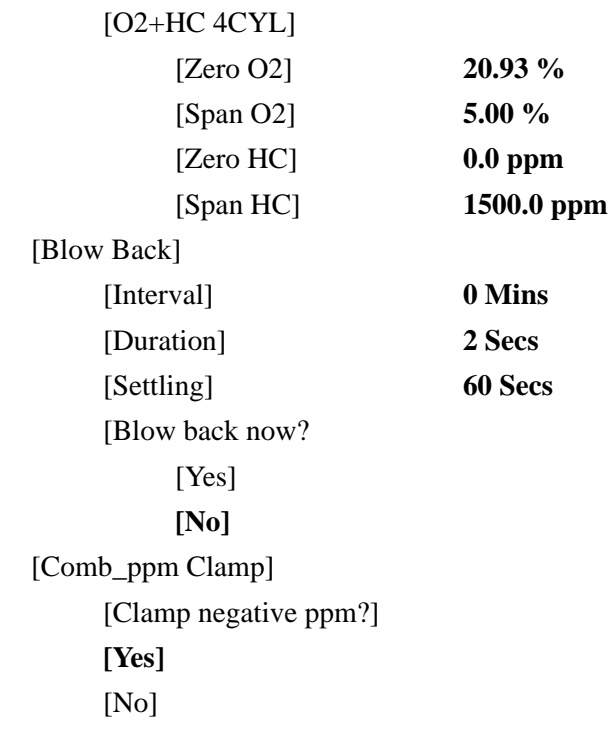

**Factory Defaults Note:** *Default settings are in bold text.*

#### <span id="page-145-0"></span>**[FACTORY]**

[Versions] [Upgrade] [Are you sure?] [Yes] **[No]** [Default Analyzer] [Are you sure?] [Yes] **[No]** [Thermal Cal] [Thermal Cal] [Temp Limit] **20 DegC** [O2 Tolerance] **0.02 %** [Cal Delay] **5 Mins** [Air Offset] **0.0000 mV** [Furnace Temp] **600.0 DegC** [Comb Cal] [Setup] [Block Temp] [Temp Setpoints] **2** [Temp 1] **220 DegC** [Temp 2] **240 DegC** [Cal Gas] [Gas Points] **5** [Gas 1] **0 ppm** [Gas 2] **3000 ppm** [Gas 3] **6000 ppm** [Gas 4] **12000 ppm** [Gas 5] **21000 ppm** [Gas 6] **1500 ppm** [Type] [Non-Aspirator] **[Aspirator]** [Qcal] **240 cc/m** [Perform] **[Temp 1] [CalGas 1]** [CalGas 2] [CalGas 3] [CalGas 4] [CalGas 5] [CalGas 6] [Temp 2] [CalGas 1] [CalGas 2] [CalGas 3] [CalGas 4] [CalGas 5] [CalGas 6] [Edit]

#### <span id="page-147-0"></span>Aspirator

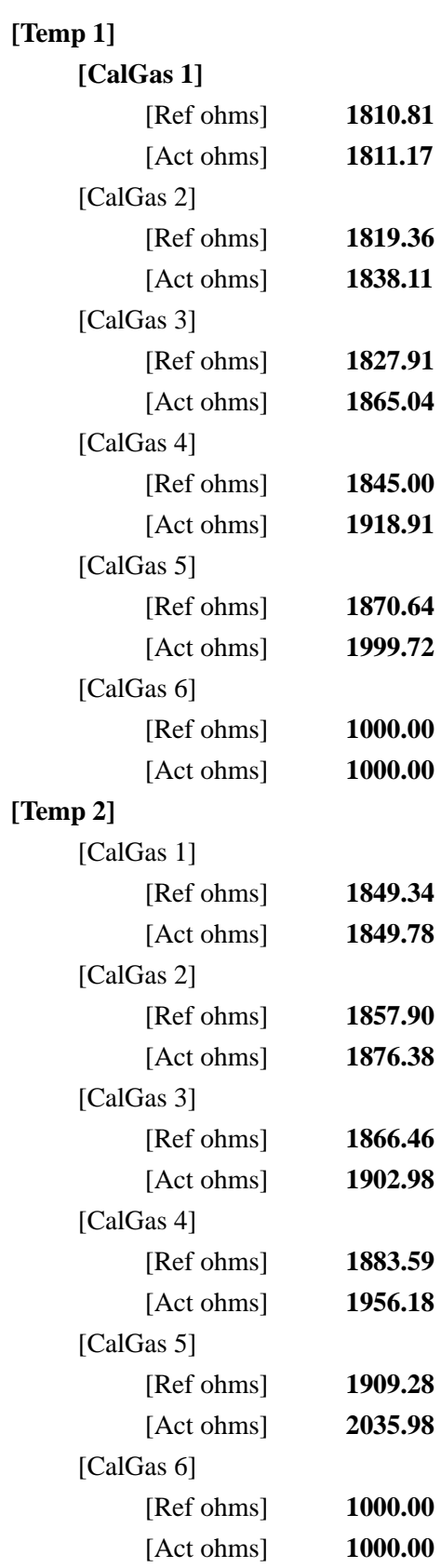

#### <span id="page-148-0"></span>Non-Aspirator

#### **[Temp 1]**

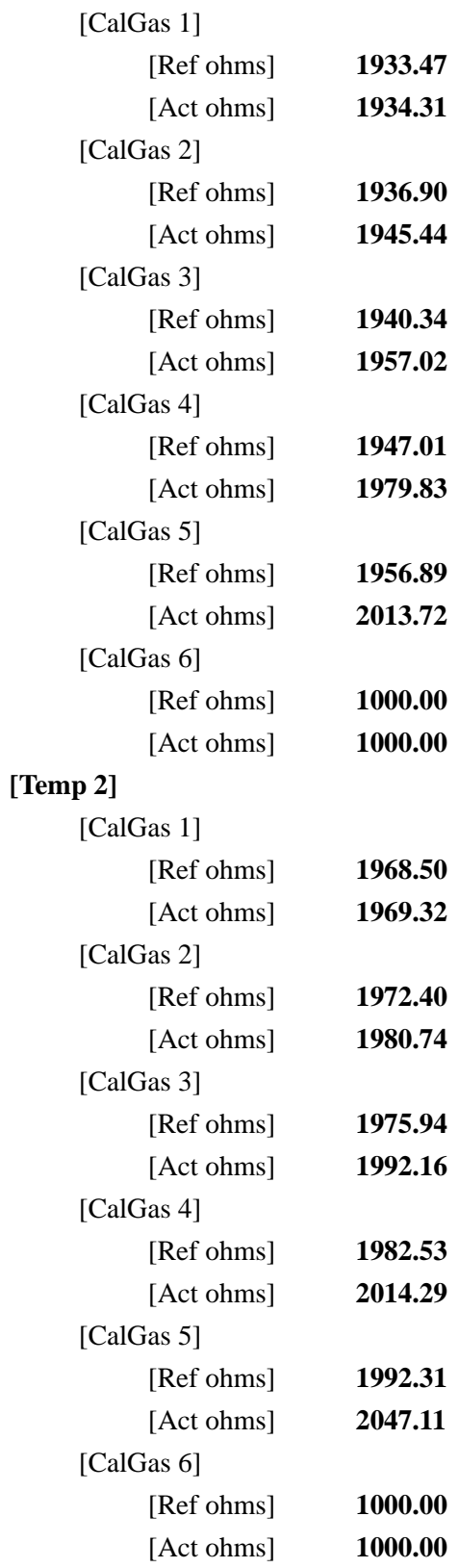

### **Factory Defaults (cont.)**

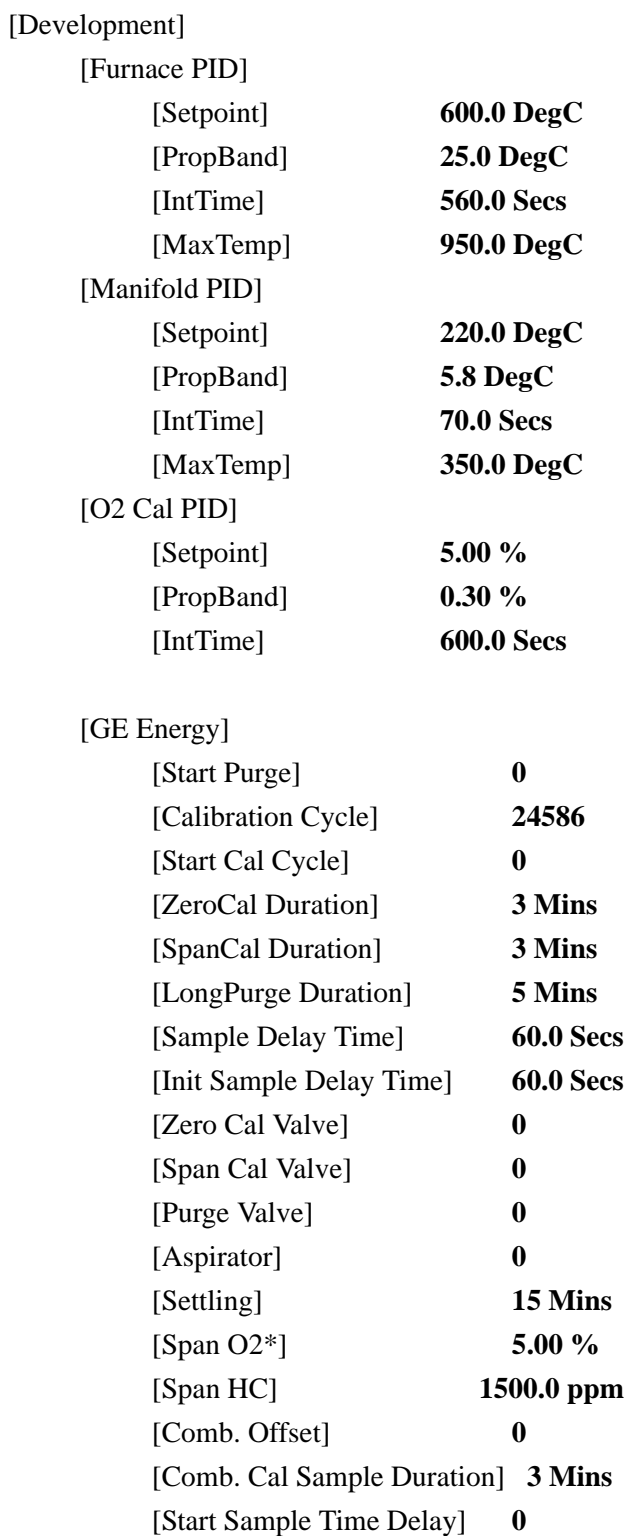

#### **Factory Defaults (cont.)**

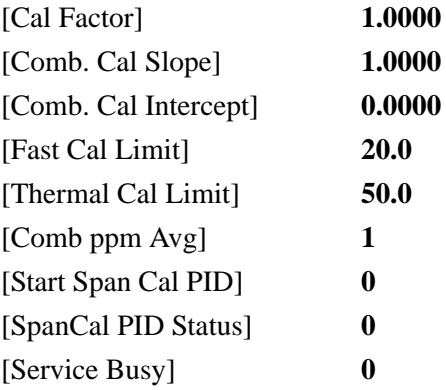

**Appendix F**

# **Blow Back Sample System**

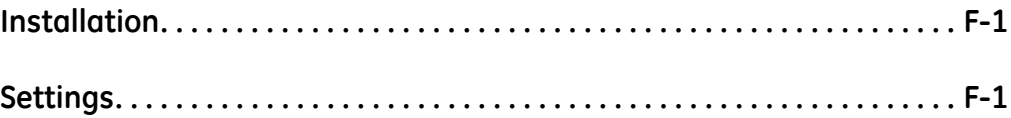

<span id="page-153-3"></span><span id="page-153-2"></span><span id="page-153-1"></span><span id="page-153-0"></span>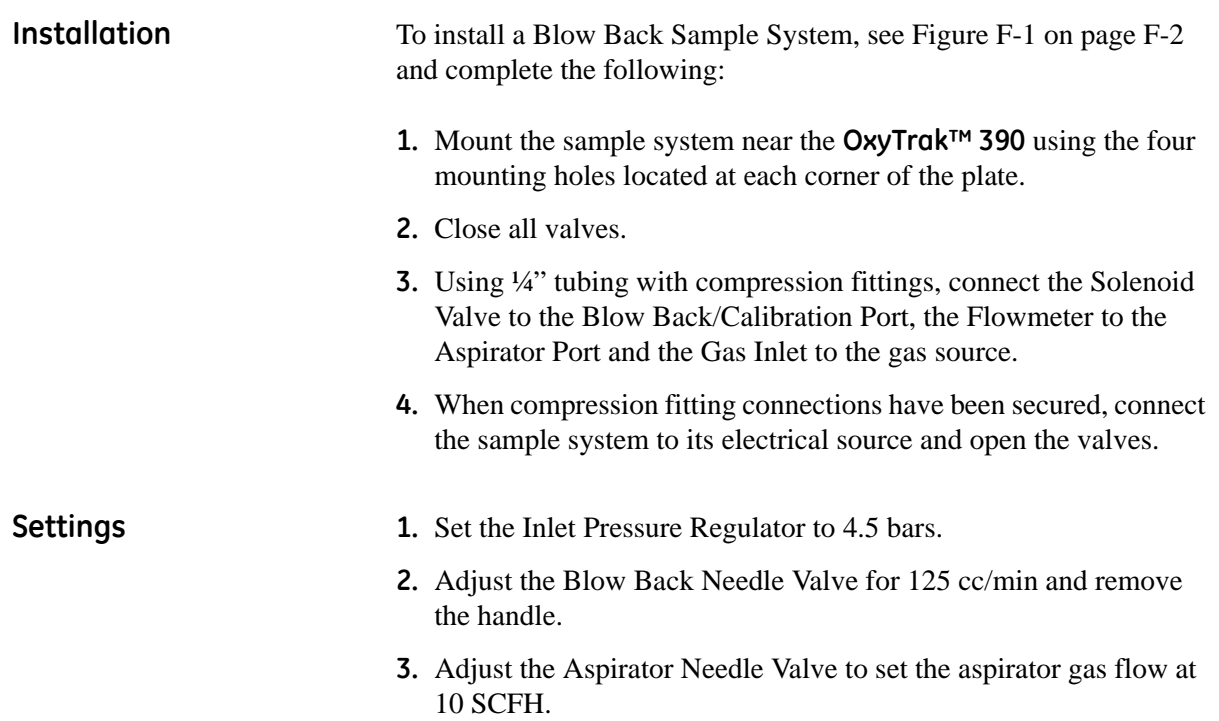

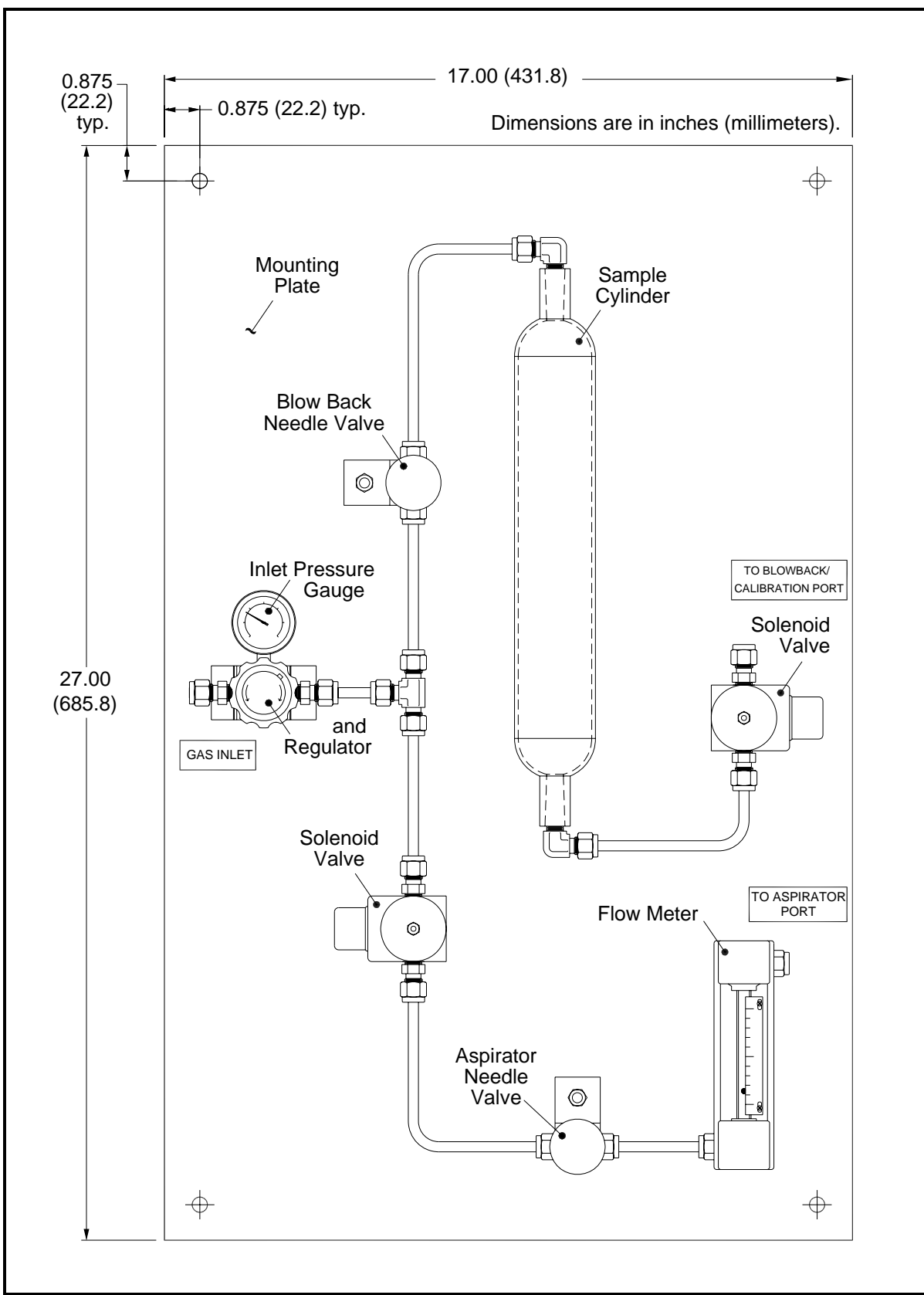

<span id="page-154-0"></span>**Figure F-1: Blow Back Sample System (ref. dwg #733-366)**

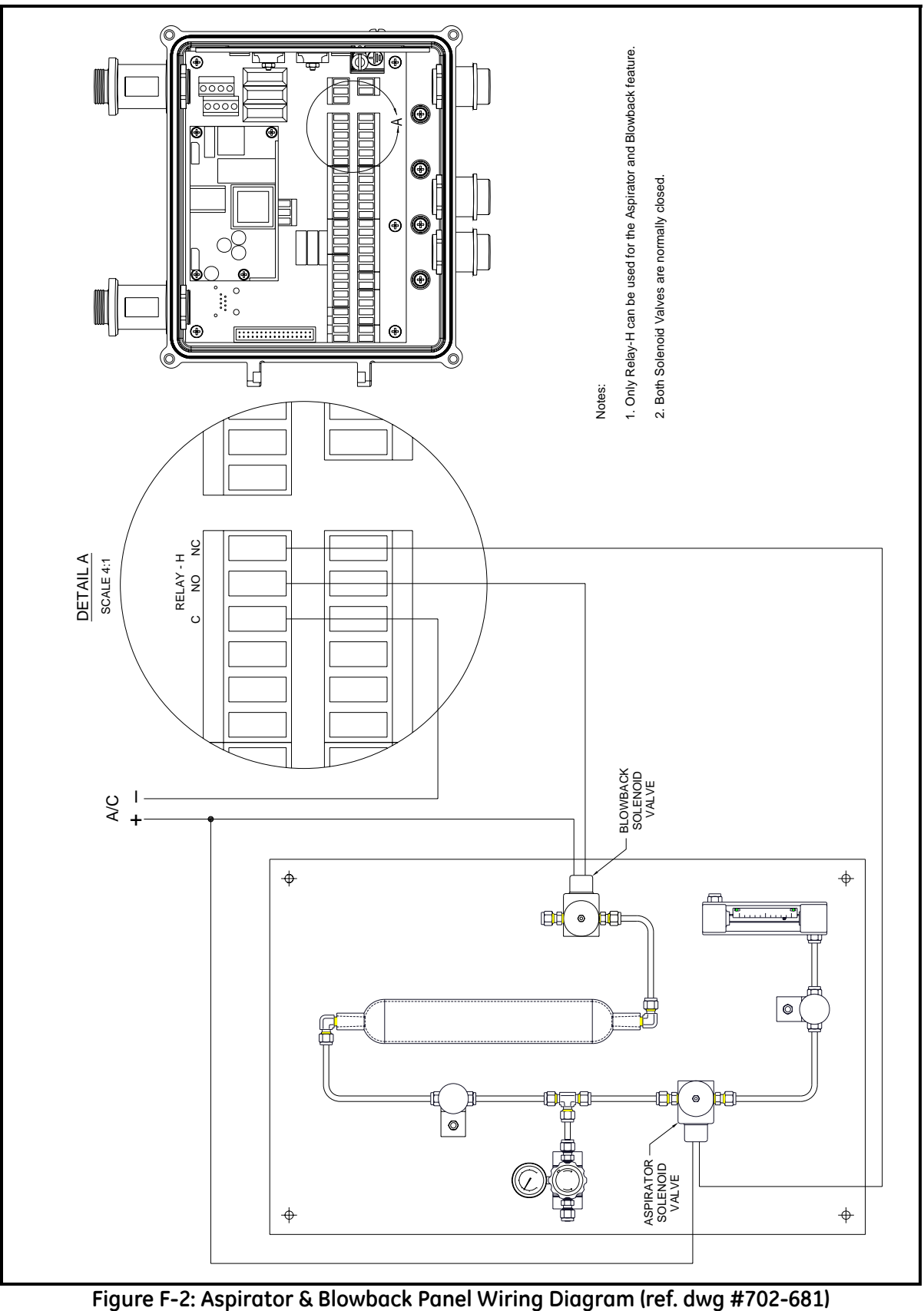

# **Index**

#### **A**

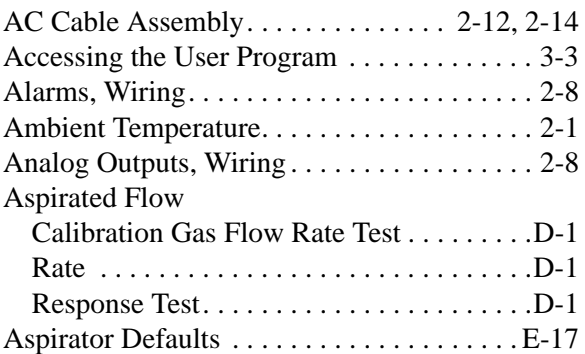

#### **B**

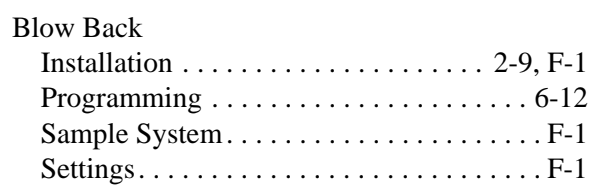

## **C**

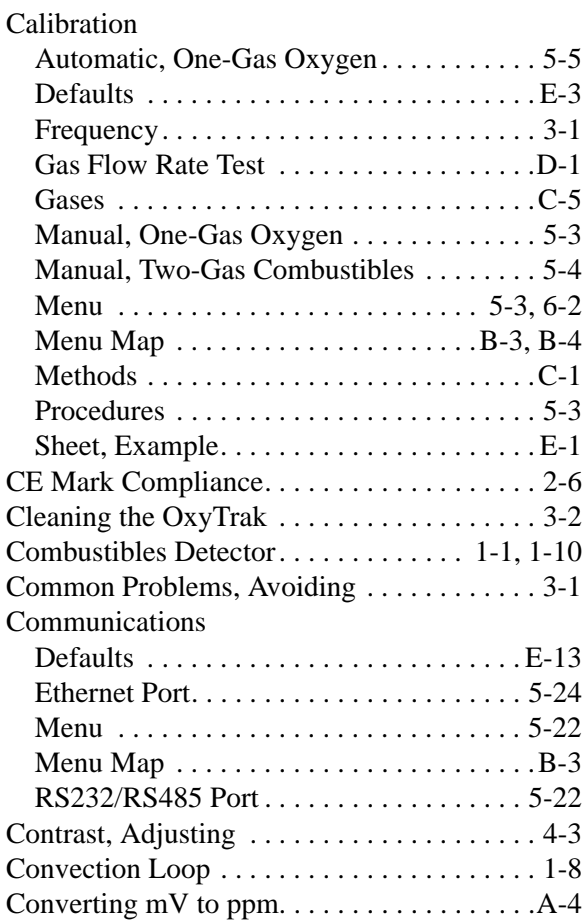

#### **D**

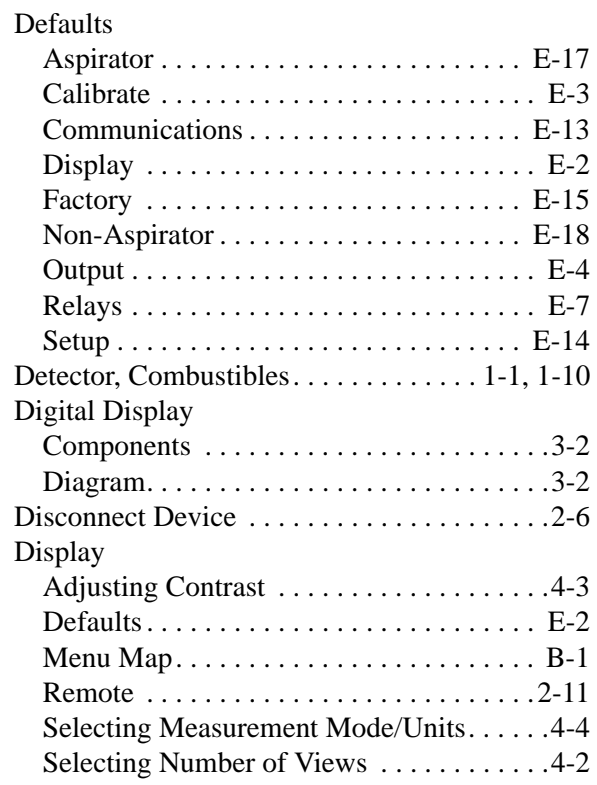

# **E**

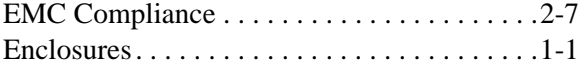

## **F**

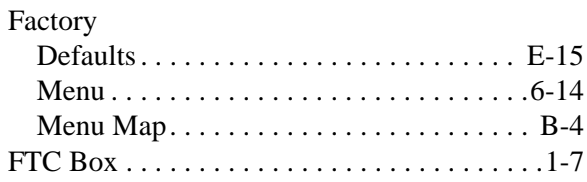

### **H**

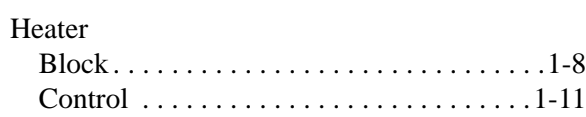

# **Index (cont.)**

#### **I**

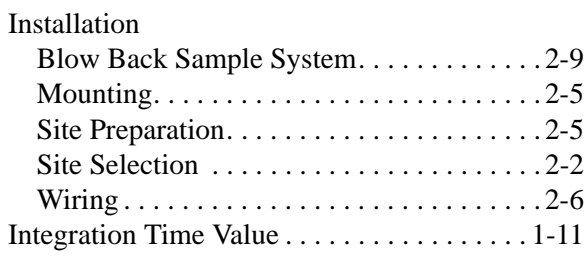

### **K**

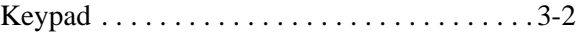

### **L**

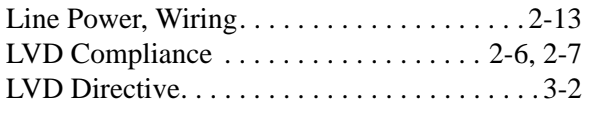

#### **M**

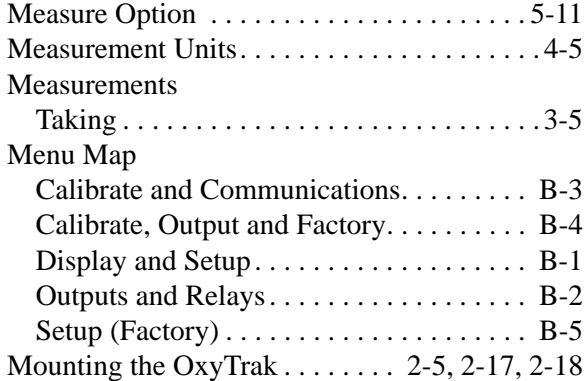

### **N**

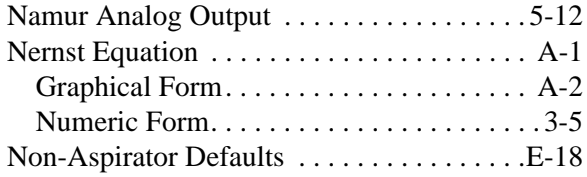

#### **O**

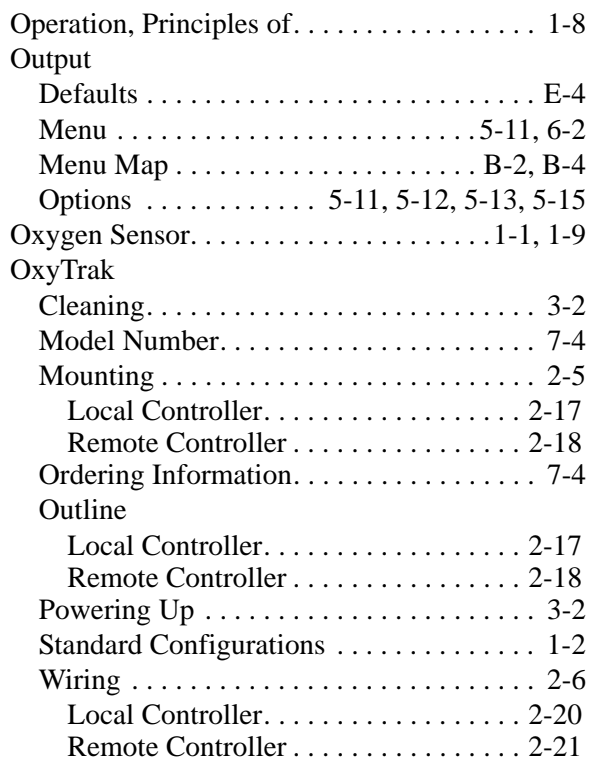

#### **P**

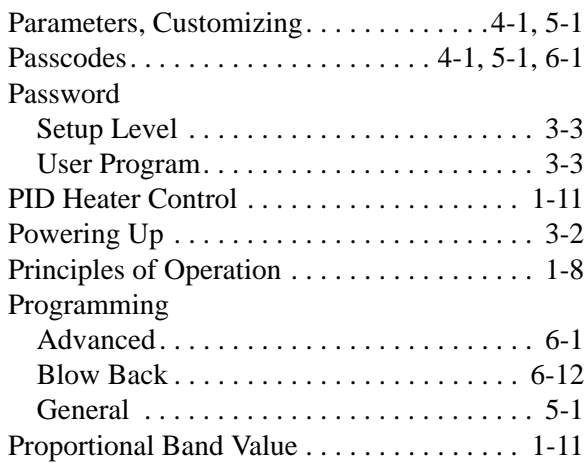

# **Index (cont.)**

#### **R**

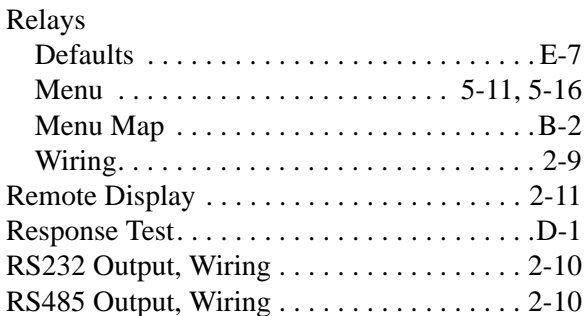

# **S**

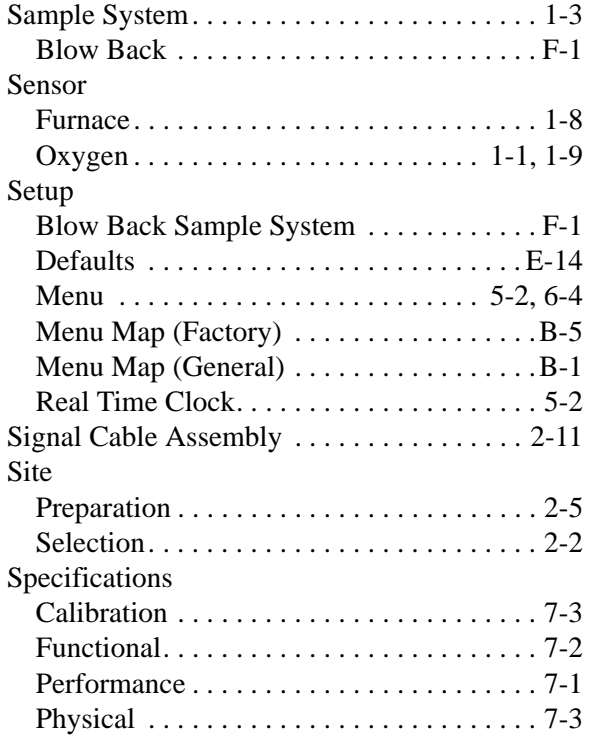

## **T**

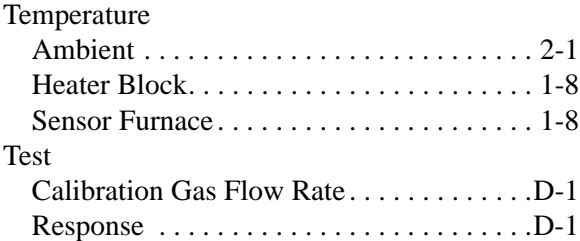

#### **U**

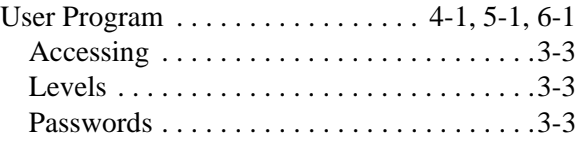

#### **W**

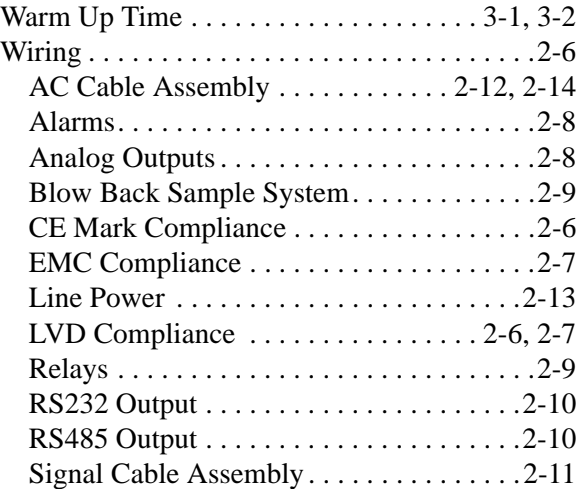

# **GE Sensing**

## **DECLARATION OF CONFORMITY**

#### We, **GE Sensing 1100 Technology Park Drive Billerica, MA 01821 USA**

declare under our sole responsibility that the

#### **OxyTraK™ 390 Flue Gas Oxygen Analyzer OxyTraK™ 411 In Situ Flue Gas Oxygen Analyzer**

to which this declaration relates, are in conformity with the following standards:

- EN 61326:1998, Class A, Annex A, Continuous Unmonitored Operation
- EN61010-1:1993 + A2:a995, Overvoltage Category II, Pollution Degree 2

following the provisions of the

- Electromagnetic Compatibility Directive 89/336/EEC
- Low Voltage Directive 73/23/EEC

April 23, 2007

HangKoywski

Date of Issue **Mr. Gary Kozinski** Certification & Standards, Lead Engineer

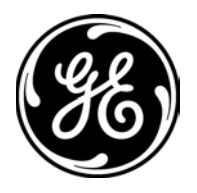

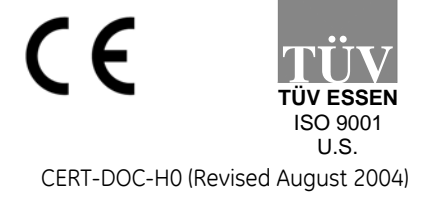

# **GE Sensing**

## **DECLARATION DE CONFORMITE**

#### Nous, **GE Sensing 1100 Technology Park Drive Billerica, MA 01821 USA**

déclarons sous notre propre responsabilité que les

#### **OxyTraK™ 390 Flue Gas Oxygen Analyzer OxyTraK™ 411 In Situ Flue Gas Oxygen Analyzer**

rélatif á cette déclaration, sont en conformité avec les documents suivants:

- EN 61326:1998, Class A, Annex A, Continuous Unmonitored Operation
- EN61010-1:1993 + A2:a995, Overvoltage Category II, Pollution Degree 2

suivant les régles de

- Electromagnetic Compatibility Directive 89/336/EEC
- Low Voltage Directive 73/23/EEC

April 23, 2007

HangKoywski

Date of Issue **Mr. Gary Kozinski** Certification & Standards, Lead Engineer

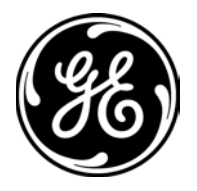

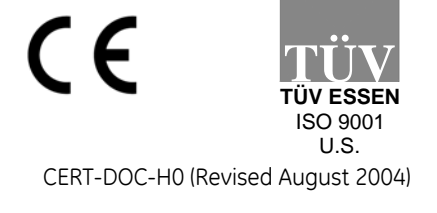

# **GE**

## **Sensing KONFORMITÄTS-ERKLÄRUNG**

#### Wir, **GE Sensing 1100 Technology Park Drive Billerica, MA 01821 USA**

erklären, in alleiniger Verantwortung, daß die Produkte

#### **OxyTraK™ 390 Flue Gas Oxygen Analyzer OxyTraK™ 411 In Situ Flue Gas Oxygen Analyzer**

folgende Normen erfüllen:

- EN 61326:1998, Class A, Annex A, Continuous Unmonitored Operation
- EN61010-1:1993 + A2:a995, Overvoltage Category II, Pollution Degree 2

gemäß den Europäischen Richtlinien,

- Electromagnetic Compatibility Directive 89/336/EEC
- Low Voltage Directive 73/23/EEC

April 23, 2007

Hangkoynski

Date of Issue **Mr. Gary Kozinski** Certification & Standards, Lead Engineer

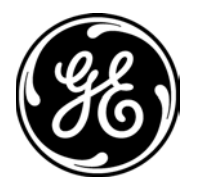

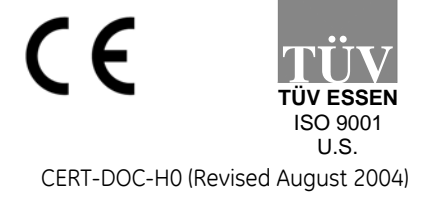